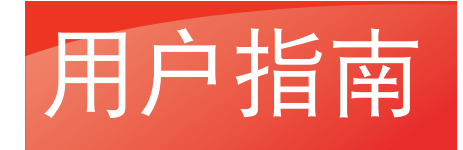

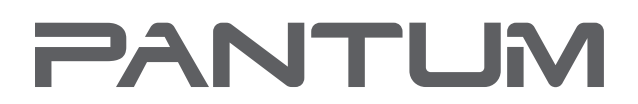

**WWW.PANTUM.COM** 

# Pantum P3000 Series 高速黑白激光打印机

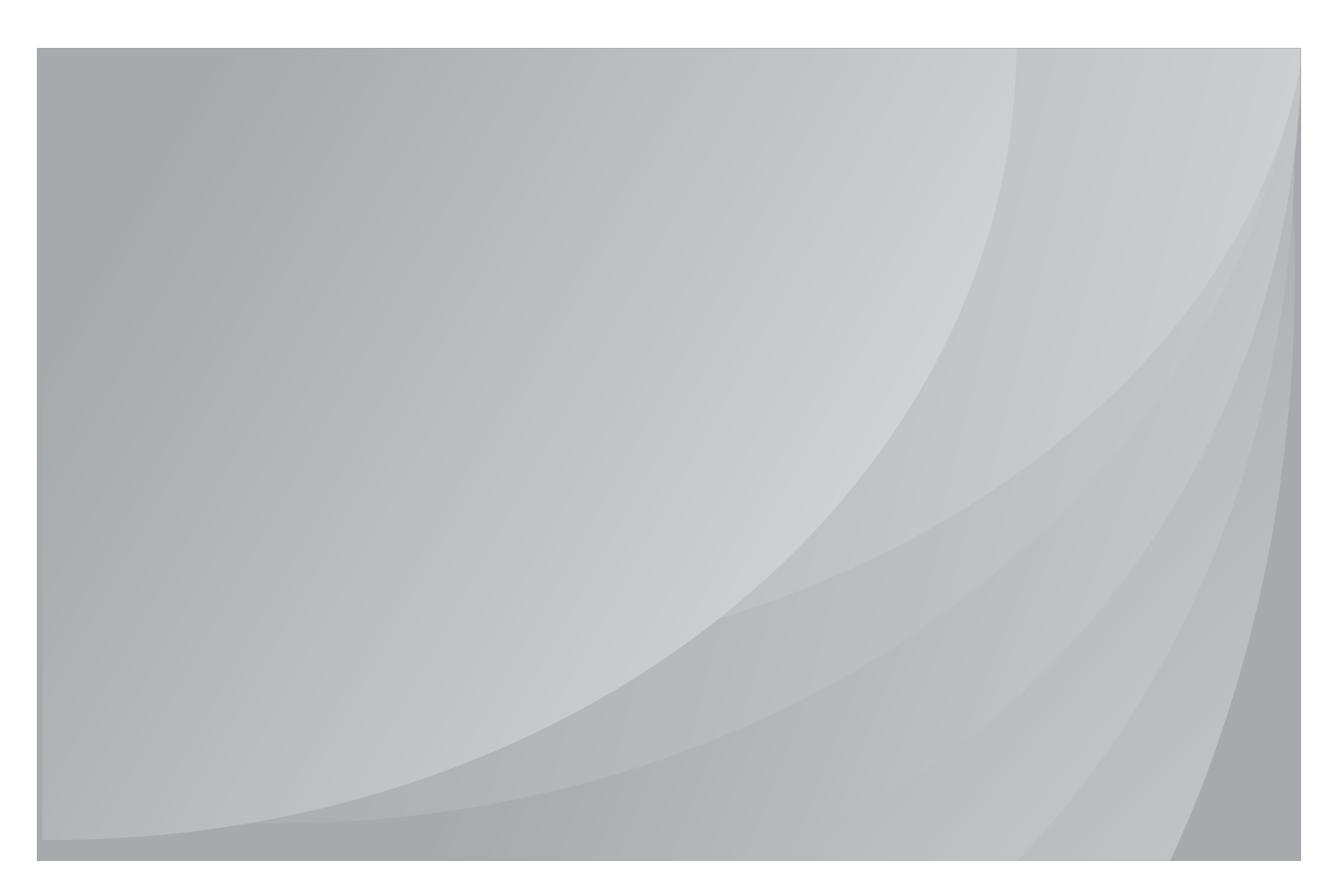

建议使用前仔细阅读本指南

# 前言

欢迎您使用奔图系列产品!

对您使用奔图系列产品我们表示衷心的感谢!

为了保障您的切身权益,请认真阅读下面的声明内容。

# 法律说明

#### 商标

Pantum 和 Pantum 标识是珠海奔图电子有限公司注册的商标。

Microsoft<sup>®</sup>、Windows<sup>®</sup>、Windows server<sup>®</sup> 和 Windows Vista<sup>®</sup> 是微软公司在美国或其他国家注 册的商标和注册商标。

对于本用户指南涉及的软件名称,其所有权根据相应的许可协议由所属公司拥有,引用仅供 说明。

本用户指南涉及的其他产品和品牌名称为其相应所有者的注册商标、商标或服务标志,引用仅 供说明。

#### 版权

本用户指南版权归珠海奔图电子有限公司所有。

未经珠海奔图电子有限公司事先书面同意,禁止以任何手段或形式对本用户指南进行复印、翻 译、修改和传送。

版本: V1.

#### 免责声明

为了更好的用户体验,珠海奔图电子有限公司保留对本用户指南作出更改的权利。如有更改, 恕不另行通知。

用户未按用户指南操作,而产生的任何损害,应由本人承担。同时,珠海奔图电子有限公司除 了在产品维修书或服务承诺作出的明示担保外,也未对本用户指南(包括排版或文字)作出任 何明示或默示的担保或保证。

本产品被用于某些文档或图像的复印、打印、扫描或其他形式时,可能违反您所在地的法律。 您如果无法确定该使用是否符合所在地法律时,应向法律专业人士咨询后进行。

此产品仅使用于非热带,海拔 2000 米及以下地区安全使用。

#### 维修保证

企业承诺,在停产后至少 5 年内,保证提供产品在正常使用范围内可能损坏的备件。

#### 消耗材料的供应

企业承诺,在停产后至少 5 年内,提供产品的消耗材料。

# 安全防范措施

#### 激光安全

激光辐射对人体有害。由于激光组件完全密闭在打印机内,激光辐射不会泄露。为了避免激光 辐射,请不要随意拆机!

本机遵循 CFR 标准的 1 类激光产品。本机带有 III b 类的激光二极管, 在激光组件中无激光辐 射的外泄。

本机内部的激光组件上贴有如下标签:

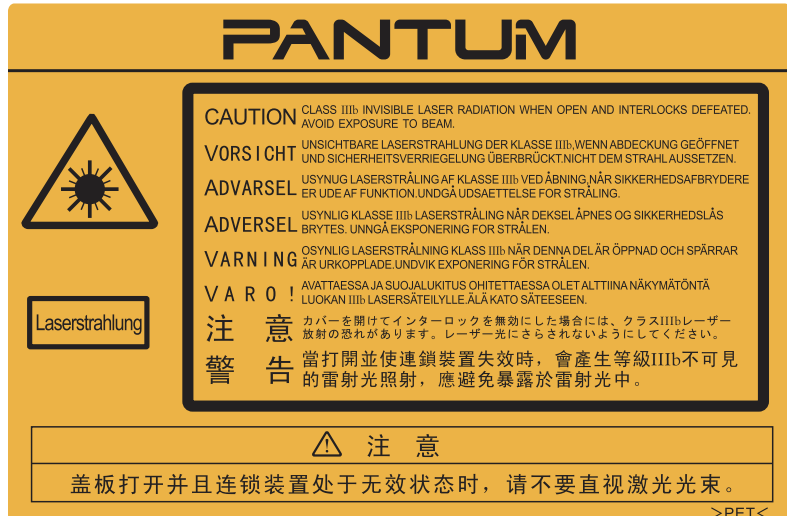

#### 奔图电子产品回收利用体系

为保护环境,奔图电子公司建立废弃产品的回收再利用体系,您可以选择将废弃的打印机和 耗材交给当地奔图维修中心进行统一回收,再由国家认定的具备废弃物处理资质的处理机构对 废弃产品进行正确的回收、再利用处理,以确保节约资源,降低环境污染,解除用户对废弃产 品污染环境的担忧。

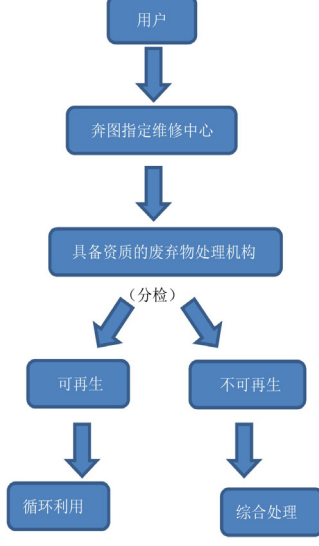

1. 用户负担费用: 用户一维修中心;

2. 奔图电子负担费用:奔图维修中心—具备资质的废弃物处理机构。

#### 安全警告

在使用本打印机前,请注意如下安全警告:

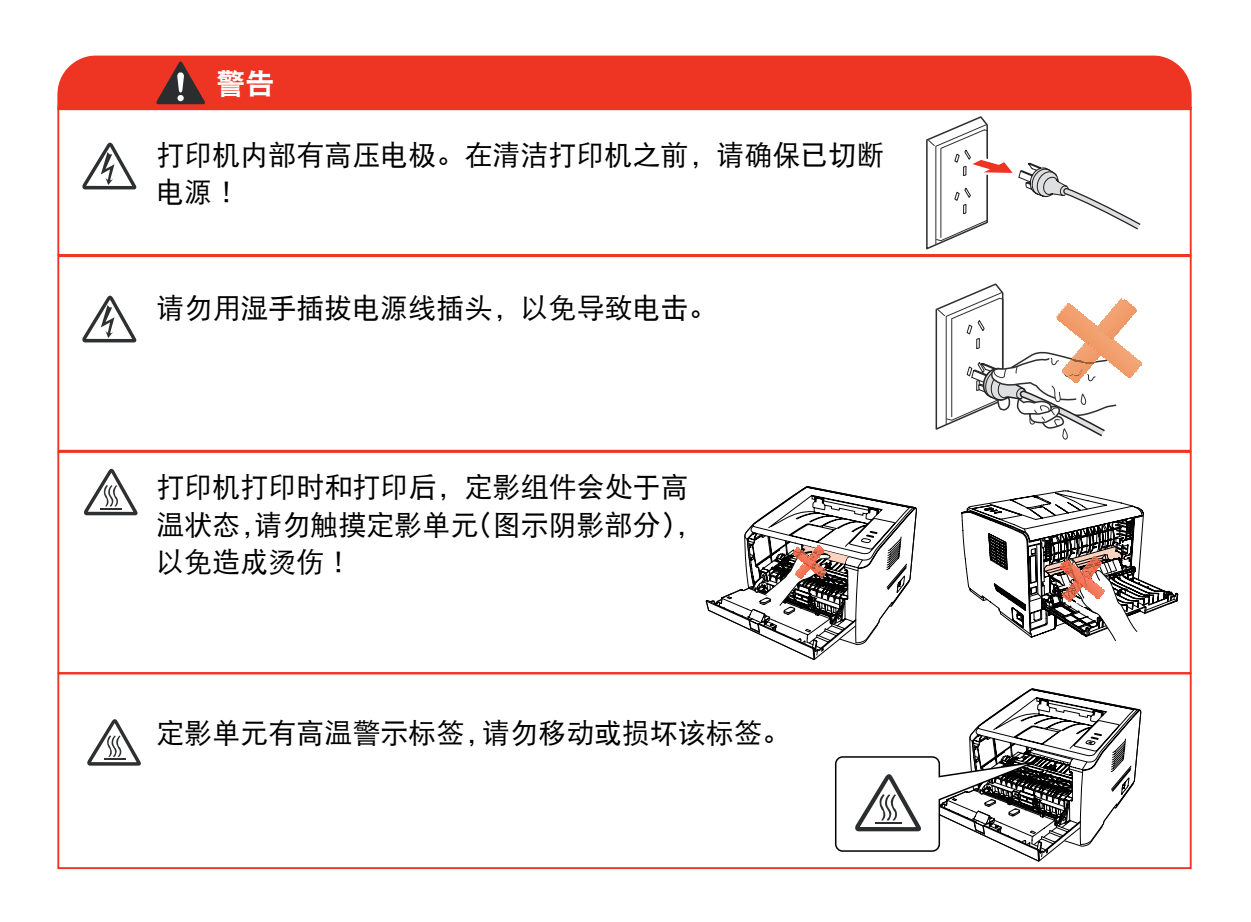

# 注意事项

#### 使用打印前的注意事项:

- 1. 阅读和理解所有说明;
- 2. 了解电器使用的基本常识;
- 3. 遵循机器上标识或随机手册上的警告和说明;
- 4. 如果操作说明与安全信息有冲突,请以安全信息为准;您可能错误理解了操作说明;如果 您不能解决冲突,请拨打售后电话或与服务代表联系以寻求帮助;
- 5. 清洁之前,请将电源线从 AC 电源插座拔下。请勿使用液体或气雾清洁剂;
- 6. 请勿将本机器放在不稳定的台面上,以免跌落造成严重损坏;
- 7. 请勿将任何物体放置于机器顶部,以免机器部件温度升高,从而造成损坏或者火灾;
- 8. 严禁将本机器置于散热器、空调或通风管附近;
- 9. 请勿在电源线上压任何物品;请勿将本机器放在人们会踩到其电源线的地方;
- 10. 插座和延长线不要过载;这可能会降低性能,以及造成火灾或电击;
- 11. 谨防小动物咬噬 AC 电源线和计算机接口线;
- 12. 切勿让尖锐物品刺穿机器槽孔, 以免触到内部高压装置, 造成火灾或电击; 切勿让任何液 体溅到机器上;
- 13. 请勿拆解本机器以免造成电击; 需要修理时应请专业维护人员进行;打开或卸下护盖时会 有电击或其它危险;不正确的拆装可能会导致以后使用时造成电击;
- 14. 若出现以下情况,请将机器从计算机和墙上 AC 电源插座上拔下,并联络专业维修人员进 行维护:
	- 机器中溅入了液体。
	- 机器受到雨淋或进水。
	- 机器跌落, 或机壳摔坏。
	- 机器性能发生明显变化。
- 15. 只调整操作说明中提到的控制;不正确地调整其它控制可能会造成损坏,并且需要专业维 修人员用更长时间才能修好;
- 16. 避免在雷暴天气使用本机器,以免遭到电击;如果可能,请在雷雨期间拔下 AC 电源线;
- 17. 如果连续打印多页,出纸盘的表面会变得很烫 , 当心不要触碰此表面,并让儿童远离此表面;
- 18. 与该打印机相连的设备的信号线不能连接到户外;
- 19. 在换气不畅的房间中长时间使用或打印大量文件时,请您适时换气;
- 20. 待机状态下,产品未接收到作业指示一段时间后(如 1 分钟),会自动进入节电(休眠)模式; 只有当产品无任何外接输入电源相连时才能实现零能耗;
- 21. 本产品为 Class 1 等级设备, 使用时必须将其连接到带有保护性接地线的电源插座上。
- 22. 请妥善保管本手册。

# 法规信息

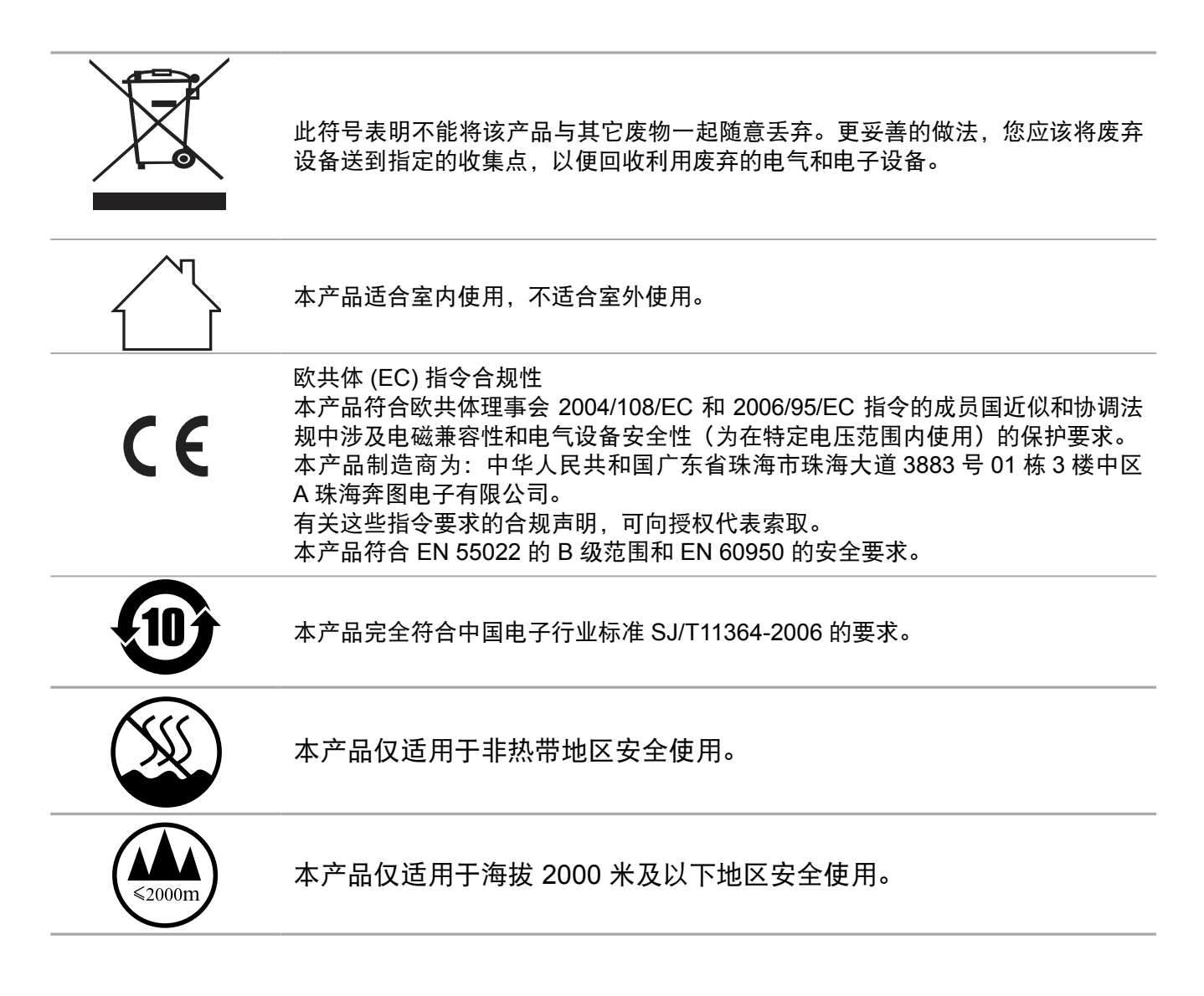

### 产品中有毒有害物质或元素名称及含量

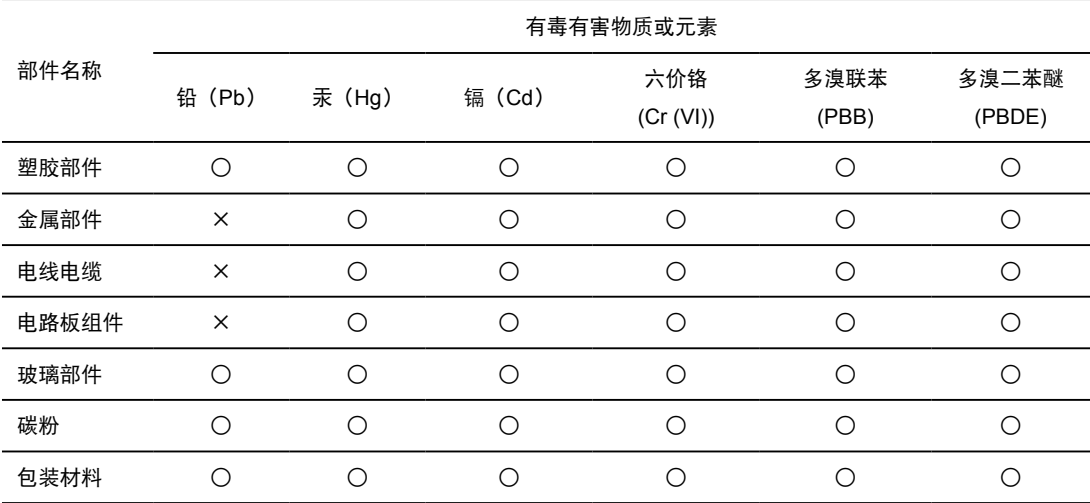

备注:

1. ○:表示该有毒有害物质在该部件所有均质材料中含量均在 SJ/T11363-2006 标准规定 的限量要求以下。

2. ×:表示该有毒有害物质至少在该部件的某一均质材料中的含量超出 SJ/T11363-2006 标准规定的限量要求。

3. 本产品的部分部件含有有害物质,这些部件是在现有科学技术水平下暂时无可替代物质, 但奔图电子将会为一直满足 SJ/T 11363-2006 标准而做不懈努力。

4. 环保使用期限取决于产品正常工作的温度和湿度等条件。

# 目录

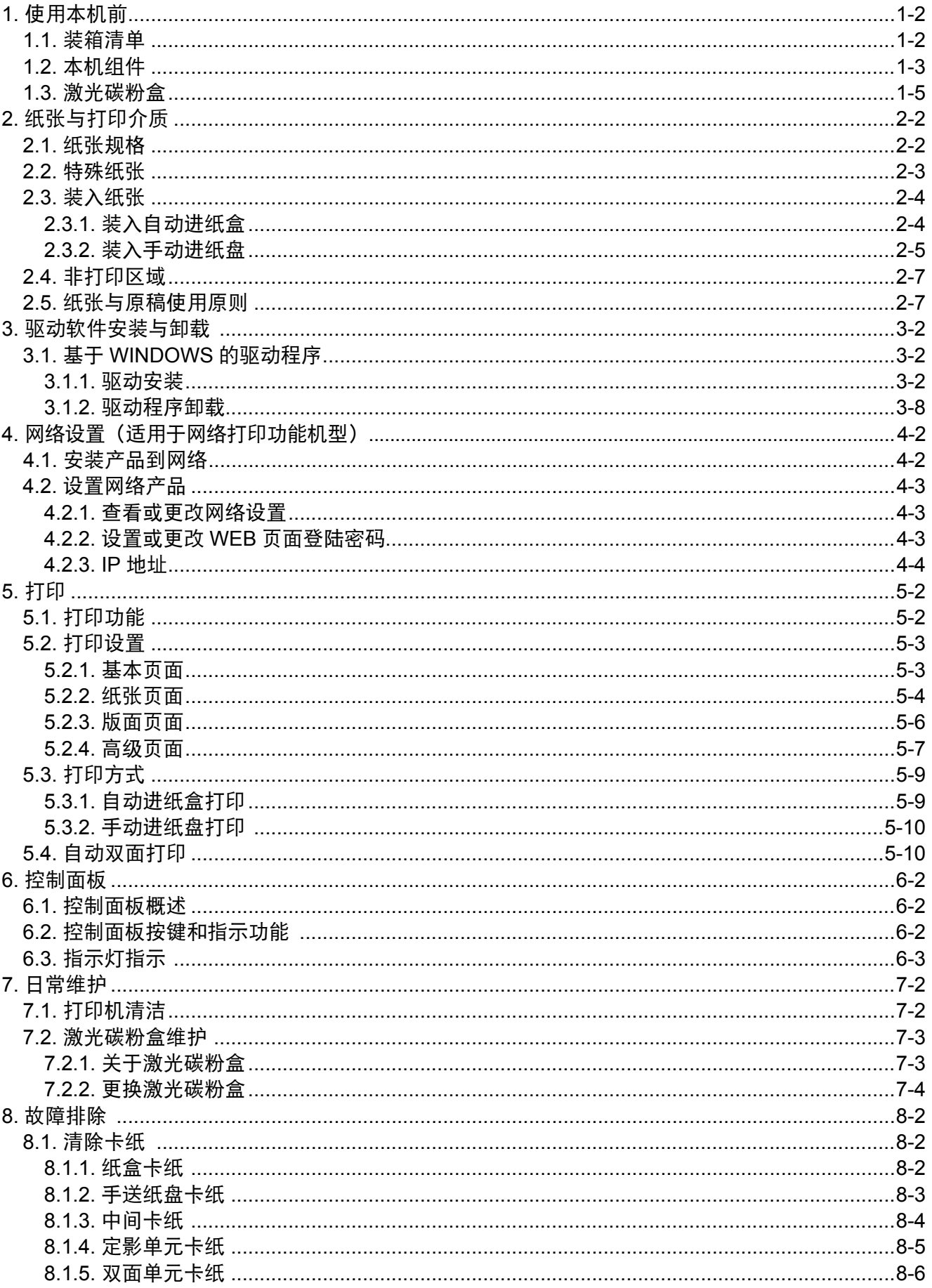

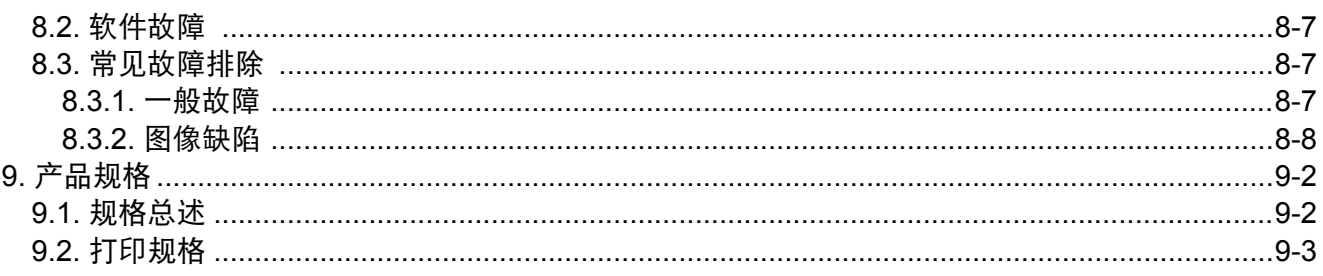

# 使用本机前

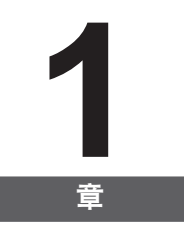

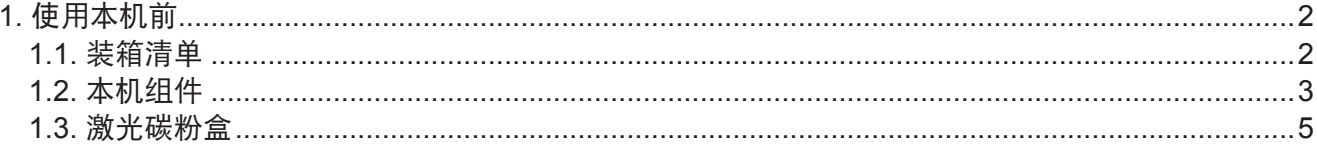

# <span id="page-10-0"></span>**1.** 使用本机前

## **1.1.** 装箱清单

当您打开包装时,检查纸箱中是否包括以下部件:

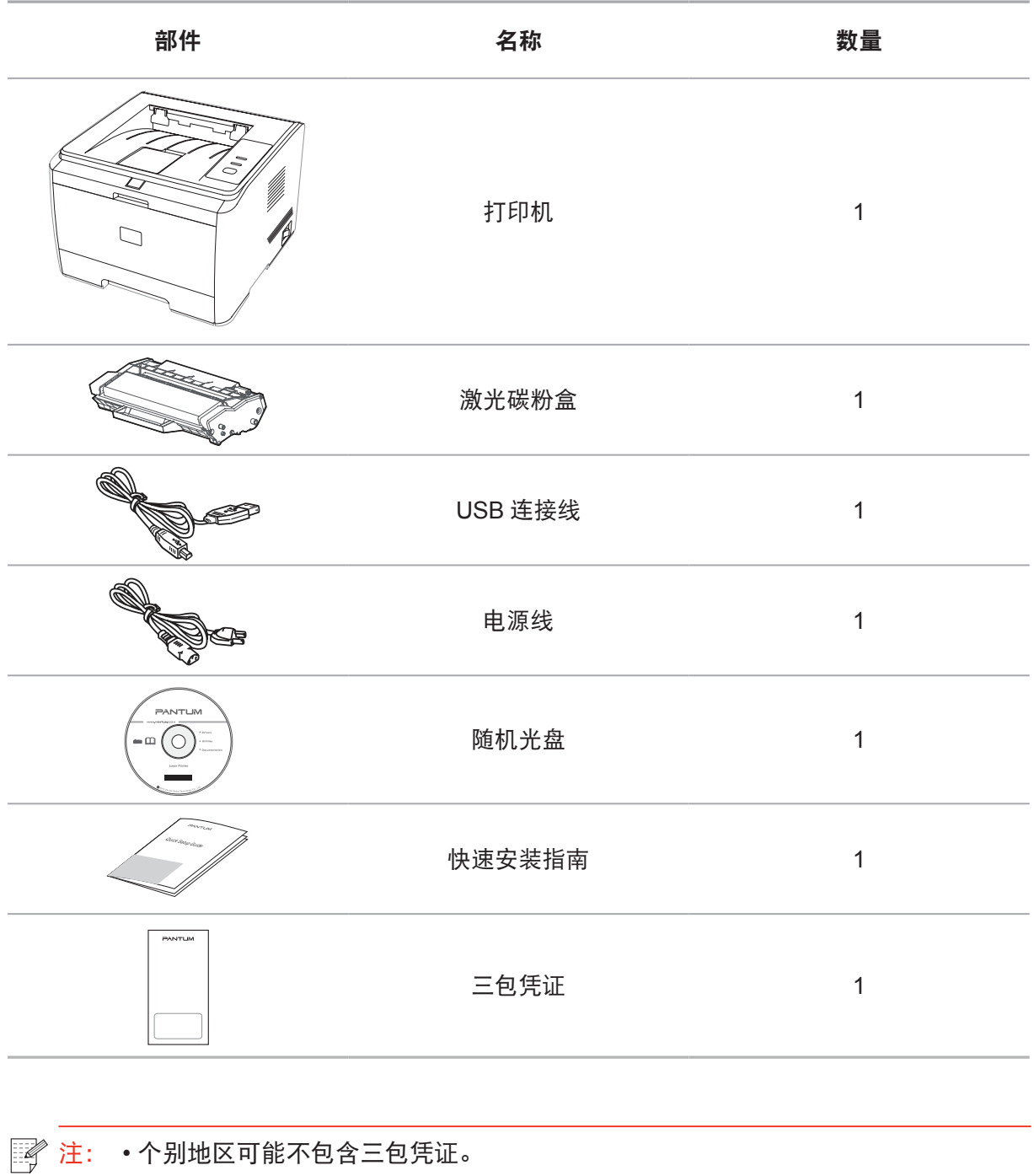

## <span id="page-11-0"></span>**1.2.** 本机组件

| 侧视图

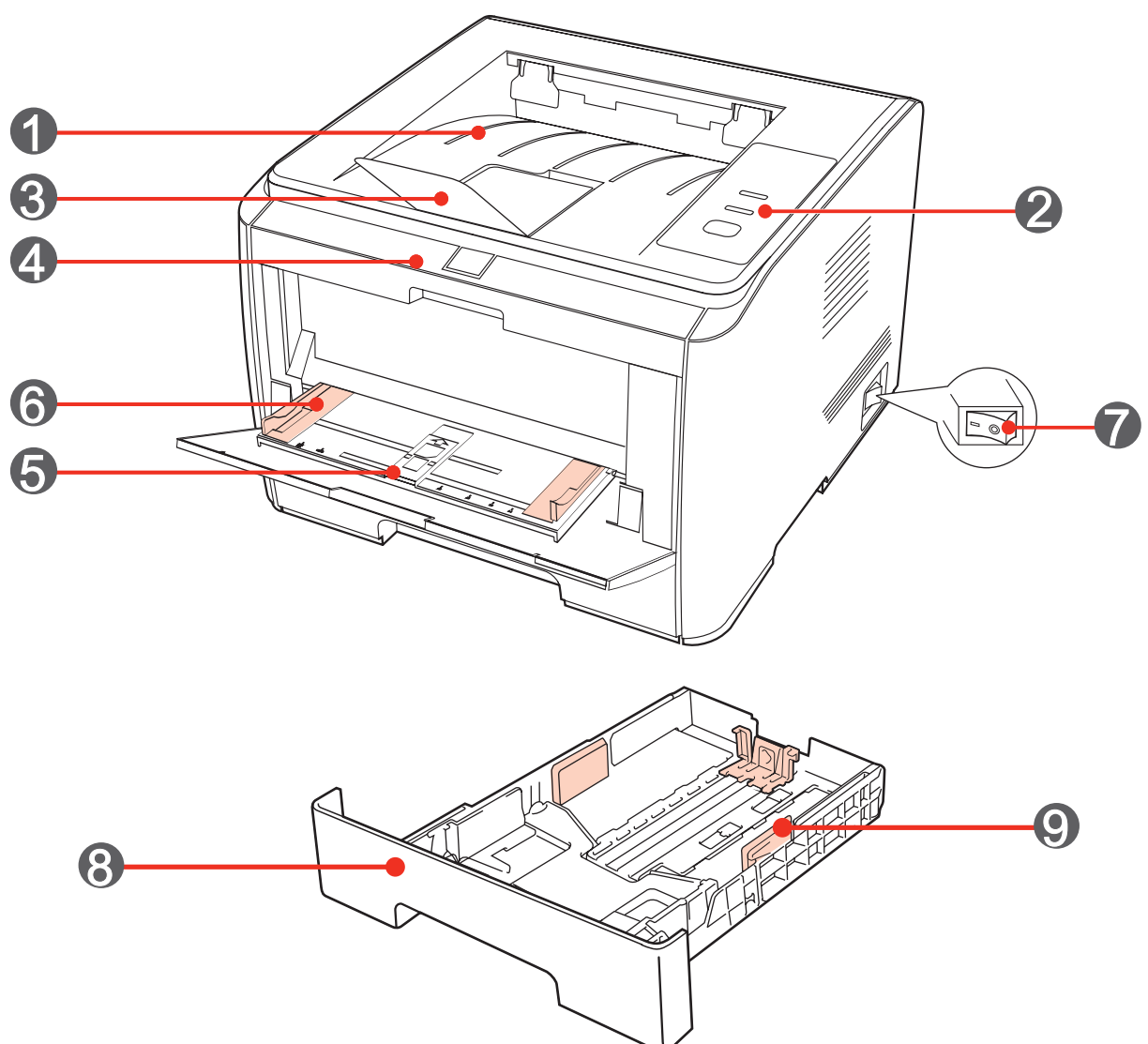

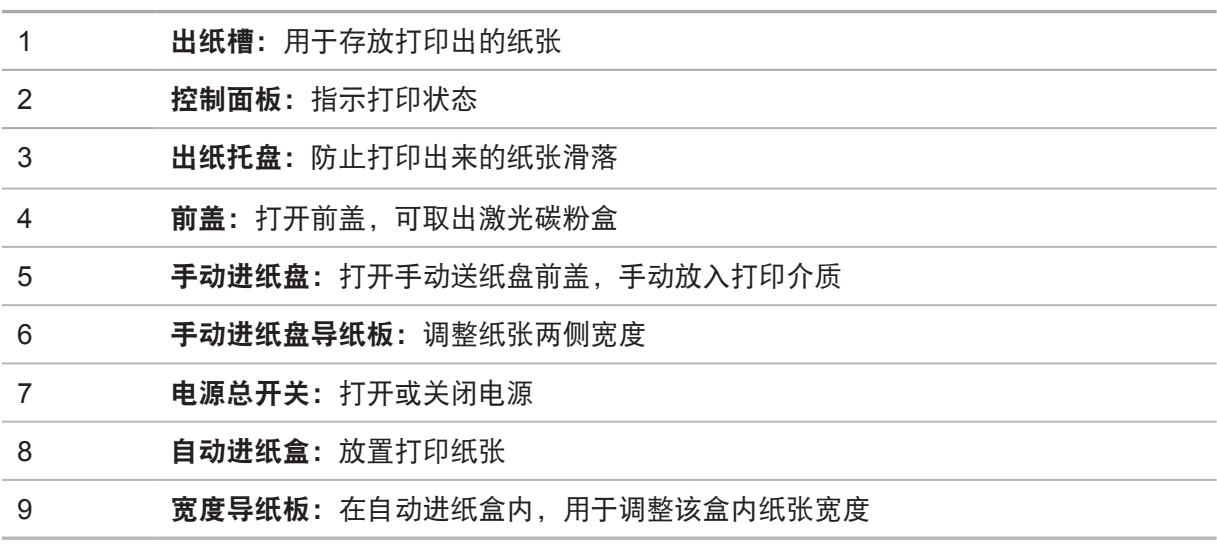

| 后视图

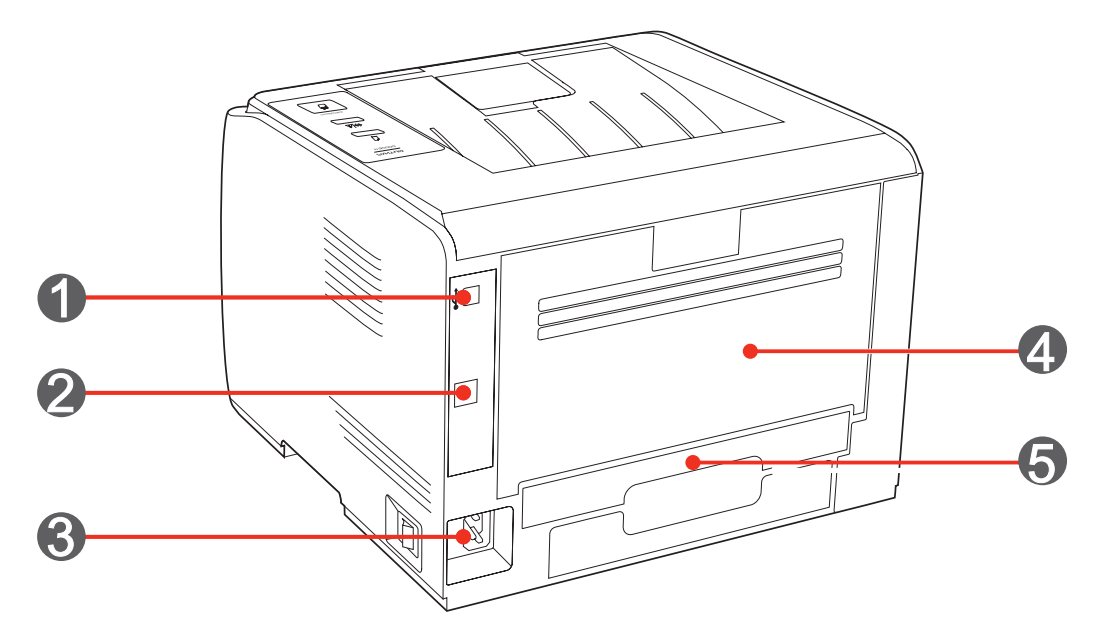

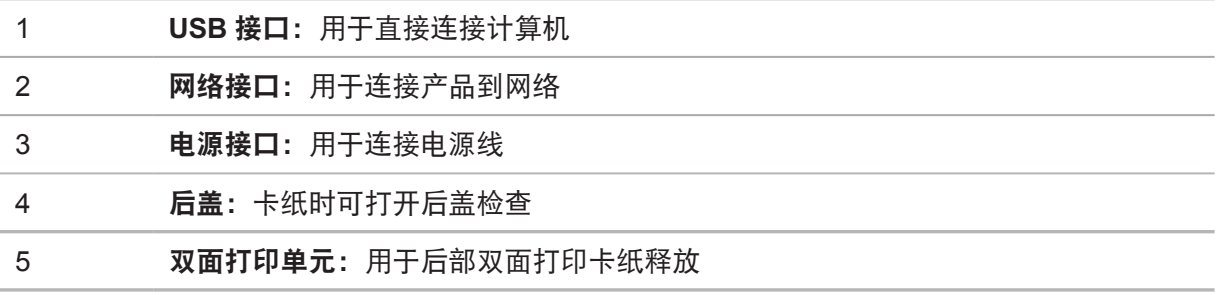

#### <span id="page-13-0"></span>**1.3.** 激光碳粉盒

| 激光碳粉盒使用寿命

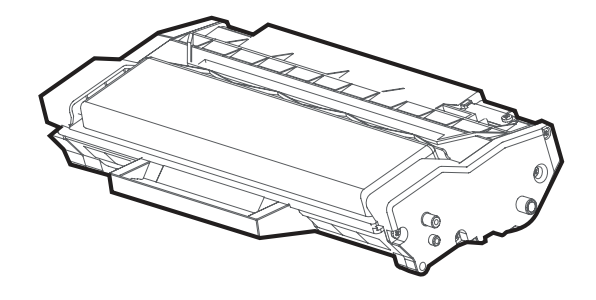

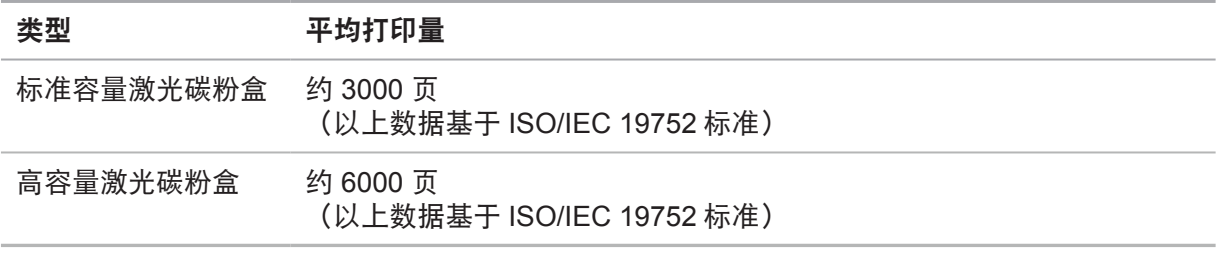

第 注: • 如有型号变更恕不另行通知。

- 耗材容量可能会因使用类型不同而有所差异。
- 本公司不建议使用 Pantum 原装品牌以外的耗材。
- 因使用非 Pantum 原装耗材而导致的任何损坏不在保修范围之内。

# 纸张与打印介质

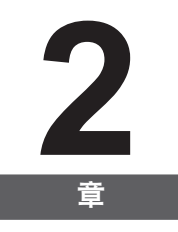

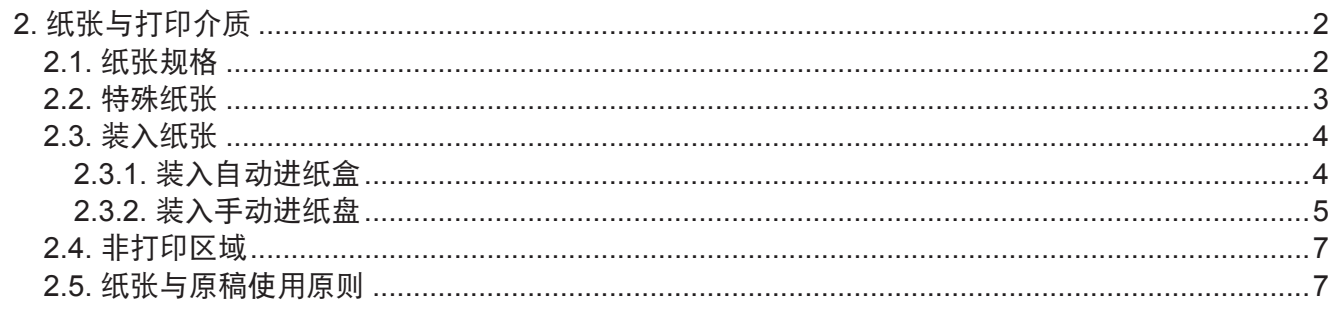

# <span id="page-15-0"></span>**2.** 纸张与打印介质

#### **2.1.** 纸张规格

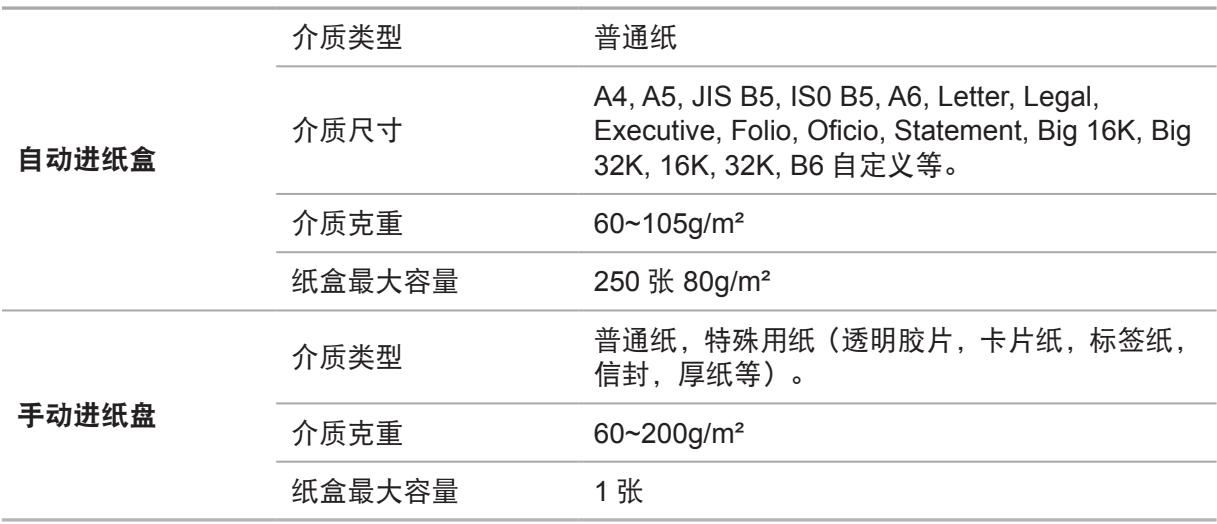

《注: • 本款打印机建议使用标准纸。

• 不建议大量使用特殊纸,可能影响打印寿命。

• 不符合本用户指南中所列准则的打印介质可能导致打印质量差、卡纸次数增多、打 印机过度磨损。

• 重量、成分、纹理及湿度等属性是影响打印机性能和输出质量的重要因素。

• 在选择打印介质时, 请注意以下事项;

1. 所需打印效果: 选择的打印介质应符合打印任务的需要。

2. 表面平滑度:打印介质的平滑度会对打印结果的清晰程度产生影响。

3. 某些打印介质可能符合本部分的所有使用准则, 但仍不能产生令人满意的打 印效果。这可能是由于不正确的操作、不适宜的温度和湿度,或者奔图无法控制的 其他因素造成的。在大批量购买打印介质之前,请确保打印介质符合本用户指南中 指定的规格。

4. 使用不符合这些规格要求的打印介质,可能会导致打印机的损坏。

#### <span id="page-16-0"></span>**2.2.** 特殊纸张

本产品支持特殊纸张进行打印,特殊纸张包括:标签纸、信封、透明胶片、厚纸等。

#### **第 注:** • 当使用特殊纸张或打印介质时, 请确保在打印设置上选择匹配的打印类型和尺寸以 便获得最佳打印效果。

| 请遵守以下标准:

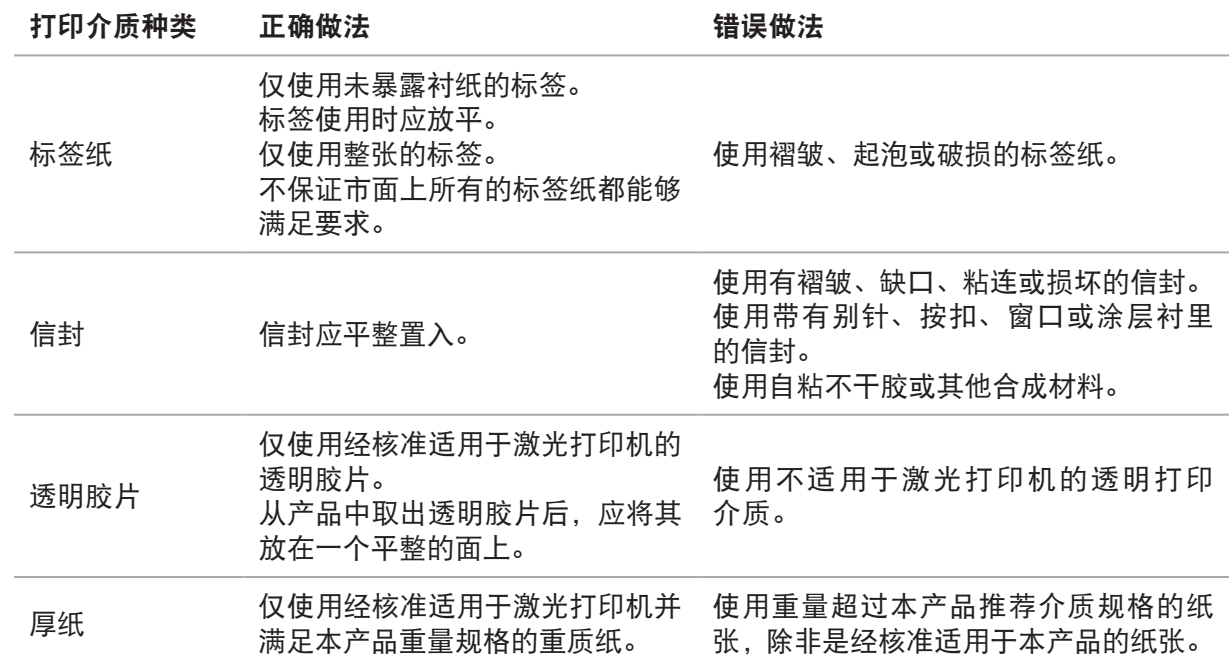

#### <span id="page-17-0"></span>**2.3.1.** 装入自动进纸盒

1. 从打印机中完全抽出自动进纸盒。

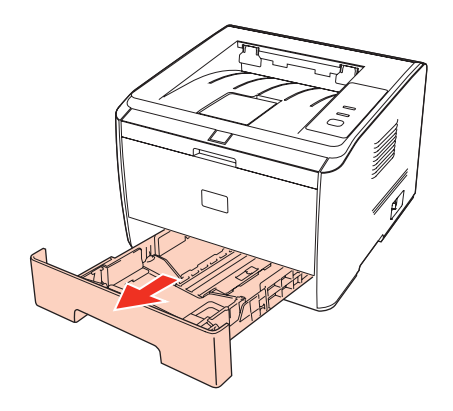

2. 滑动自动进纸盒长度导纸板、宽度导纸板到所需的纸张尺寸卡槽,匹配纸张的长度和宽度。

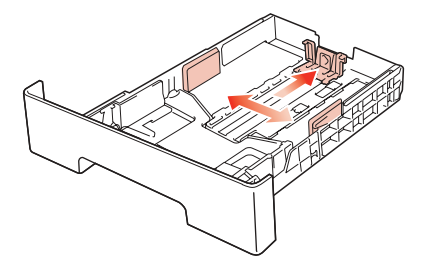

 $\frac{127}{111}$ 注: •请不要过度挤压"长度导纸板"和"宽度导纸板",否则容易导致纸张变形。

3. 请在装入纸张之前展开堆叠的纸张,避免卡纸或进纸错误,再把纸张打印面朝下装入纸盒内。 自动进纸盒最多可装入 250 张 80g/m² 纸。

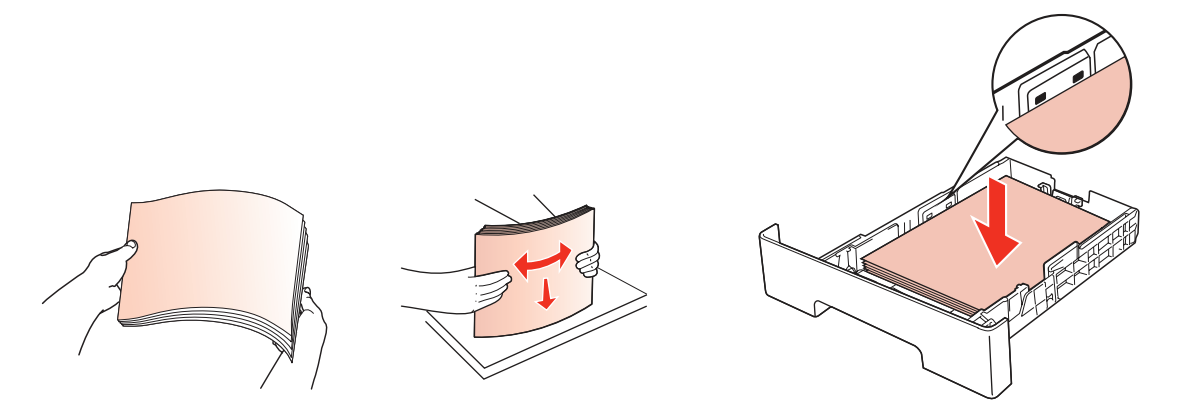

<span id="page-18-0"></span>4. 抬起出纸托盘, 避免打印完的纸张滑落。

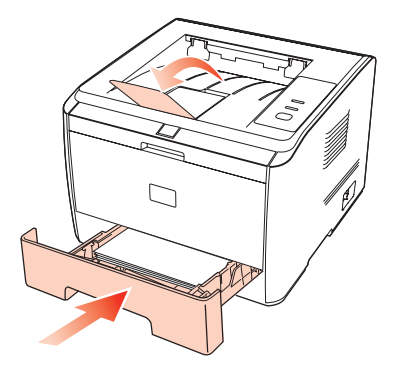

第 注: •建议抬起出纸托盘避免打印完纸张滑落。如果您选择不抬起出纸托盘, 我们建议立 即取走从打印机中输出的已打印纸张。

- 如果一次性放入标准纸盘的纸张超过 250 页(80g/m<sup>2</sup>)会卡纸或不进纸。
- 如果仅打印单面时,请把要打印的面(空白面)向下。

#### **2.3.2.** 装入手动进纸盘

1. 抬起出纸托盘,避免打印完的纸张滑落,或在打印完成后立即将打印的文档取走。

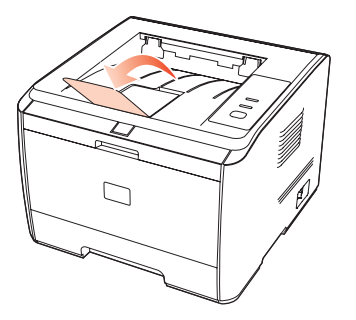

2. 打开手动进纸盘。

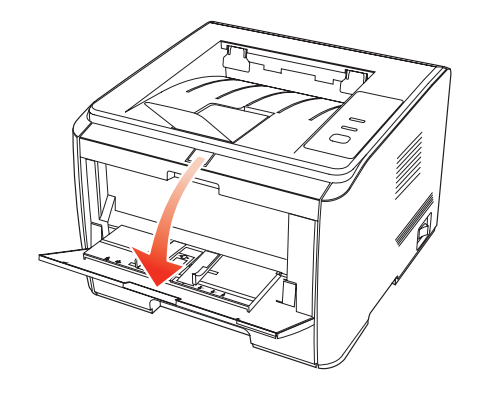

3. 滑动手动进纸盘导纸板以匹配纸张的两侧。不要过度用力,否则会导致卡纸或纸张歪斜。

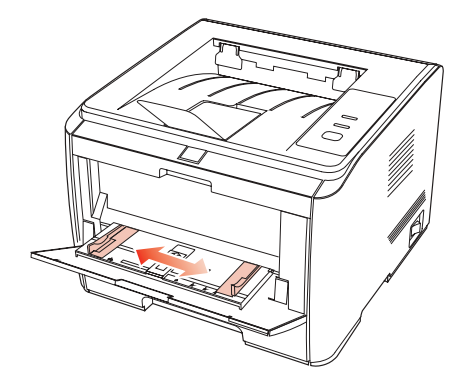

4. 双手将一张信封或透明胶片等打印介质放入手动进纸盘中,直至信封或透明胶片的前端碰到 校正锟。

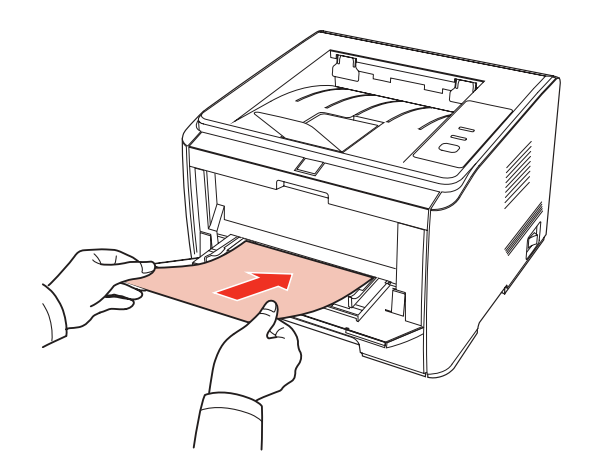

第2注: • 当您将纸张放入手动进纸盘时, 打印机将自动进入手动进纸模式。

- 请每次放入一张打印介质到手动进纸盘中,打印结束后再放入另一张。
- 将打印介质打印面向上放入手动进纸盘,装入时,纸张的顶部先进入手动进纸盘。
- 使用打印过的纸张时, 请把要打印的面(空白面)朝上。

5. 当打印完的页面从打印机输出后,按照如上步骤,再放入第二张继续打印。放入过慢,将会 提示缺纸,需要按控制面板继续打印;放入太快,纸张会被卷入打印机并容易造成卡纸。

**第 注: · 打印后,请立刻取走纸张、信封和透明胶片纸。堆叠的纸张或信封会引起卡纸或曲纸。** 

## <span id="page-20-0"></span>**2.4.** 非打印区域

阴影部分表示非打印区域。

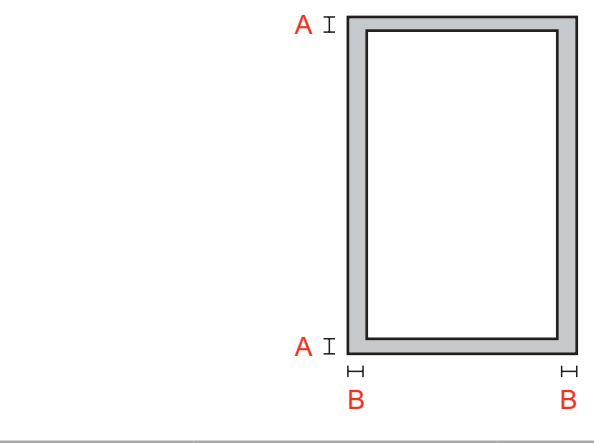

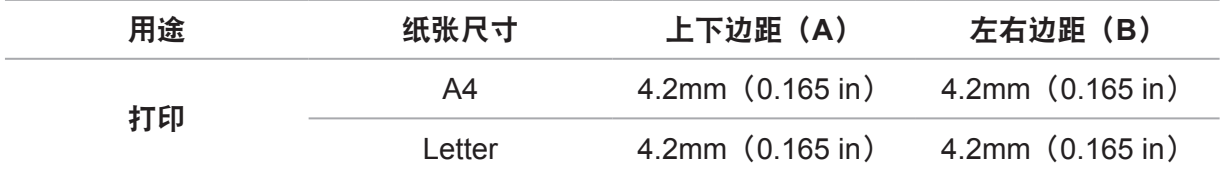

以上边距设置只对应 PCL6。

#### **2.5.** 纸张与原稿使用原则

- 纹理粗糙、有凹凸、油渍、十分光滑的纸张或原稿打印性能不佳。
- 请确保纸上无灰尘、绒毛等。
- 将纸张置于平坦的表面,存放在阴凉、干燥的环境。

# 驱动软件安装与卸载

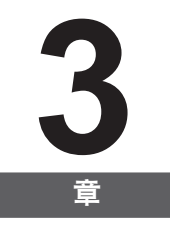

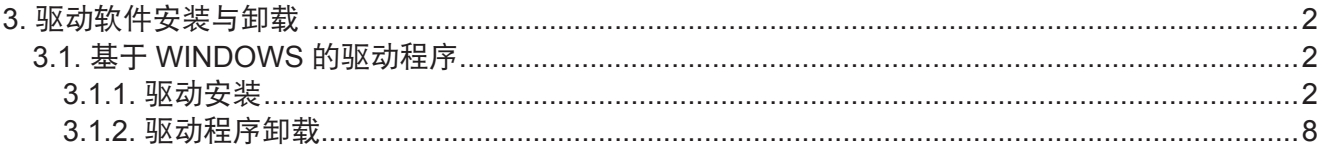

# <span id="page-22-0"></span>**3.** 驱动软件安装与卸载

#### **3.1.** 基于 **WINDOWS** 的驱动程序

#### **3.1.1.** 驱动安装

1. 简介

驱动软件通过安装卸载向导帮助用户运行安装卸载程序,提供的模块与其主要功能如下:

• Autorun 完成安装光盘的自动运行。

• 安装:为用户提供本地和网络打印机驱动的安装向导。

• 卸载:为用户提供本地和网络打印机驱动的卸载向导。

在 Windows XP 及 Windows Server 2003 下,首次连接本设备时,系统会弹出"找到新的硬 件向导",请关闭此窗口。不关闭该窗口,可能搜索不到打印机,导致安装无法实现。

2. 安装步骤

1) 运行界面

运行安装光盘后,程序自动运行,显示如下界面:

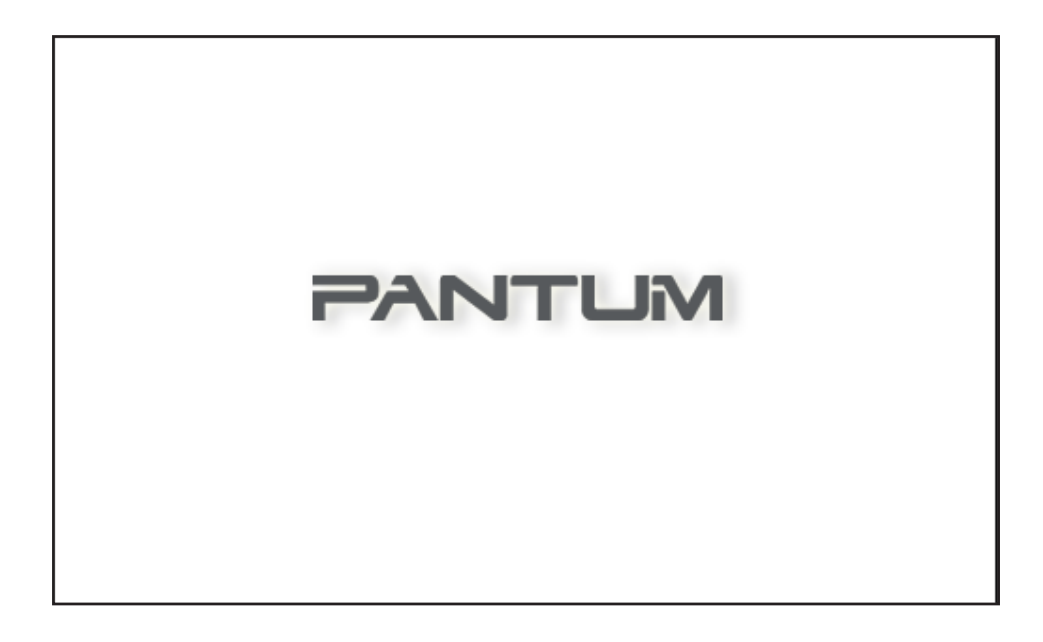

程序运行前将对用户身份进行判定,若用户为管理员身份,则显示此界面;若用户为非管理员 身份,则弹出"权限不足,请以管理员权限安装 Pantum P3000 PCL 系列打印机。"的提示。

#### 2) 安装语言

运行完毕后,进入下一个界面:语言选择界面。

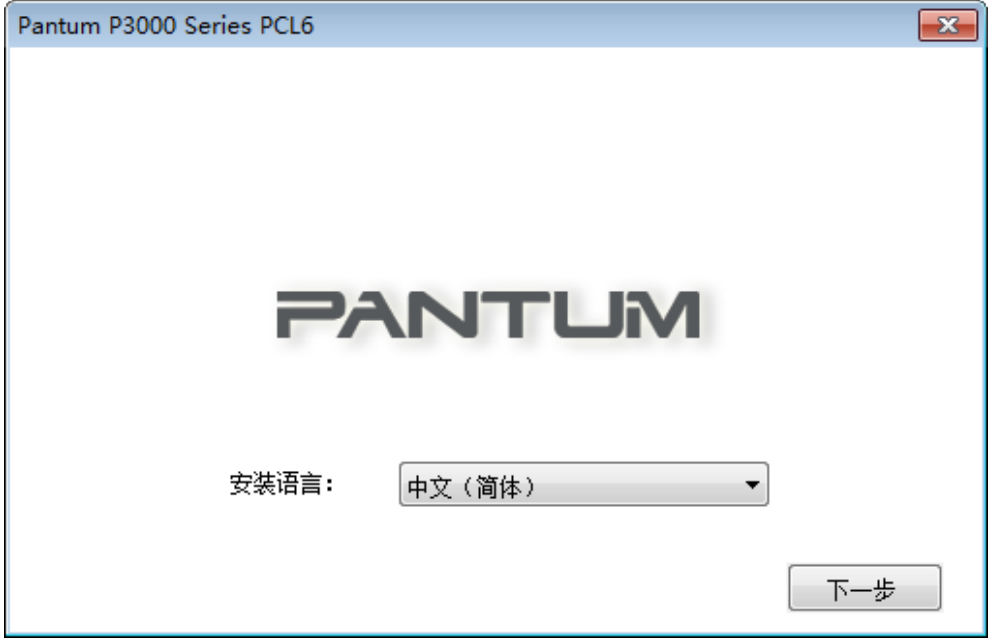

#### 3) 许可协议

点击"下一步"按钮进入许可协议界面,仔细阅读用户许可协议,如果同意请选择"我同意"选项, 单击"下一步"按钮,继续安装。

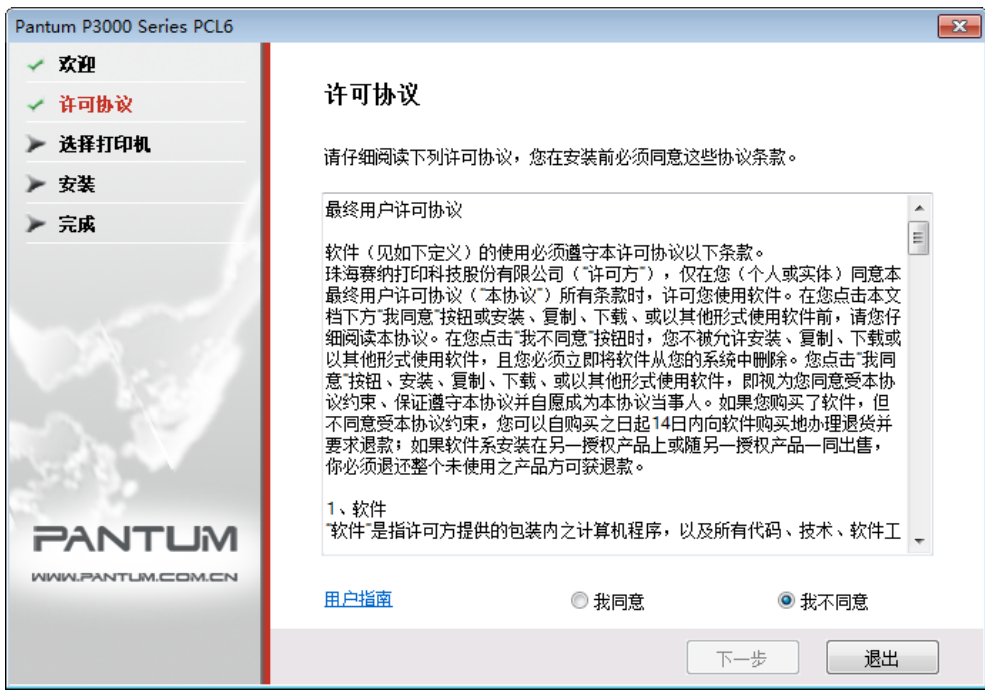

该界面默认勾选"我不同意"单选按钮, "下一步"按钮灰显。为了继续安装本软件,用户需 要勾选"我同意"选项,亮显"下一步"按钮。

本驱动给用户提供了有关 Pantum P3000 Series 打印机的使用帮助等资源,以HTML格式给出。 用户可以点击该界面的"用户指南"阅读相应 HTML 格式的文档。

4) 选择打印机

选择"同意",点击"下一步"后,进入选择打印机界面,此界面提供本地打印机安装和网络 打印机安装两种安装方式。

a. 安装"本地打印机"

选择"本地打印机",点击"下一步"安装。

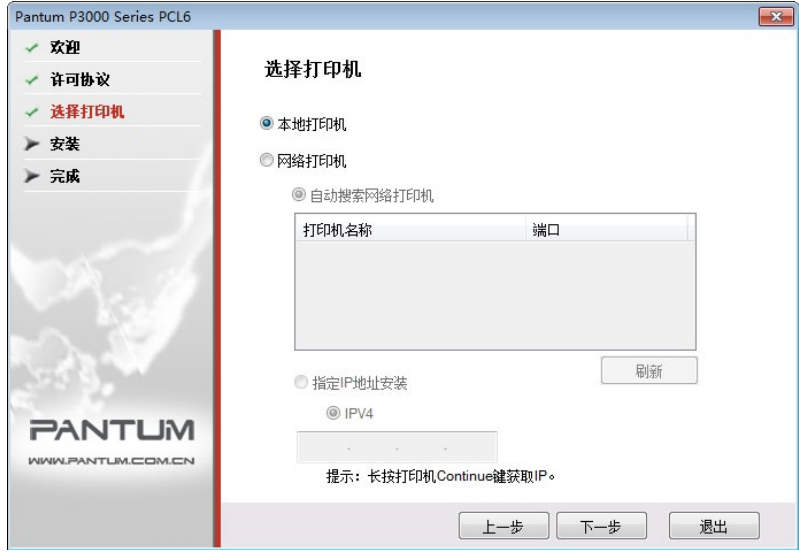

若未连接适合的打印机设备,则弹出"当前未搜索到打印机,是否继续安装?"对话框。

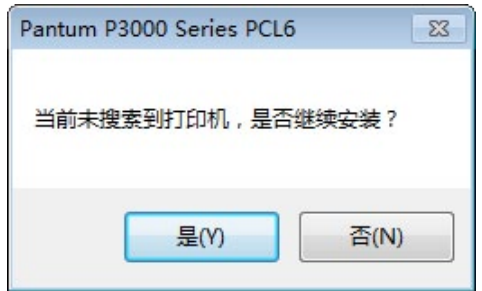

如果用户选择"是",则继续安装进入拷贝界面,如果用户选择"否",则停留在选择打印机界面。 b. 安装"网络打印机"

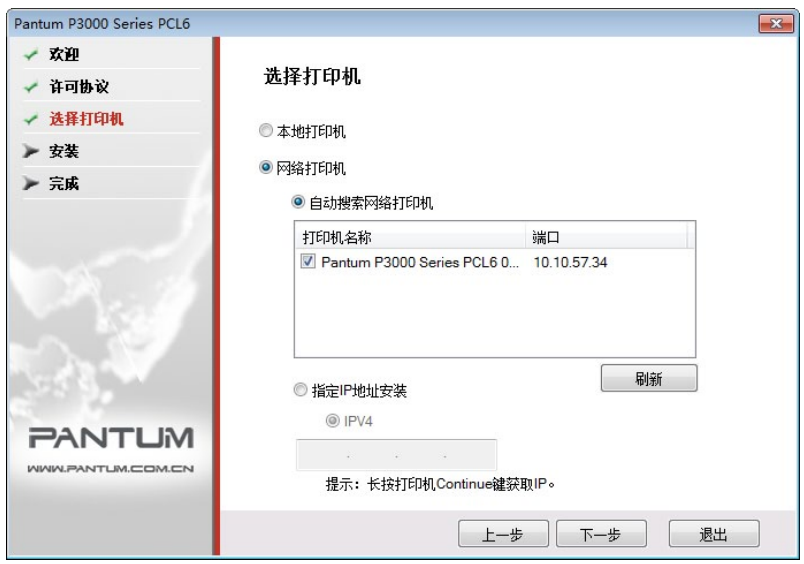

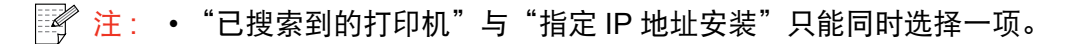

若未搜索到适合的打印机设备,则弹出窗口,请按提示信息继续安装。

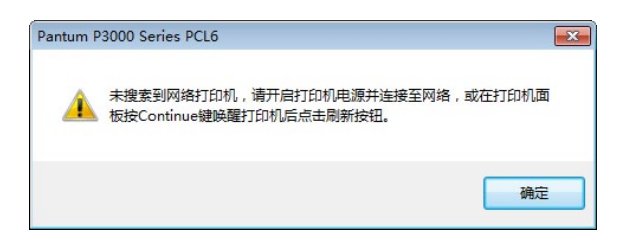

请按提示重新搜索适合的打印机设备,选择后点击"下一步"进入拷贝界面。若已知打印机 IP 地址,建议用指定 IP 的方式安装。

5) 文件拷贝

将安装文件拷贝至安装路径。

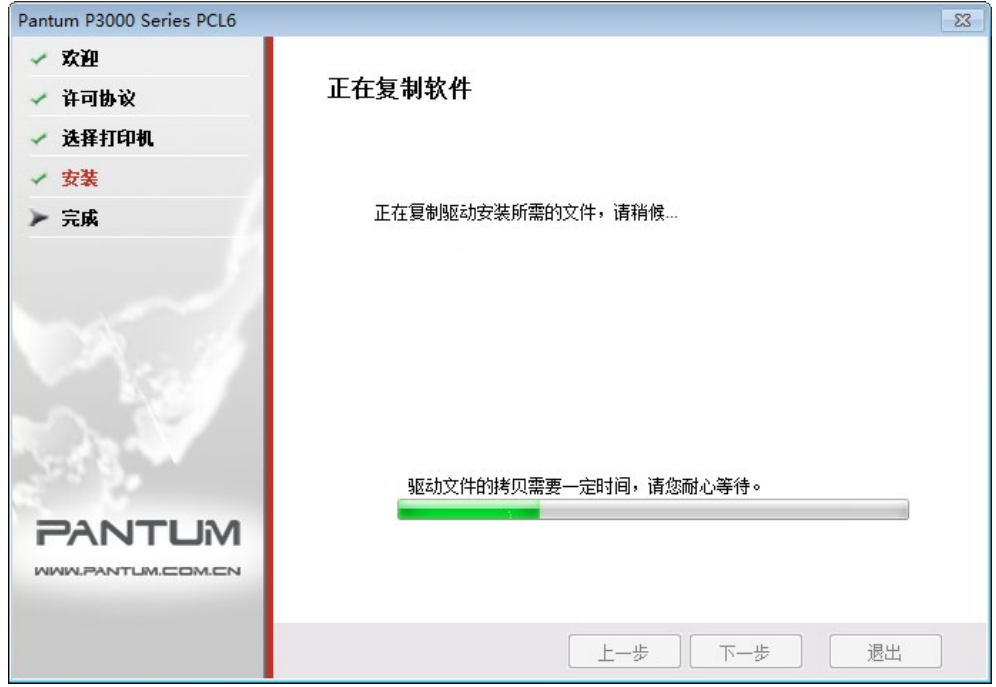

6) 驱动安装

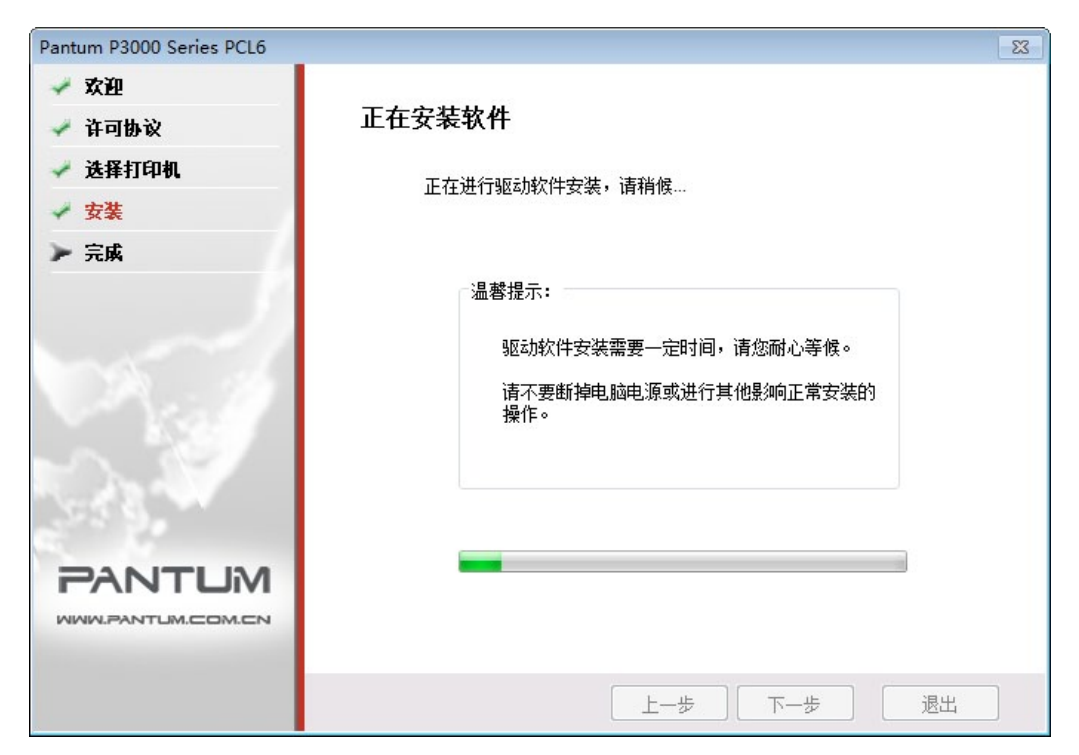

如果驱动安装过程中弹出 Windows 无法验证此驱动程序软件的发布者,提示是否继续安装, 用户需要点击"仍然继续"或"始终安装此驱动程序软件",否则会造成安装不成功(不同操 作系统弹出的警告显示界面稍有不同)。

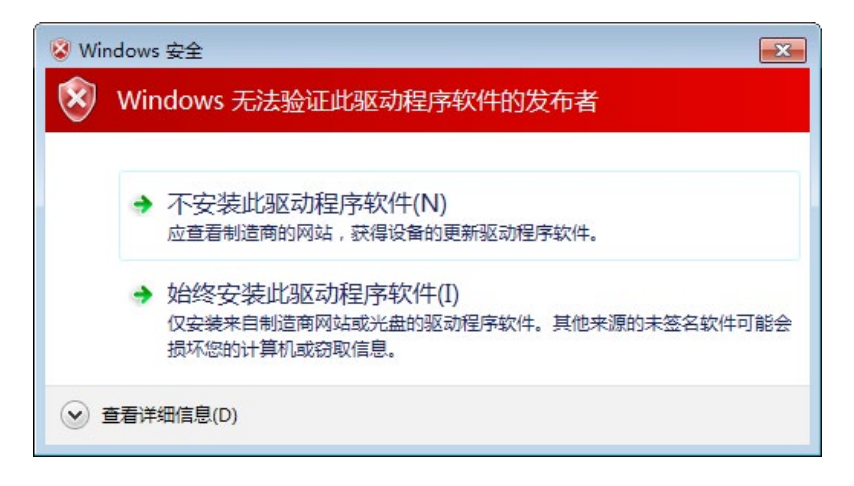

7) 完成安装

待驱动安装进度条显示安装进度完成之后,进入安装完成界面。

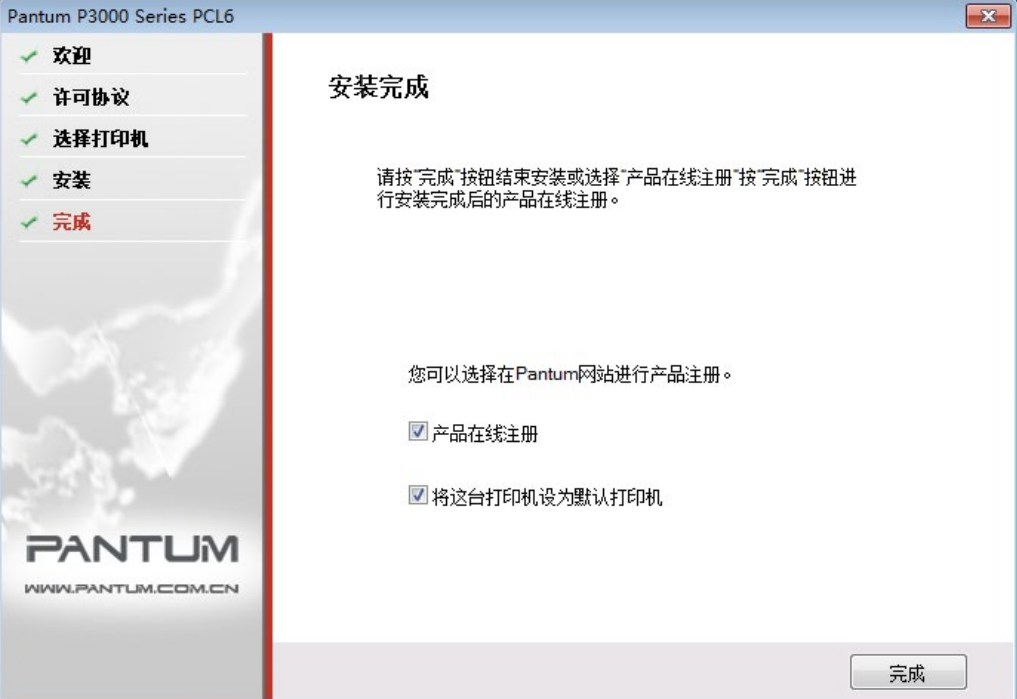

点击"完成"按钮,完成打印机驱动安装,进行在线产品注册,可提供在线服务和咨询、以及 激光碳粉盒等信息,并设置这台打印机为默认打印机。也可根据需要取消这些选项。

第 注: • 若在未连接打印机的状态下安装驱动程序, 则不显示"将这台打印机设为默认打印 机"选项。

#### <span id="page-28-0"></span>**3.1.2.** 驱动程序卸载

1) 选择卸载方式。

在"开始"菜单中选择"Pantum- 卸载图标",进入卸载界面, 或者在控制面板找到"添加 / 删除", 找到 Pantum 相关选项,单击"更改及删除",弹出欢迎界面。

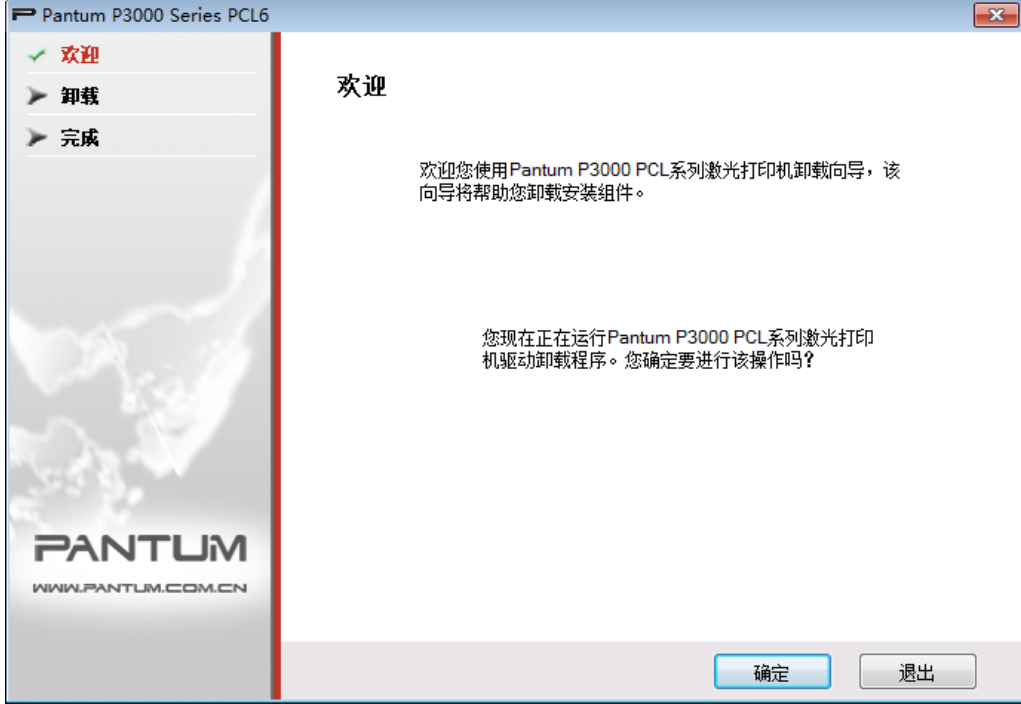

2) 卸载权限判定提示。

卸载需要管理员权限。以非管理员身份运行卸载程序,弹出"权限不足,请以管理员权限卸载 Pantum P3000 系列打印机。"信息提示框, 卸载程序主界面不显示。点击信息提示框中的"确定" 按钮, 提示框界面消失。

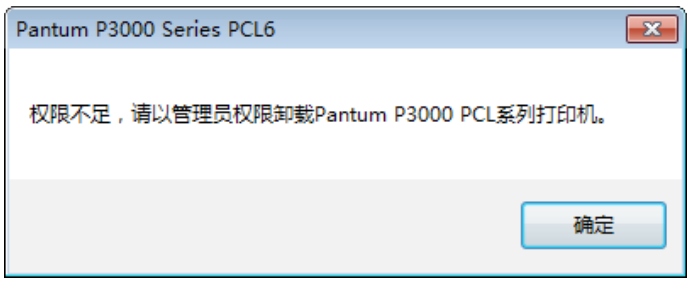

3) 卸载进度界面

点击"下一步",进入卸载界面。

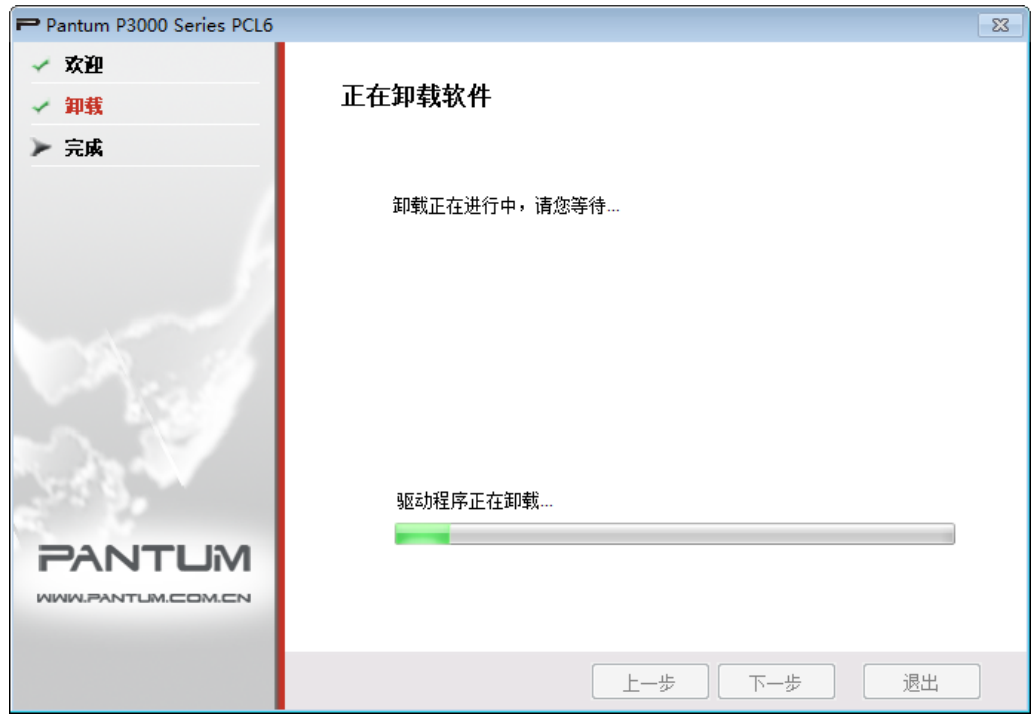

4) 完成界面

进度条推进完成后,进入完成界面。

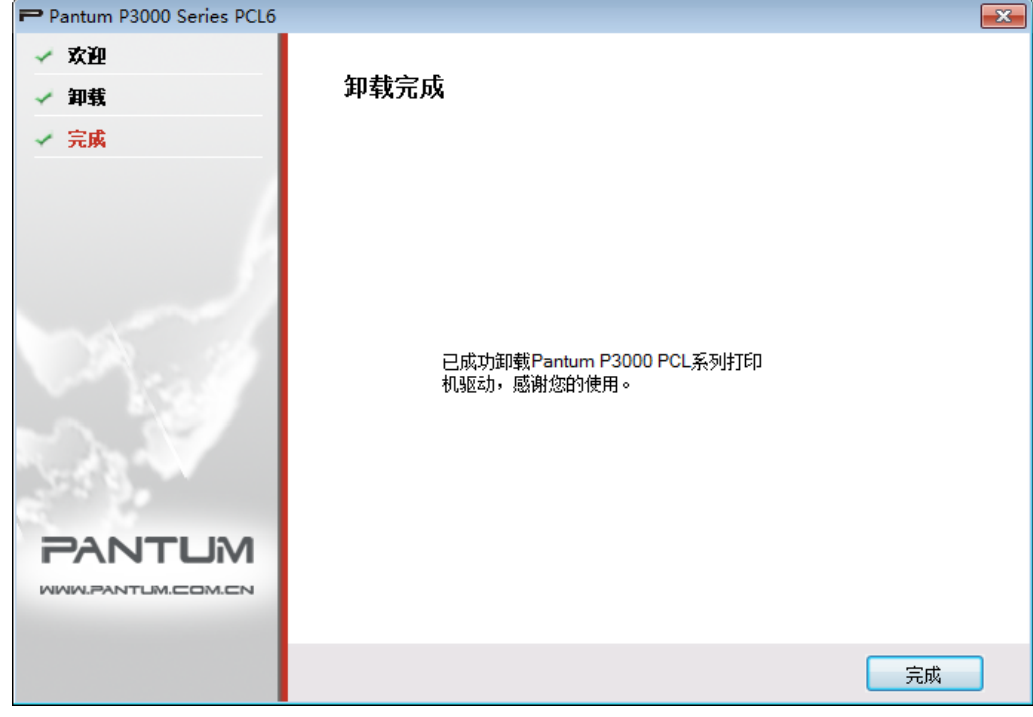

单击"完成"按钮,卸载成功。

#### **3.2.** 基于 **MAC** 系统驱动软件安装

Mac 驱动安装是利用 Mac 系统自带的 Package Maker 软件制作而成,其安装风格与 Mac 下 普通软件安装基本保持一致。安装分为以下几个步骤:介绍、许可、目的宗卷、安装类型、安装、 摘要。

1) 介绍

显示许可协议内容。

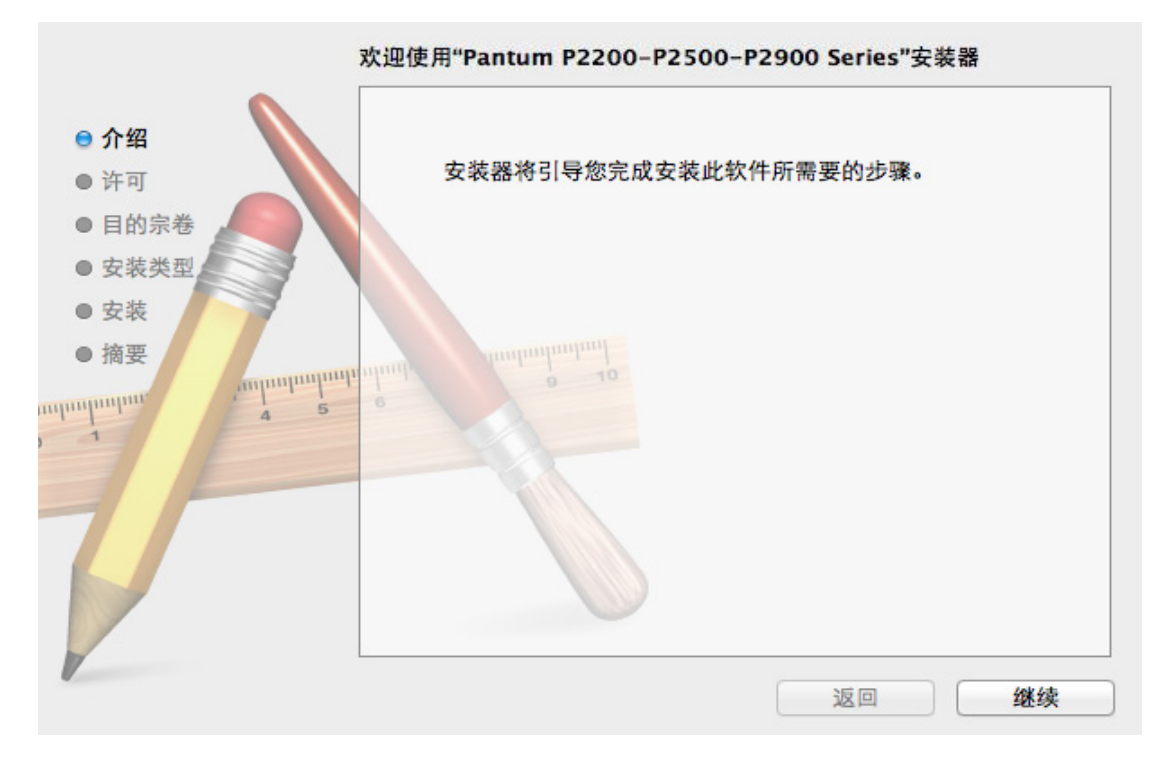

#### 2) 许可

许可协议内容,示例图如下。

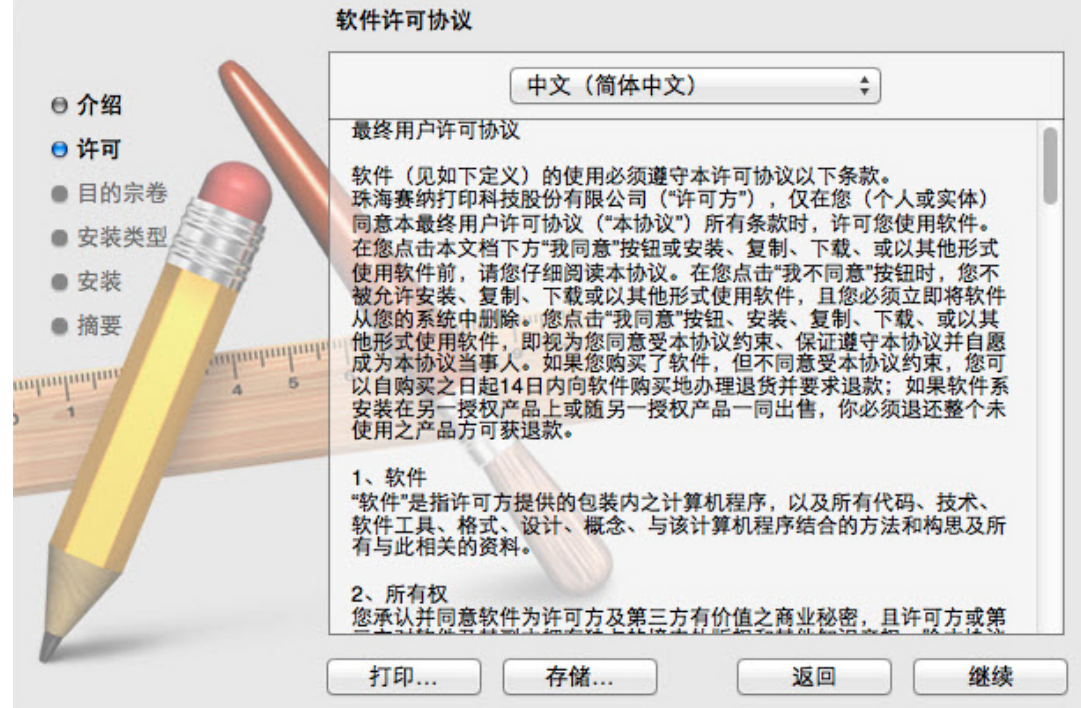

单击"继续",将弹出"若要继续安装软件,您必须同意软件许可协议中的条款。"对话框。

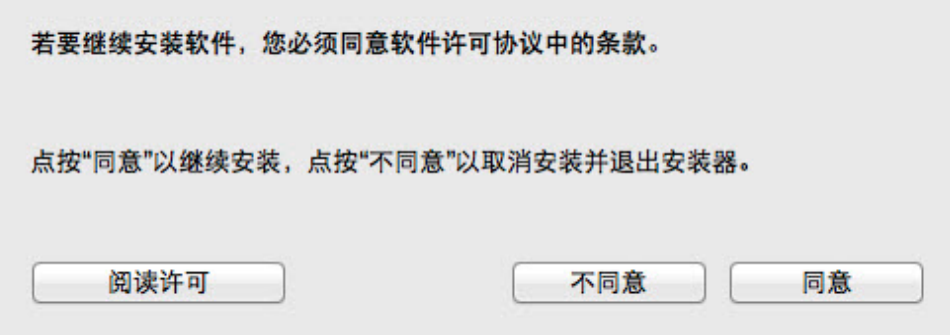

用户单击"同意",接受许可协议内容后继续安装。

3) 安装类型

显示安装相关信息,示例图如下。

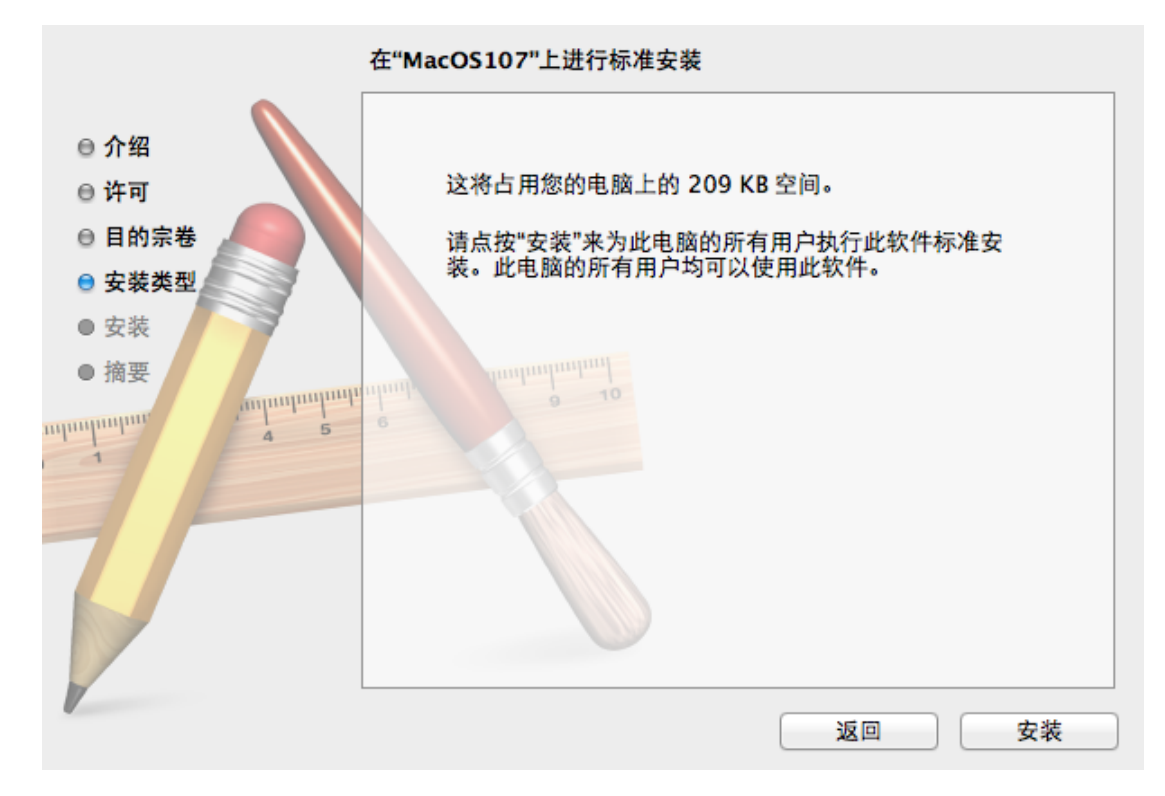

单击"安装",将弹出如下提示框,以管理员用户登录并授予权限后,可继续安装。

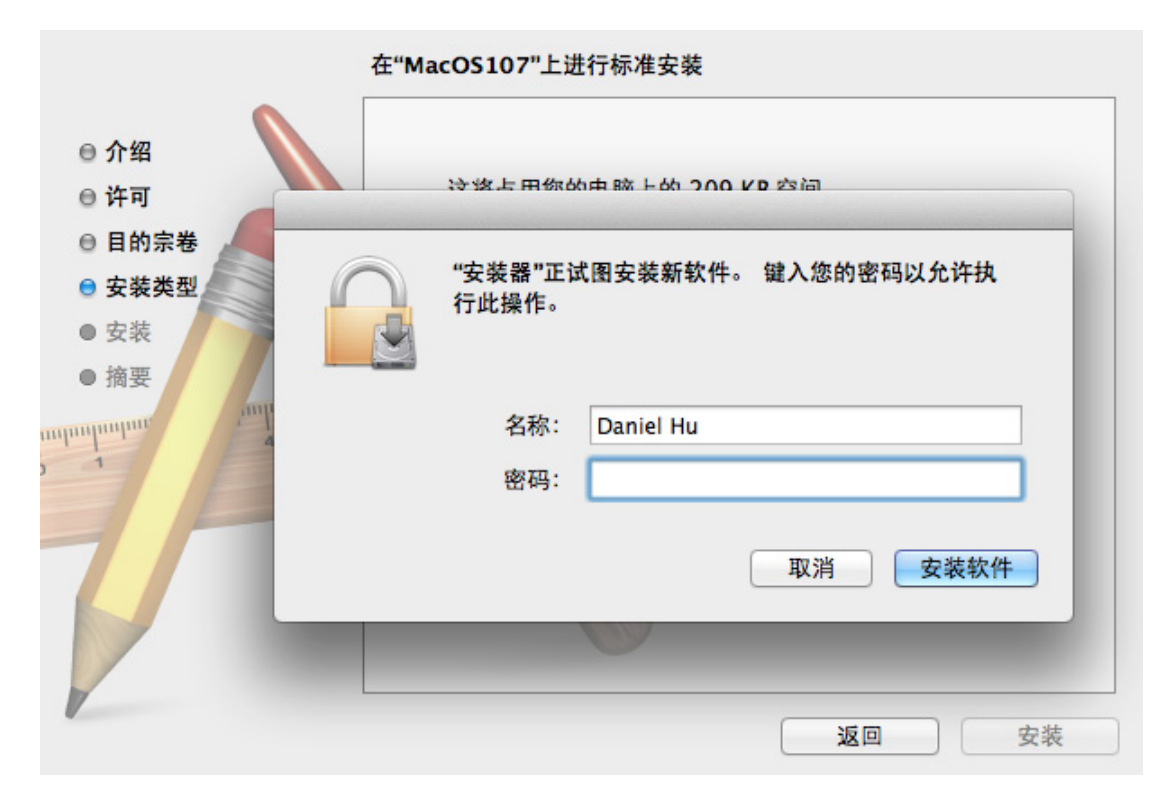

#### 4) 安装

安装进度,示例图如下;

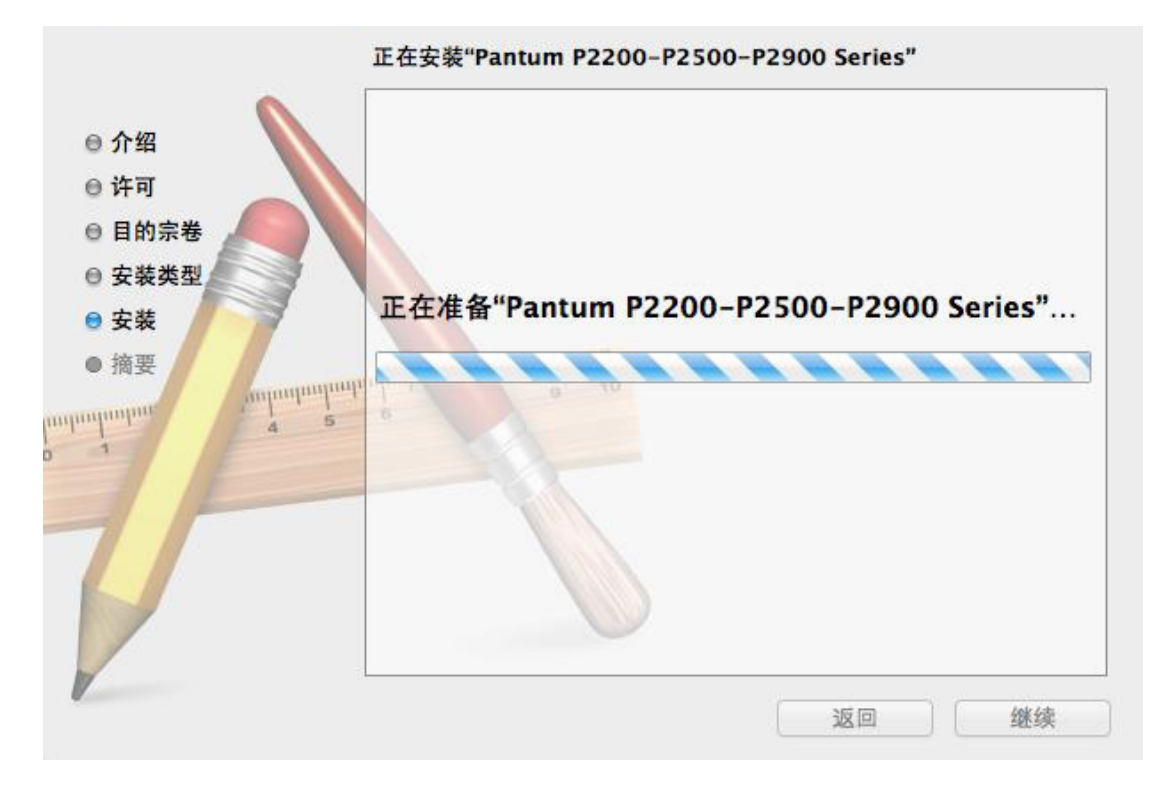

#### 5) 摘要

安装完成,示例图如下。

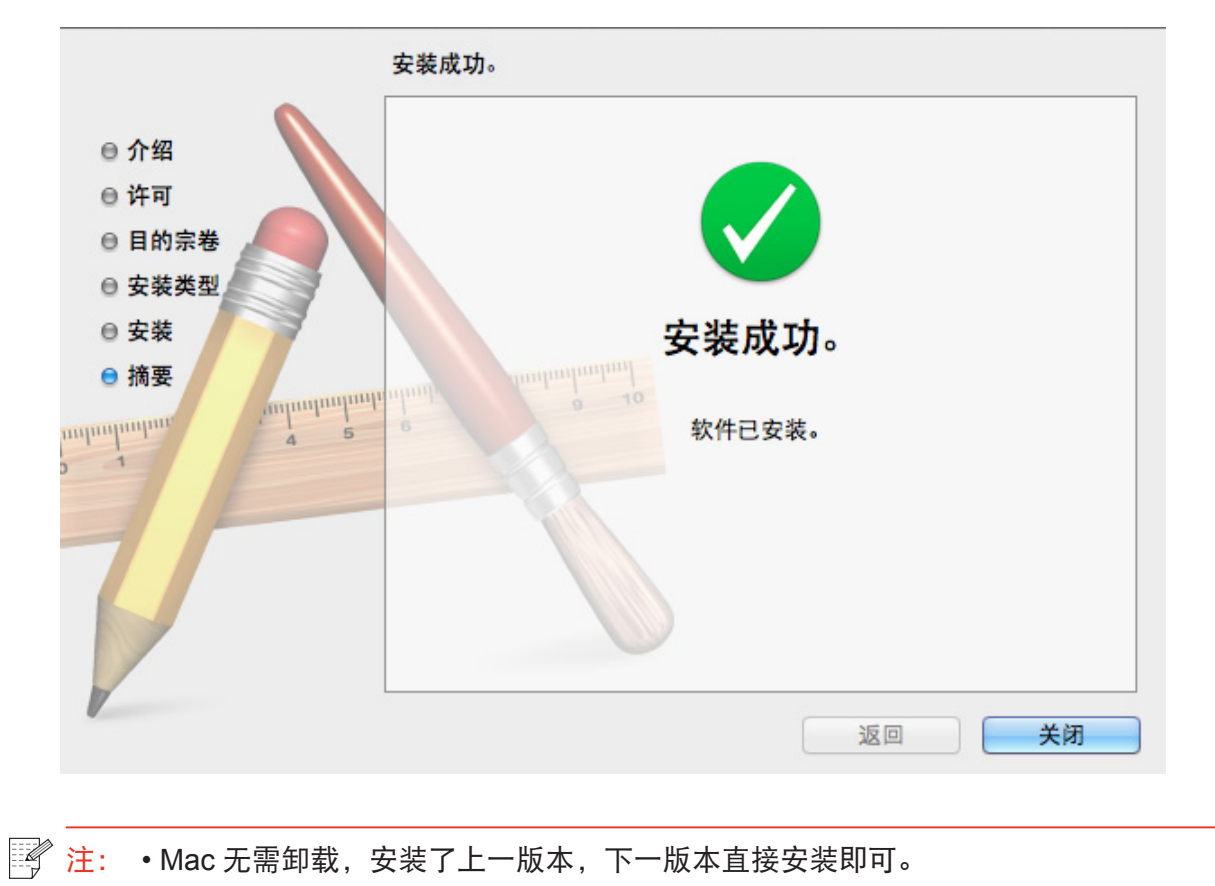

# 网络设置(适用于网络<br>打印功能机型)

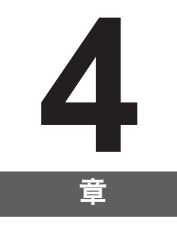

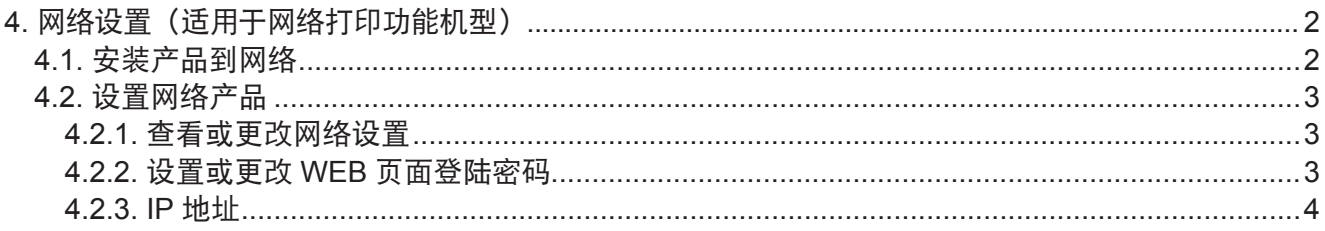

# <span id="page-35-0"></span>**4.** 网络设置(适用于网络打印功能机型)

您可能需要在产品上设置某些网络参数,可以从内嵌的 Web 服务器设置这些参数。

#### **4.1.** 安装产品到网络

在此设置中,本产品直接连接到网络,并且可设置为允许网络上的所有计算机直接打印到本产品。

1. 在打开产品之前, 先将网络电缆接入产品网络端口, 以将产品直接连接到网络。

2. 打开产品, 等待控制面板上的状态指示灯显示为准备就绪状态, 如下图所示。

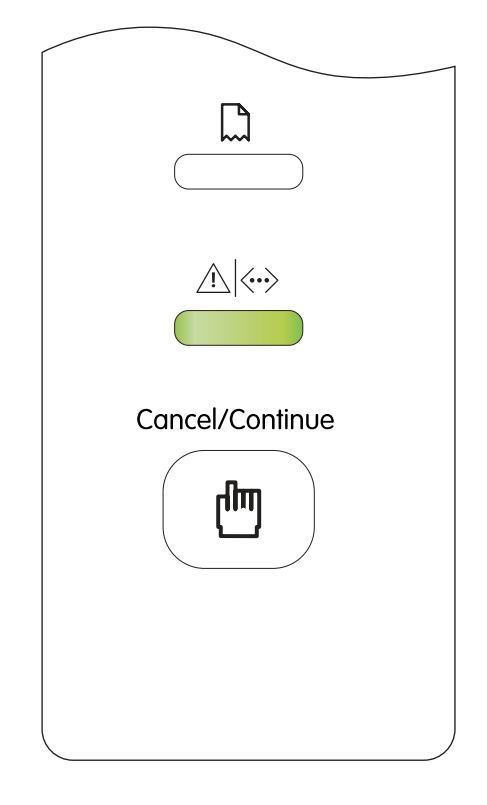

3. 将产品 CD 光盘插入计算机。如果软件安装程序未启动, 请浏览 CD 光盘上的"setup.exe" 文件,然后双击运行该文件。

4. 按照安装程序说明进行操作。

5. 继续安装完成。

**第 注:•当安装程序提示选择打印机时,可从"已搜索到的打印机"中选择相应的打印机名称;** 

• 如果"已搜索到的打印机"中没有显示打印机名称, 请点击"刷新", 搜索网络上 的打印机产品;

· 如果您知道要连接的打印机产品的 IP 地址, 可以选择"指定 IP 地址安装"输入 IP 地址进行连接。
# **4.2.** 设置网络产品

#### **4.2.1.** 查看或更改网络设置

**PANTUM** 

您可以使用内嵌的 Web 服务器查看或更改 IP 设置。

1. 打印 DEMO 信息页,查看打印机的 IP 地址信息。

空闲状态下,长按控制面板按钮(如下图),可以打印 DEMO 信息页。

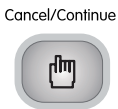

2. 在 Web 浏览器的地址行中键入 IP 地址, 以打开内嵌的 Web 服务器。

3. 单击选项卡以获得网络信息。可根据需要更改设置。

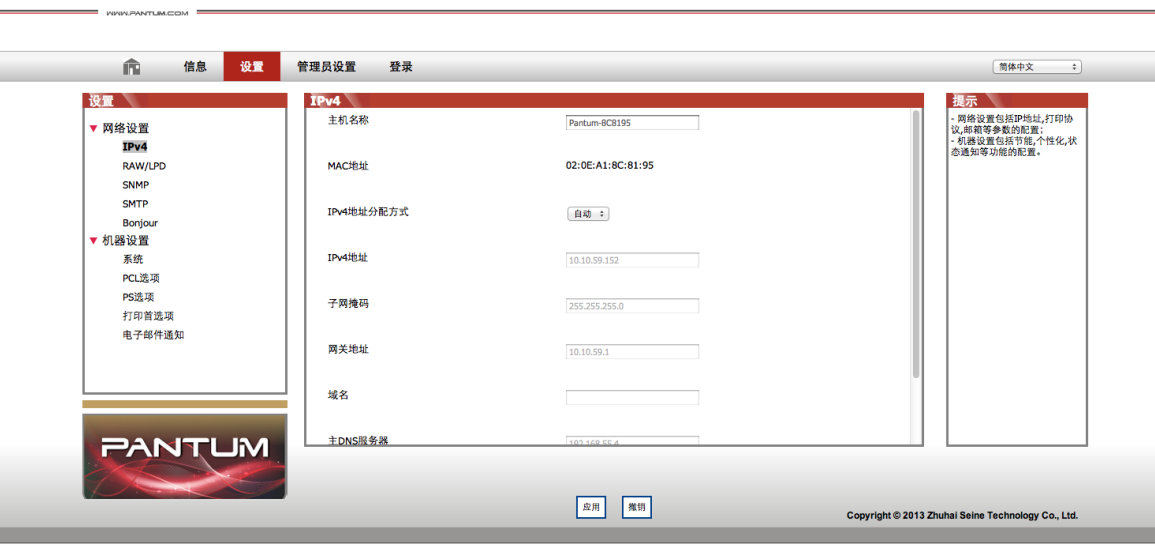

#### **4.2.2.** 设置或更改 **WEB** 页面登陆密码

使用内嵌的 Web 服务器,设置一个网络密码或更改现有的密码。

1. 打开内嵌的 Web 服务器,请先登录。

第<sup>个</sup>注: • 产品默认用户名为"admin", 初始密码为"000000"。

2. 单击"管理员设置"选项卡。

3. 在密码框和确认密码框中键入新密码。

4. 在窗口底部, 单击"修改"按钮以保存设置。

#### **4.2.3. IP** 地址

产品 IP 地址可通过 DHCP 功能自动设置,也可手动设置。

| 自动设置

产品默认开启 DHCP 自动设置功能。

1. 将产品通过网络电缆连接到网络,并完成开机准备。

2. 产品将自动获得服务器分配的 IP 地址。自动获得的 IP 地址可能要过几分钟才能使用。

■ 注: • 如果 DHCP 自 动 获 取 IP 地 址 不 成 功, 产 品 会 自 动 采 用 默 认 的 IP 地 址: 169.254.1.1。

• 鉴于 DHCP 的特性, 如果打印机长时间不使用或者更换网络接入点, 网络自动分配 给打印机的 IP 地址可能会变化,导致无法连接打印机,建议启用 DHCP 功能的同 时,将网络自动分配的 IP 地址与打印机 MAC 地址绑定。

| 手动设置

在 Web 浏览器的地址行中键入 IP 地址, 以打开内嵌的 Web 服务器。

1. 在导航栏中点击"设置", 打开设置页面;

2. 选择"网络设置"-"IPV4 设置";

3. 依次设置"IP 地址分配方式(手动)"、"IP 地址"和"子网掩码", 其他项为选填;

4. 点击"应用",保存设置。

■ 注: •可以使用内嵌式 Web 服务器更改 IP 地址的分配方式为"自动"或"手动"。 • 如果要重置产品的所有参数设置, 可以进行恢复出厂设置操作, 具体做法是; 在产 品关闭电源的状态下,按住控制面板按钮(如下图),打开产品电源,2-3 秒后松开 按钮,待打印机进入就绪状态后完成重置。

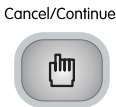

# 打印

# 5 章

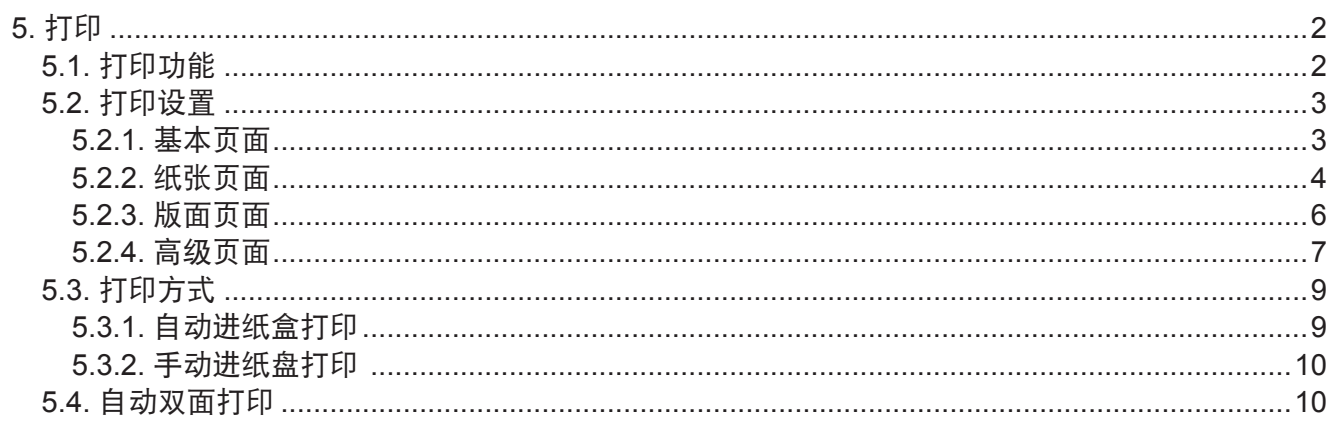

# <span id="page-39-0"></span>**5.** 打印

# **5.1.** 打印功能

您可以通过在打印首选项中各种属性的设置实现如下打印功能。

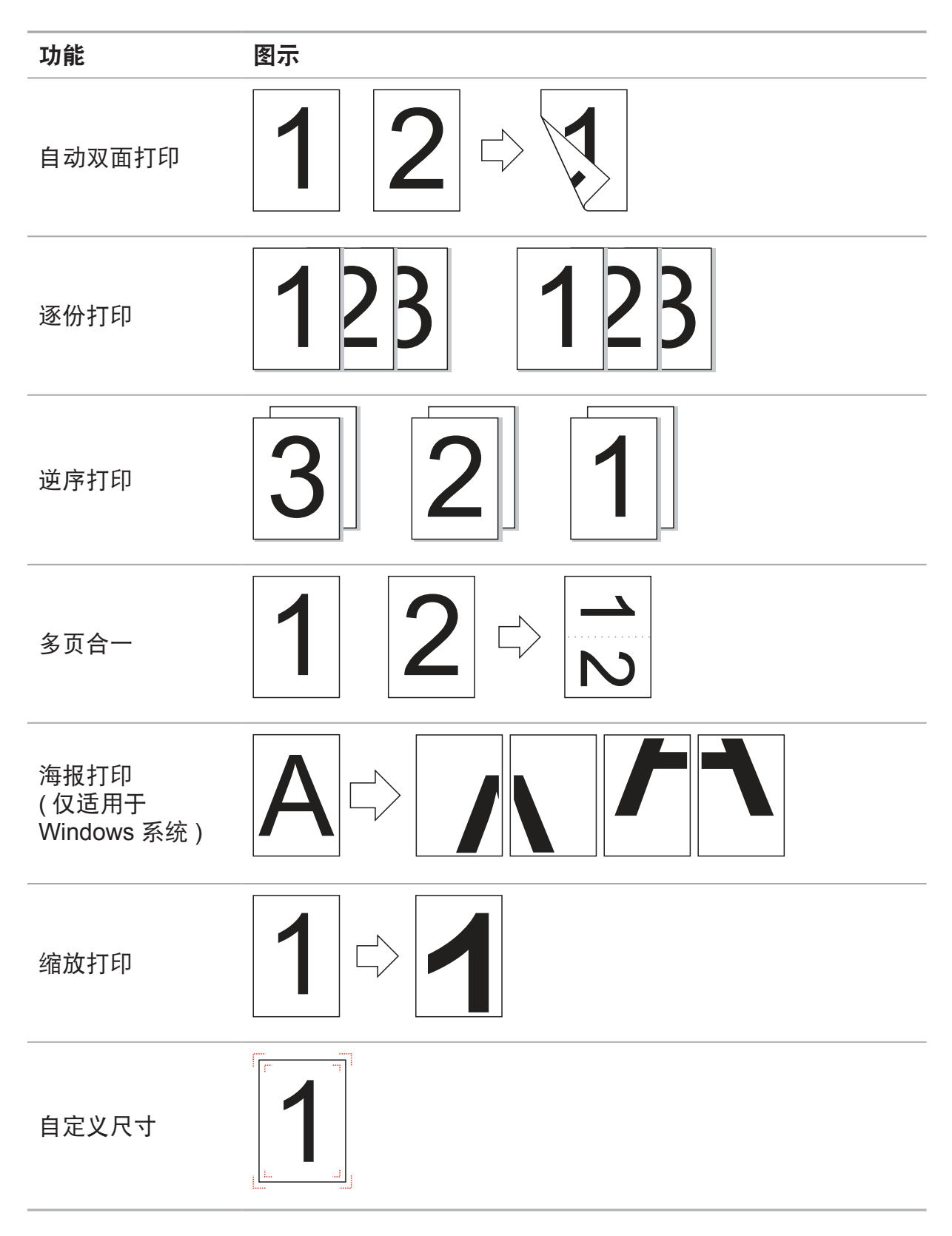

<span id="page-40-0"></span> $\overline{\mathbb{F}}$  注: • 您可以在多页合一中选择"2x2 海报"打印, 实现海报打印功能。 • 您可以打开打印首选项,点击帮助按钮,查看具体的功能解释。如何打开帮助文档, 请参阅章节 5.2。

# **5.2.** 打印设置

打开"打印首选项",可以进行打印设置。

## **5.2.1.** 基本页面

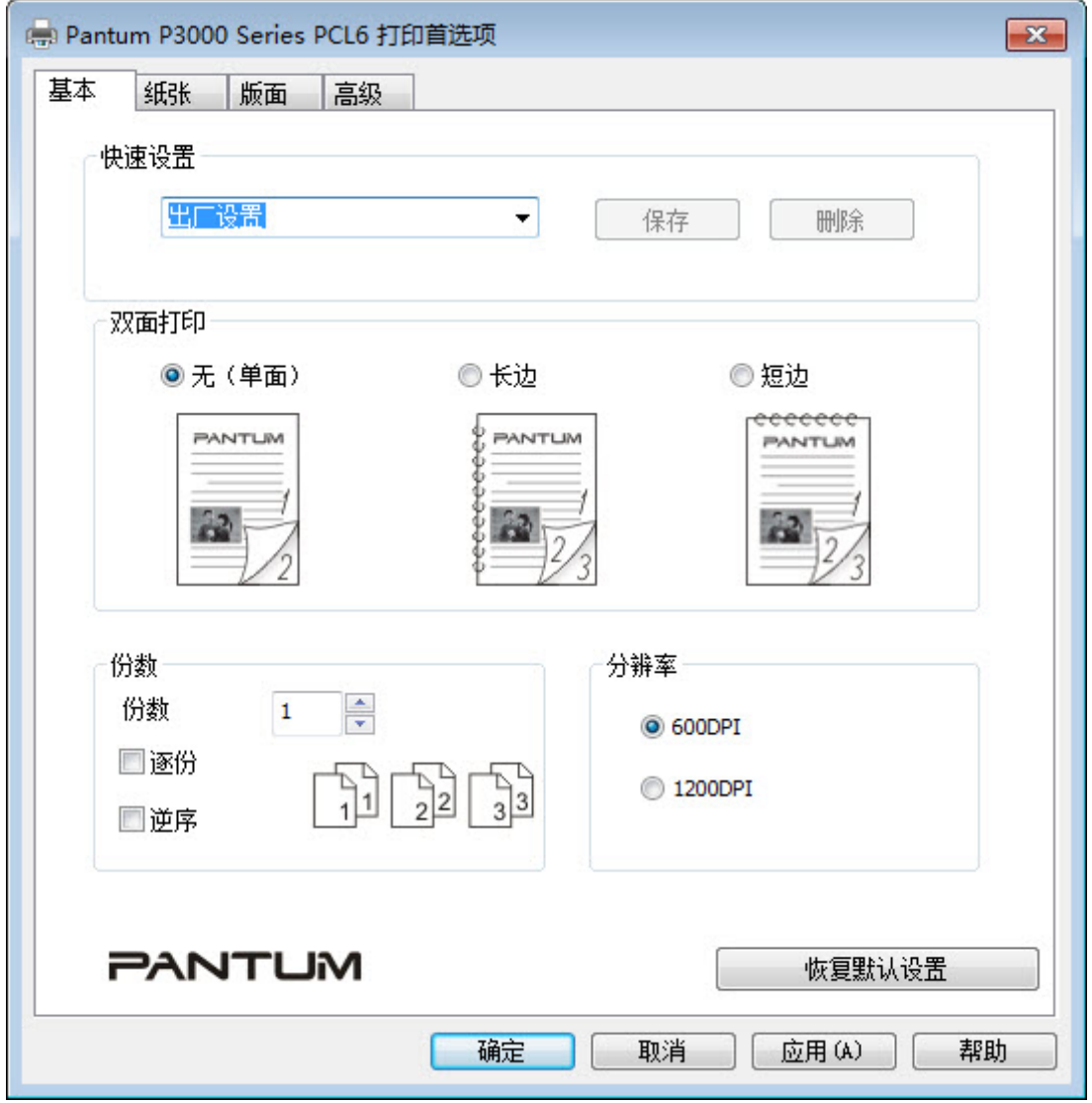

1. "快速设置":用户可以保存、删除设置,保存的设置名称显示在下面的下拉列表中,出厂 设置不能删除;若不是同一个作业的情况下,每次用户重新开启首选项时,显示用户前一次应 用的设置。

2. 点击"PANTUM"图标,会链接到奔图网站。

3. 点击"帮助"按钮, 打开帮助文档, 其中包含打印机的使用指南。

<span id="page-41-0"></span>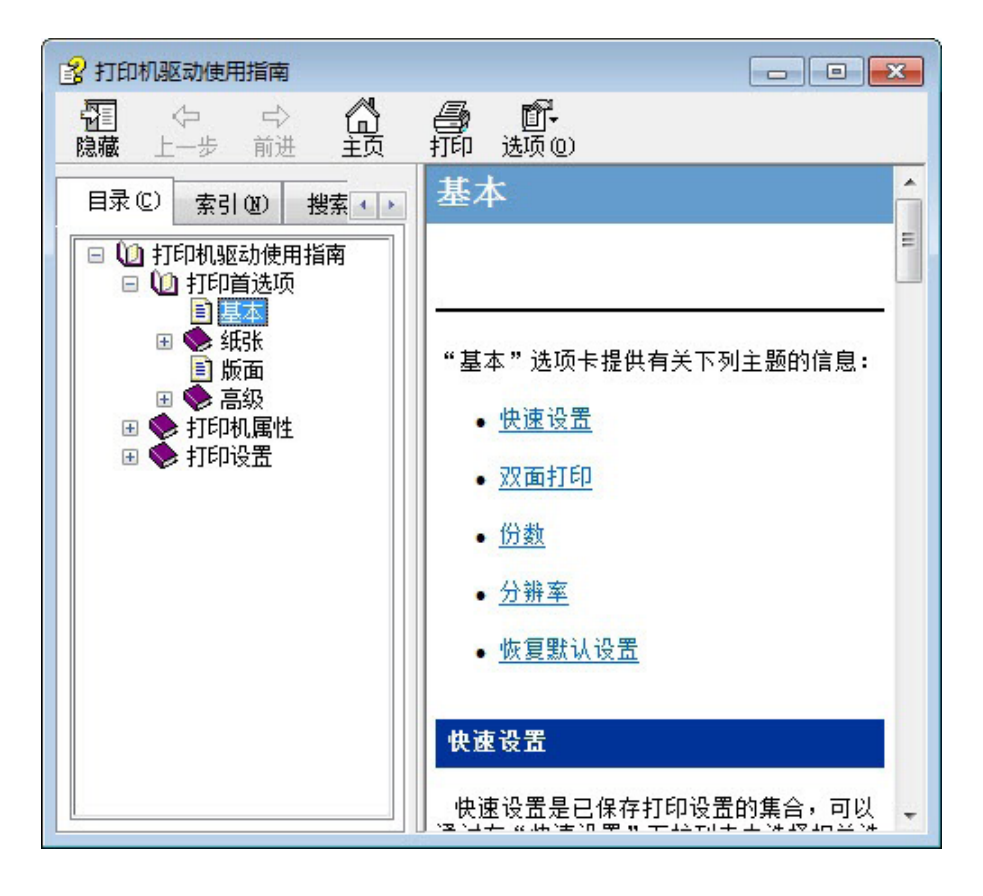

**5.2.2.** 纸张页面

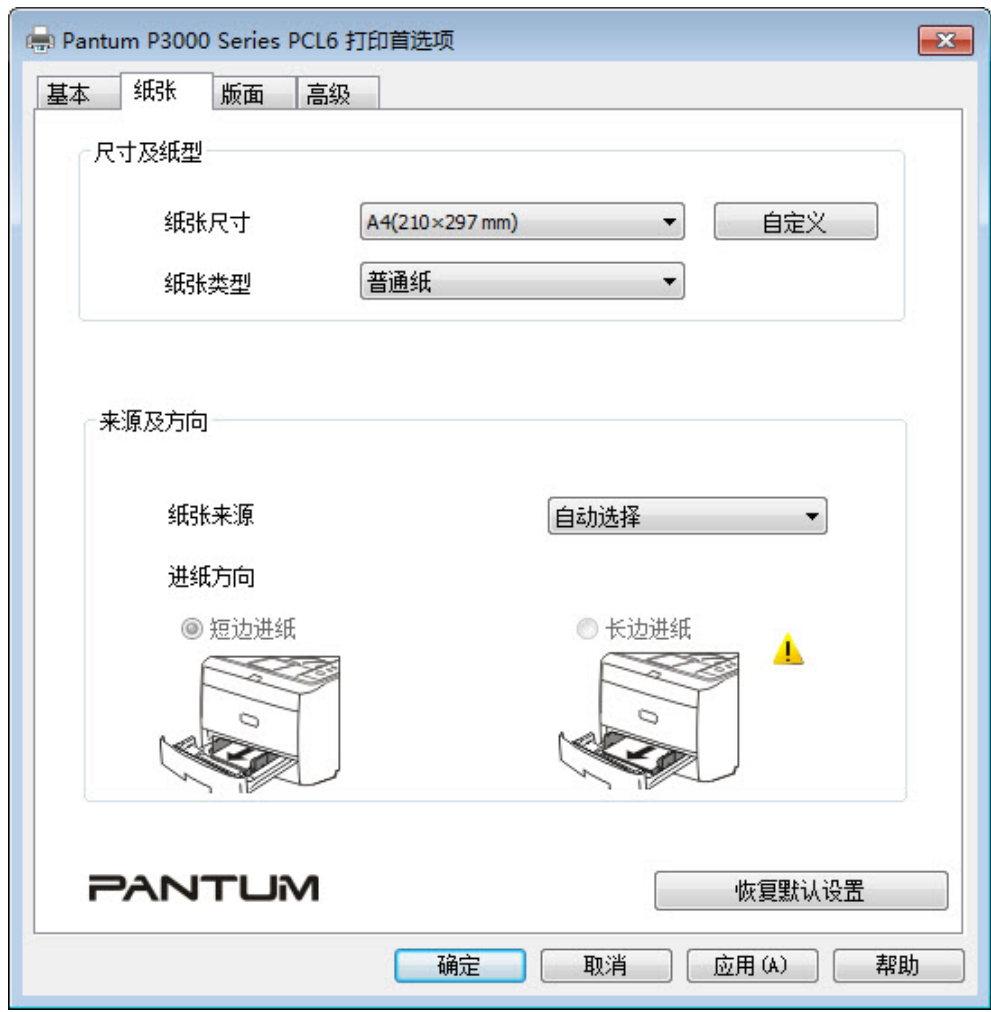

1. "纸张来源":选择纸张是来自哪个纸盒。

 $\sim$ 

2. 点击"自定义"按钮,会弹出自定义纸张对话框,用户可以编辑自定义纸张的大小。

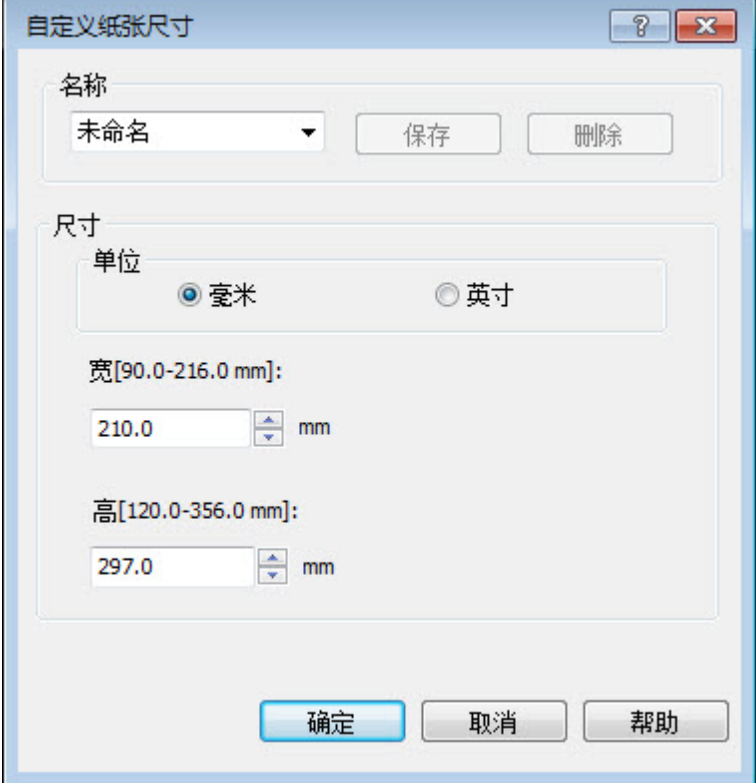

# <span id="page-43-0"></span>**5.2.3.** 版面页面

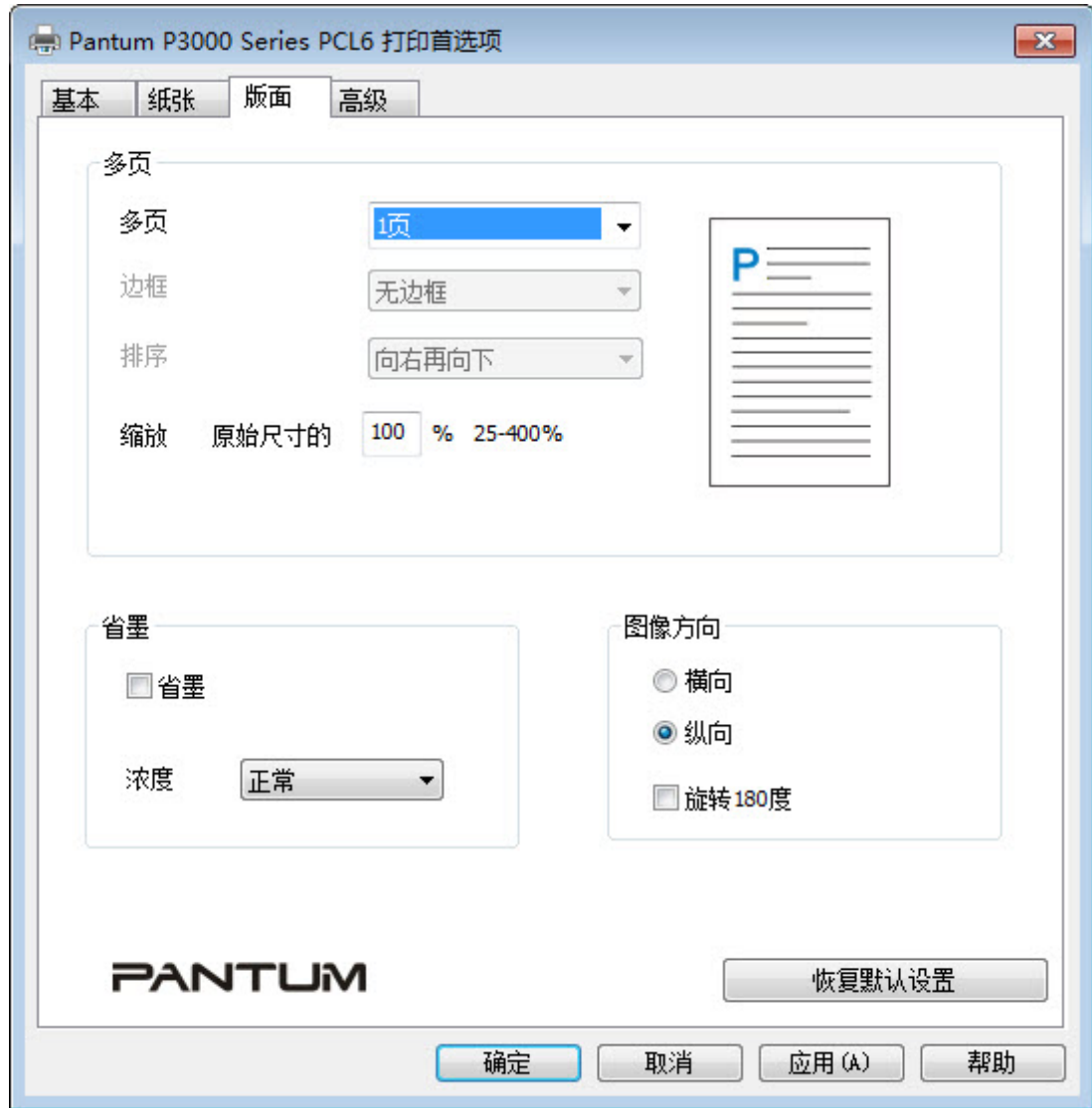

- 1. "省墨":提供省墨打印方式。
- 2. "浓度":设定打印浓度:较淡、正常、较浓。

# <span id="page-44-0"></span>**5.2.4.** 高级页面

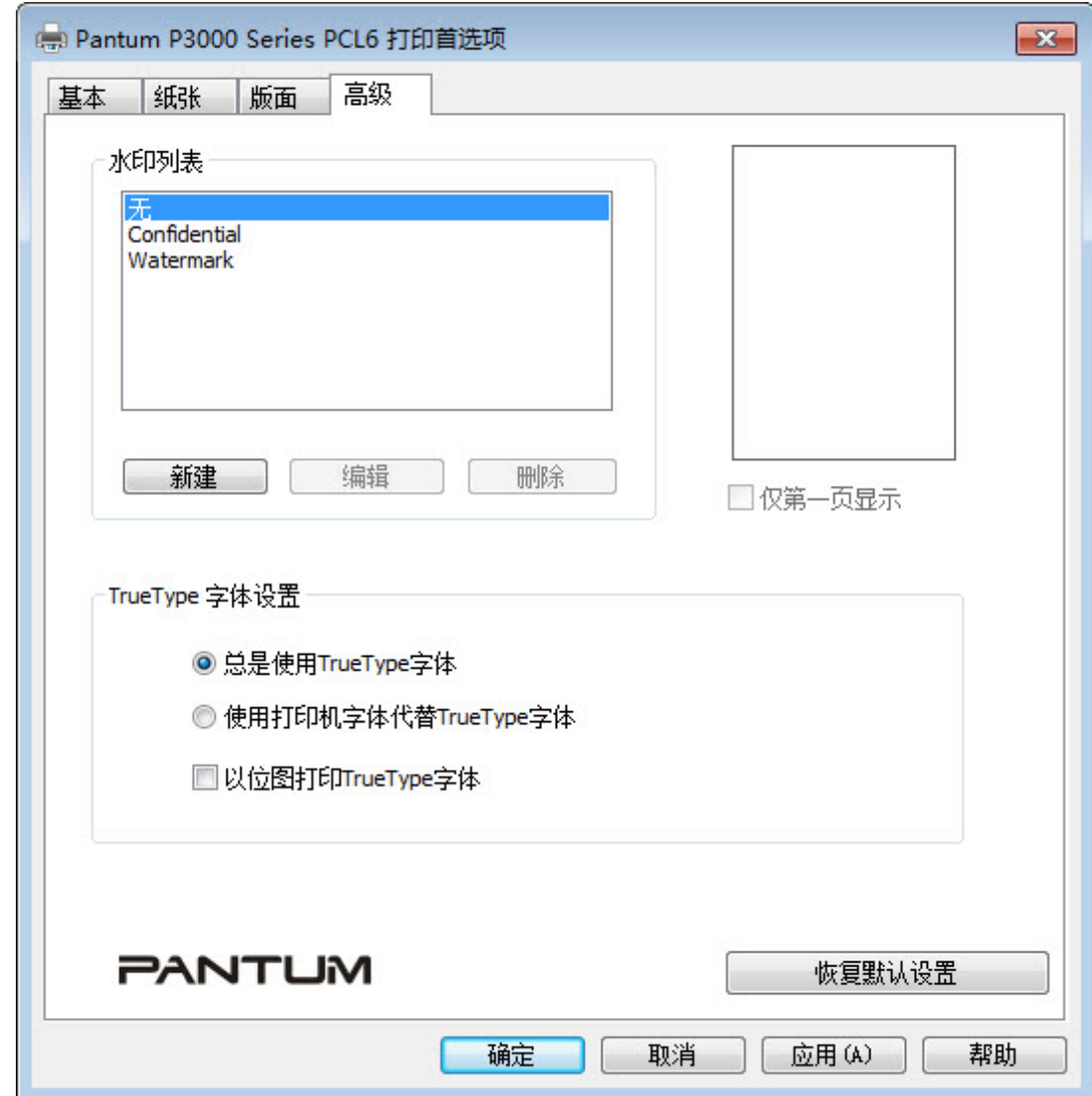

1. 新建水印

点击"新建"按钮,弹出水印编辑对话框,如下所示:

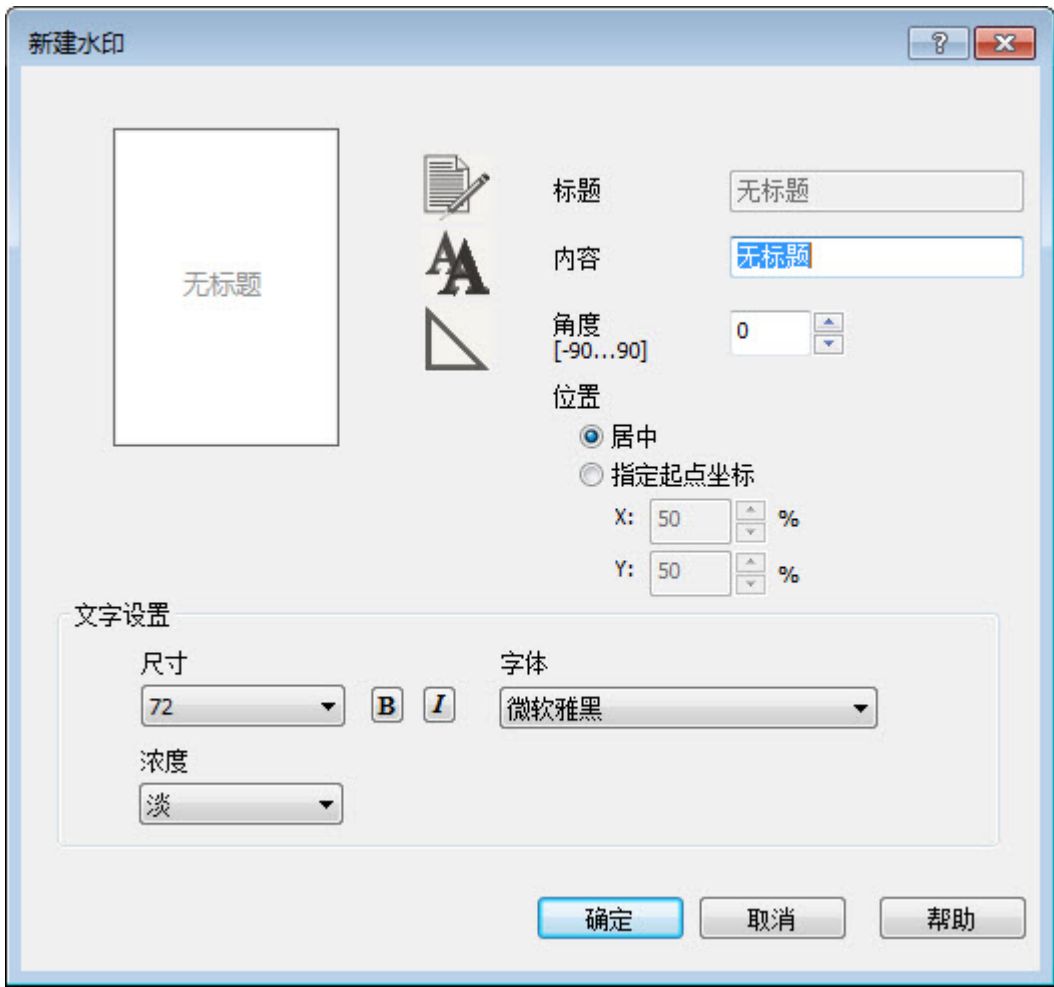

2. TrueType 字体设置

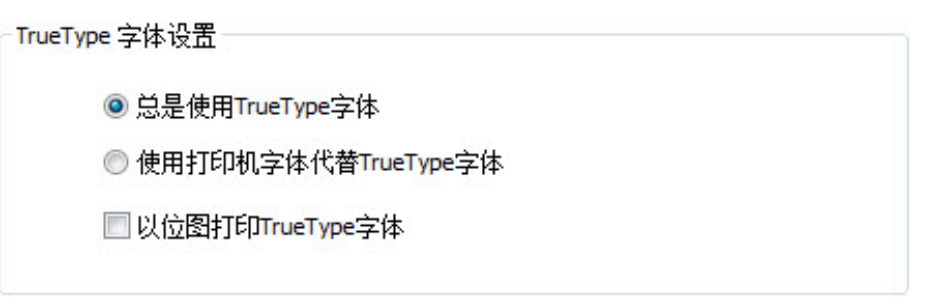

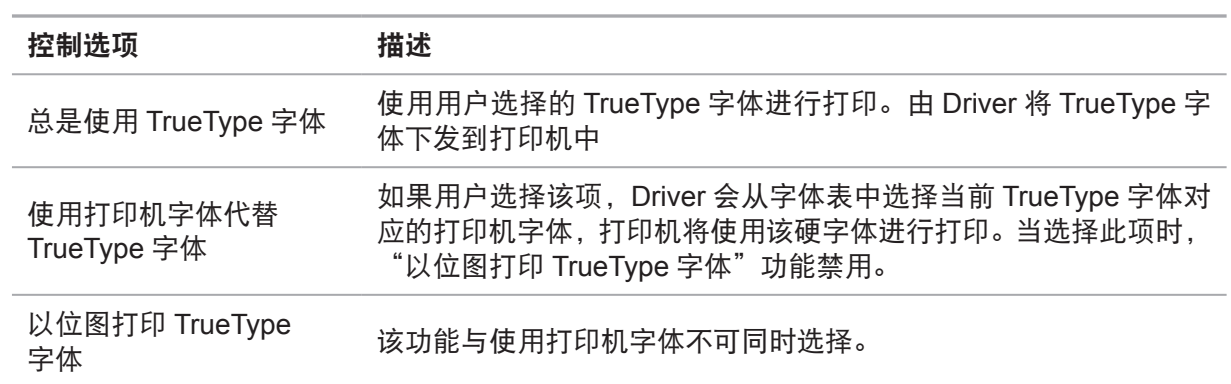

# <span id="page-46-0"></span>**5.3.** 打印方式

本机可以提供两种打印方式,自动进纸盒打印和手动进纸盘打印。默认状态为自动进纸盒打印, 若手动进纸盘有打印介质,则优先打印手动进纸盘内的打印纸张。

### **5.3.1.** 自动进纸盒打印

在打印前,请确保自动纸盘中已装入相应数量的介质,且手动进纸盘内无打印介质。

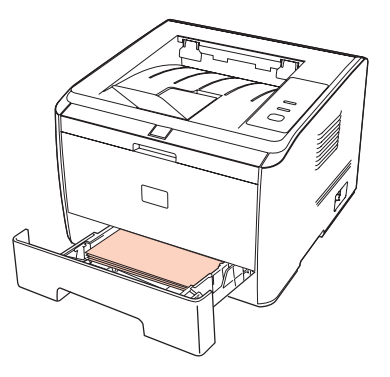

第 注: • 有关装纸注意事项, 请参阅第2章。 • 有关自动进纸盒打印的介质类型,请参阅第 2 章。

# <span id="page-47-0"></span>**5.3.2.** 手动进纸盘打印

当您将纸张放入手动进纸盘时,本机将自动进入手动进纸模式。

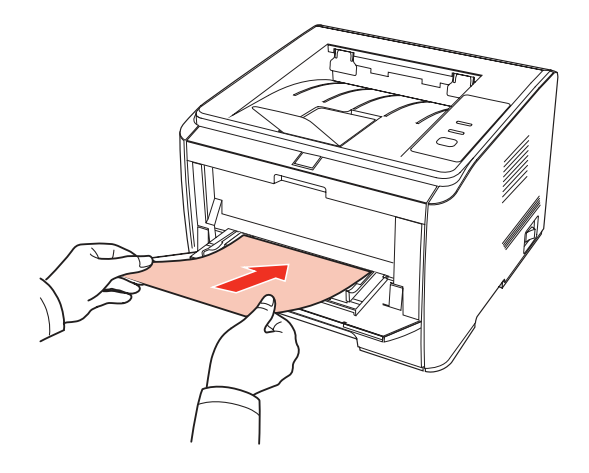

第 注: • 手动进纸模式是当手动进纸盘放入纸张时, 优先从手动进纸盘送纸。

- 手动进纸盒一般用来打印特殊纸张, 如信封纸、胶片纸等, 且每次只能放入一张。
- 有关在手动进纸盘中装纸,请参阅第 2 章。
- 有关可以通过手动进纸盘打印的介质类型,请参阅第 2 章。

## **5.4.** 自动双面打印

1. 本机支持普通纸的自动双面打印。自动双面打印支持的纸张大小:A4/LETTER,LEGAL, OFICIO, Folio。

- **第 注: · 如果纸张薄,可能会起皱,如果纸张卷曲,将其恢复平整然后放回自动进纸盒中。** • 某些纸张介质不适于自动双面打印,尝试自动双面打印可能会损坏打印机。
	- 如果一次性放入自动进纸盒的纸张超过 250 张, 将会出现卡纸或不进纸现象。
	- 自动双面打印不支持海报功能。
	- 有关装纸, 自动纸盒打印的介质类型, 请参阅第2章, 建议使用标准纸张。
	- 有关如何处理卡纸,请参阅第 8 章。

2. 本机支持自动纸盒自动双面打印和手动纸盘自动双面打印。

1)自动纸盒自动双面打印。

在打印前,请确保自动纸盒中已装入相应数量的介质。

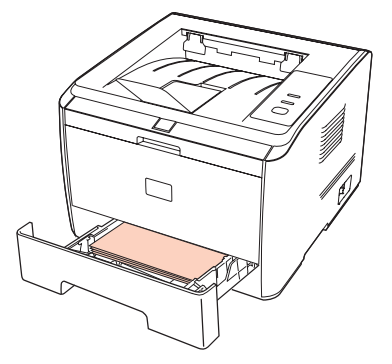

2)手动纸盘自动双面打印。

从手动进纸盘中进纸进行自动双面打印。

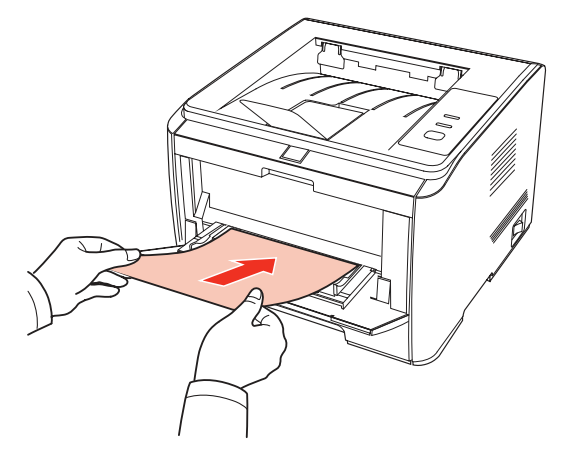

当您将纸张放入手动进纸盘时,本机将优先选择手动进纸盘中的打印纸张。

**第 注:** • 手动进纸盘可实现自动双面打印,但是需要您手动给纸,且使用推荐的打印纸张 类型。

自动双面打印步骤如下 ( 仅适用于 Windows 系统 )

1. 从应用程序(如记事本)打开要打印的打印作业。

2. 从"文件"菜单中选择"打印"。

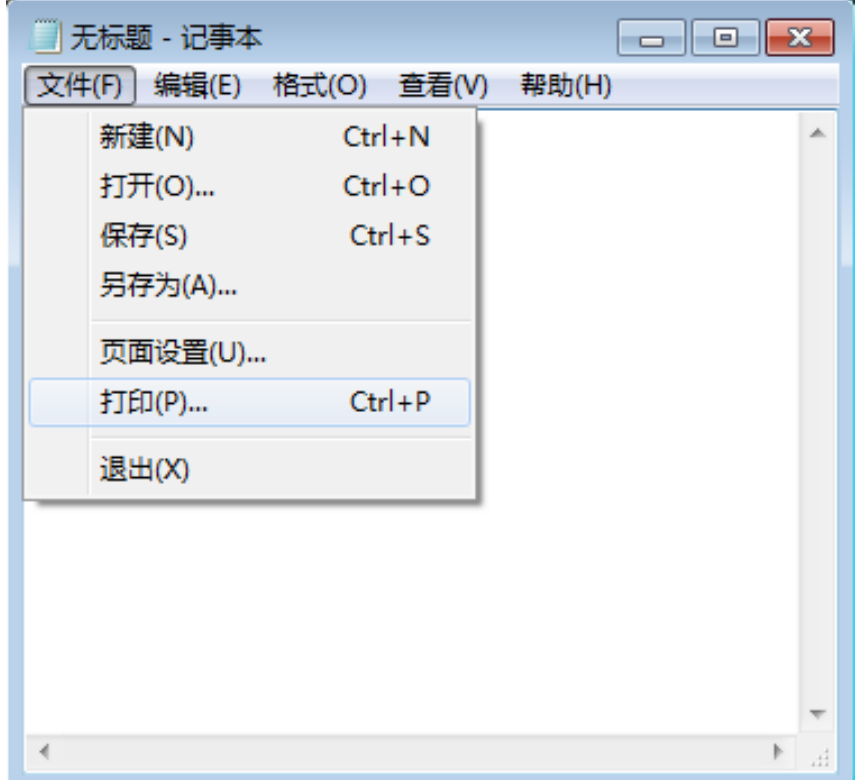

3. 选择奔图相应型号的打印机。

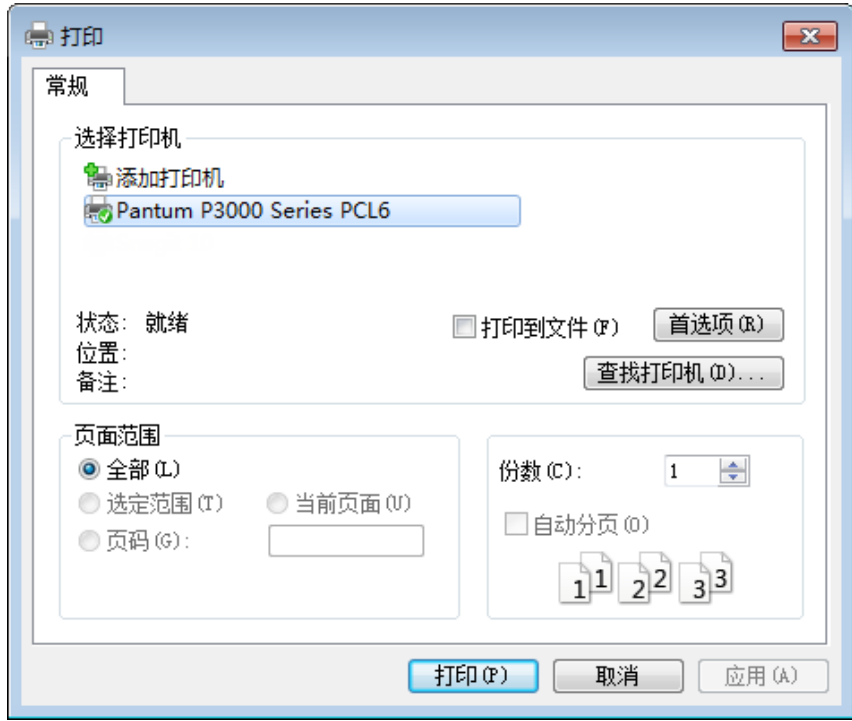

4. 单击"首选项"或"属性"按钮,进行打印的配置。

5. 选择"基本"选项卡的"双面打印"区,选择"长边"和"短边"选项。

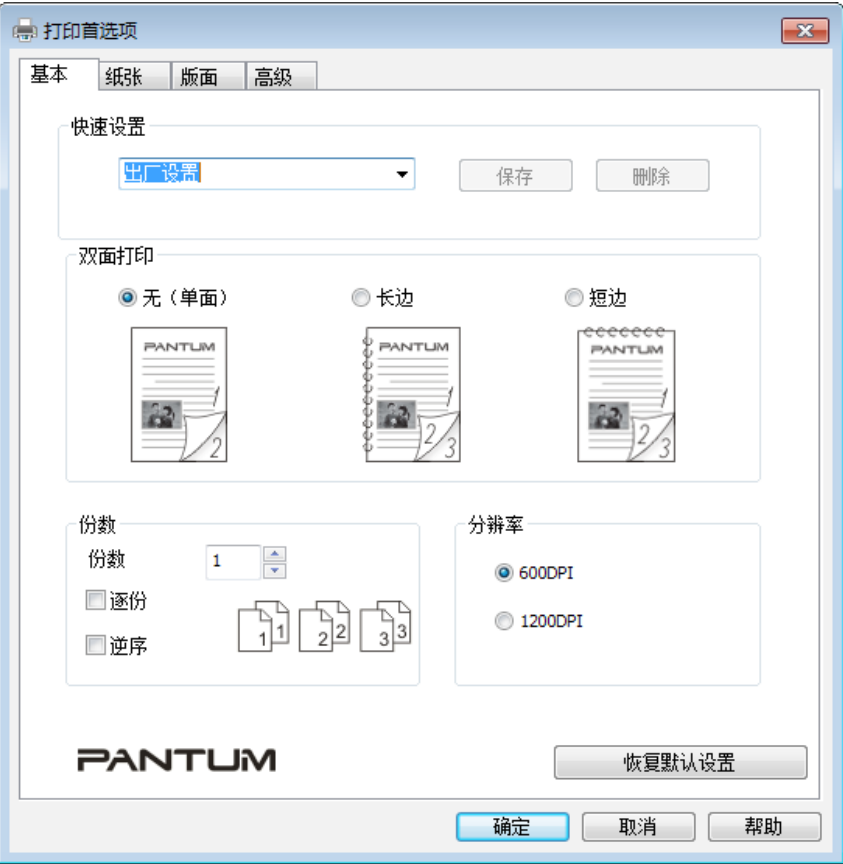

6. 单击"打印", 完成打印设置后, 即可实现自动双面打印。

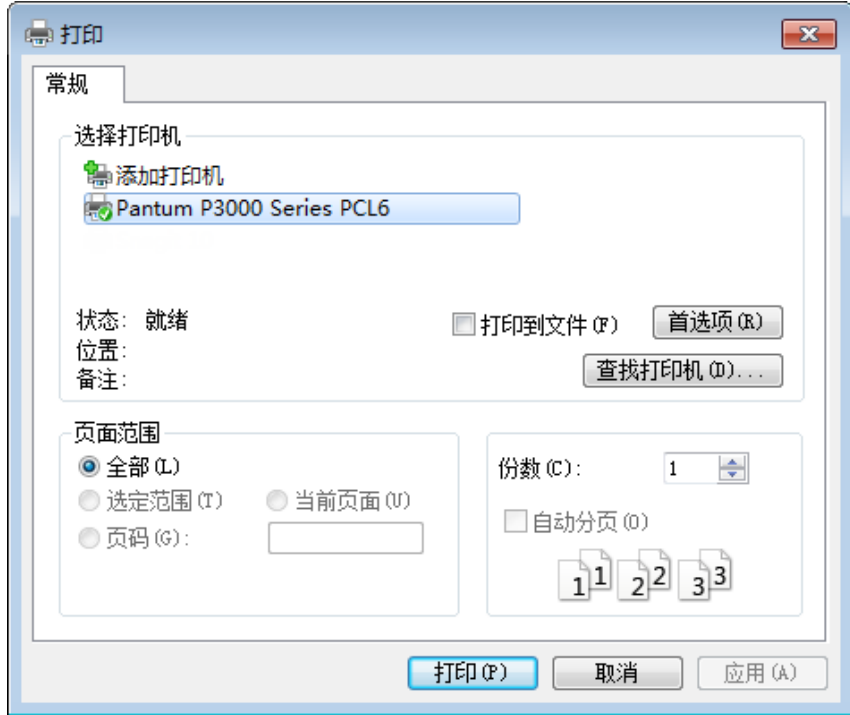

**第 注:** •建议抬起托纸板避免已打印纸张从出纸托盘中滑出。如果您选择不抬起出纸托盘托 纸板,我们建议立即取走从本机中输出的已打印纸张。

<sup>•</sup> 在打印过程中,打印机将自动调整页面文字的方向。

# 控制面板

# 6

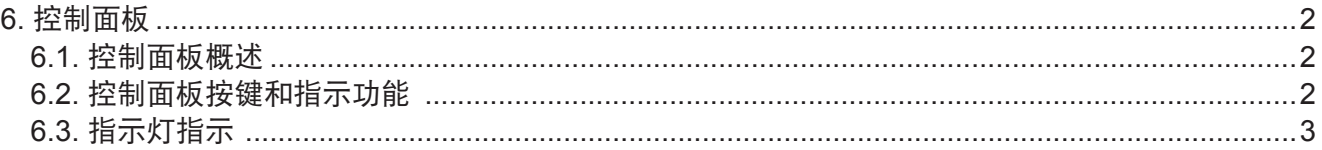

# <span id="page-52-0"></span>**6.** 控制面板

# **6.1.** 控制面板概述

操作面板包括一个按键,一个双色 LED 灯 (双色 LED 灯显示红色、绿色、橙黄色),一个单 色 LED 灯,如下图所示:

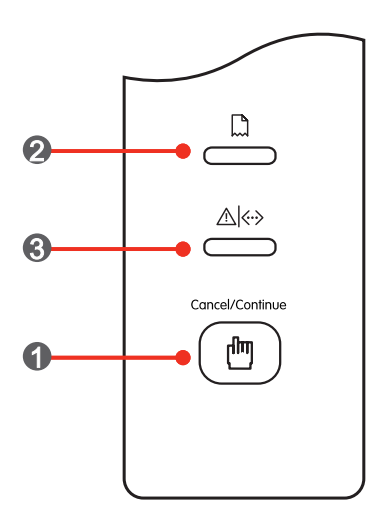

1 按键

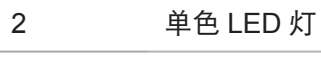

3 双色 LED 灯

# **6.2.** 控制面板按键和指示功能

1. 按键功能

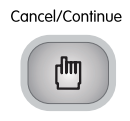

该键可以实现如下功能:

- 空闲状态下长按可以打印 DEMO 页
- 空闲状态下连续短按两次,可以打印字体列表页(此功能适用于支持 PS 语言的机型)
- 休眠状态唤醒产品
- 进纸失败时继续打印(短按)
- 缺纸后继续打印 (短按)
- 纸张来源不匹配时继续搓纸打印(短按)
- 排除进纸处卡纸后继续打印(短按)
- 在打印过程中长按可以取消当前打印作业(长按)
- 恢复出厂设置: 在关闭电源的状态下, 按住该键打开电源, 可以进行恢复出厂设置操作
- 2. 单色 LED 灯功能

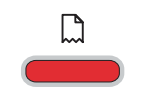

当出现缺纸、卡纸、进纸失败、纸张不匹配、纸张来源与设定纸张来源 不一致等,该灯亮红色,起到警示的功能。

### <span id="page-53-0"></span>3. 双色 LED 灯功能

双色 LED 灯会显示红色、绿色和橙黄色,具体功能为:

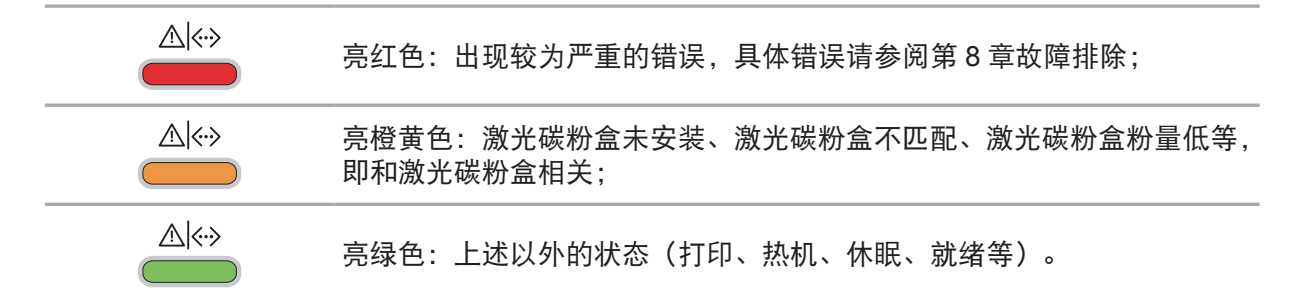

# **6.3.** 指示灯指示

当打印机出现故障时,可以通过指示灯指示来判断故障来源。

LED 指示灯状态指示含义如下:

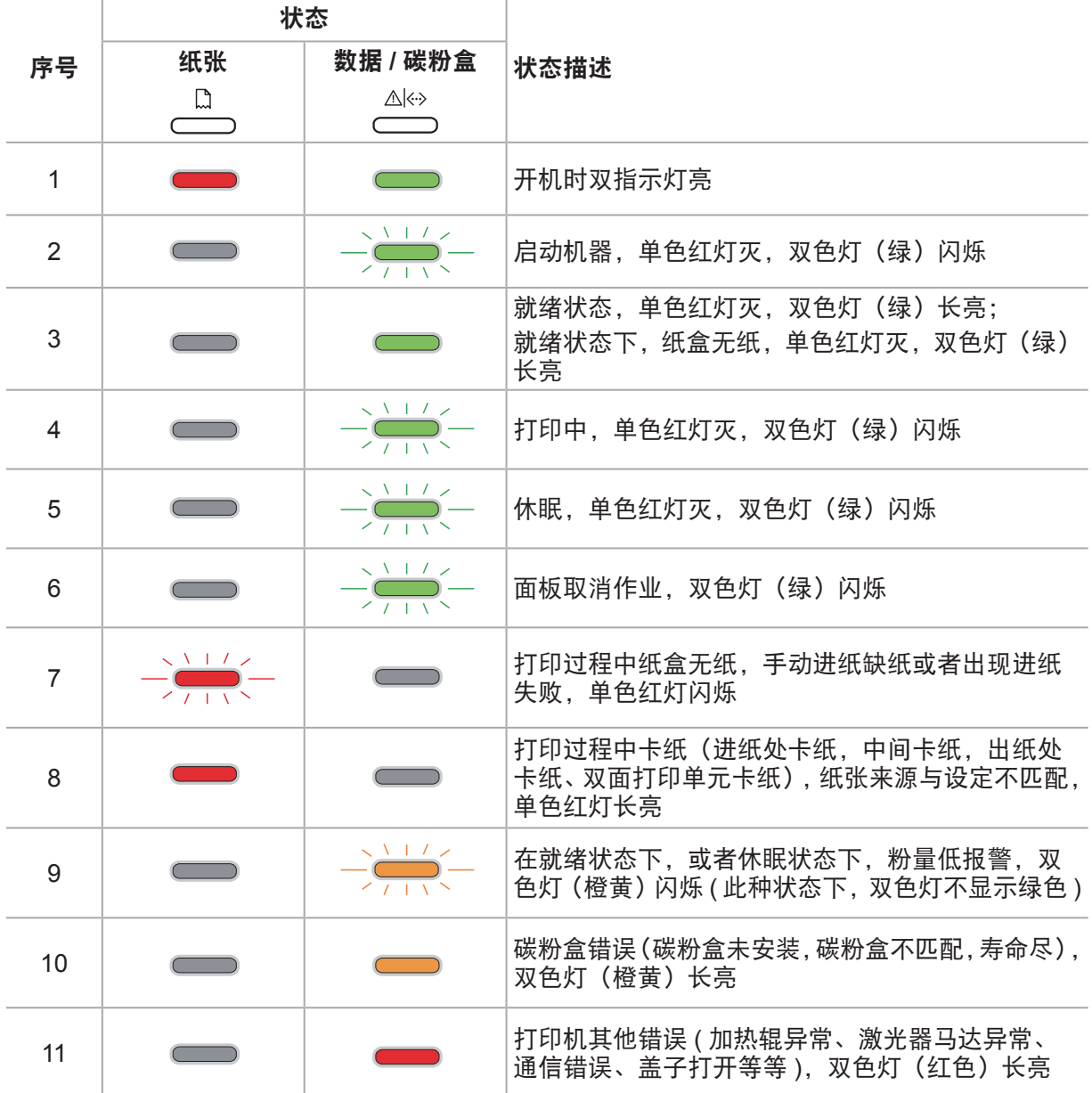

# 日常维护

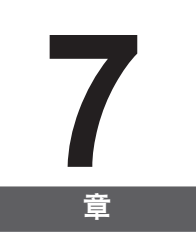

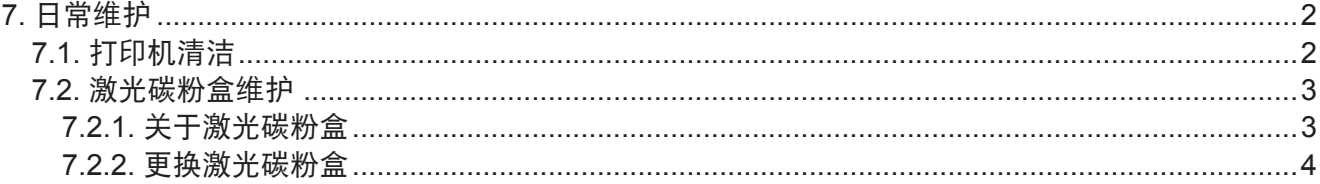

# <span id="page-55-0"></span>**7.** 日常维护

# **7.1.** 打印机清洁

- 乡 注: · 请使用中性清洁剂。
	- 打印机使用后短时间内局部零件仍处于高温状态。当打开前盖或后盖接触内部零件 时,请勿接触下图阴影部分的零件。

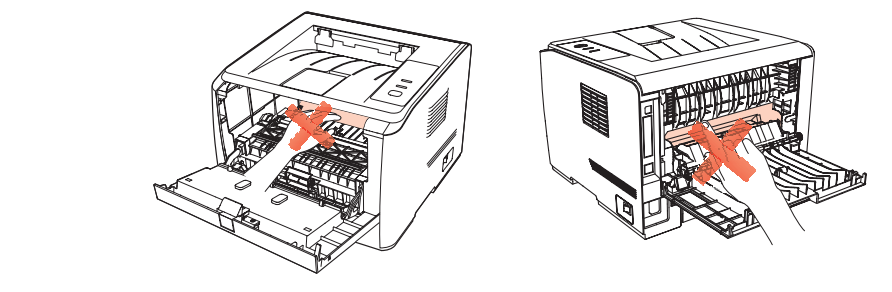

1. 使用柔软的抹布擦拭设备外部,除去灰尘。

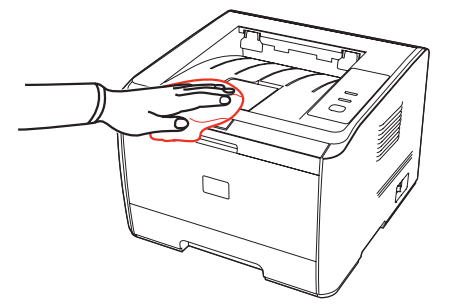

2. 打开前盖,取出激光碳粉盒。

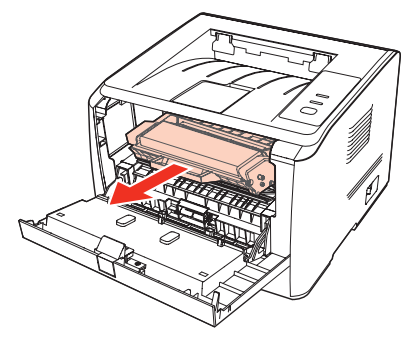

**第 注:** • 取下激光碳粉盒时, 请将激光碳粉盒装入保护袋或用厚纸包裹, 避免光线照射而损 坏感光鼓。

<span id="page-56-0"></span>3. 清洁打印机内部, 如下图所示, 用于燥无绒布料轻轻擦拭图示阴影处。

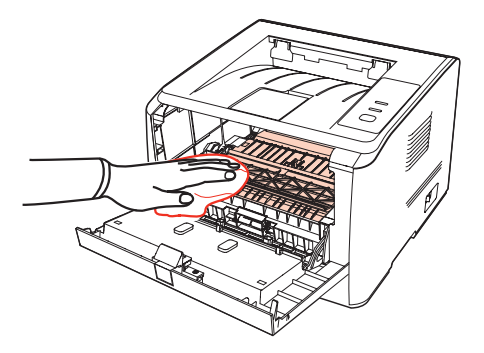

# **7.2.** 激光碳粉盒维护

#### **7.2.1.** 关于激光碳粉盒

1. 激光碳粉盒的使用和维护。

为了获得更好的打印质量,请使用奔图原装激光碳粉盒。

使用激光碳粉盒时,请注意下列事项:

• 除非立即使用,否则请勿从包装中取出激光碳粉盒。

• 请勿擅自重新填充激光碳粉盒。否则由此引起的损坏不包括在打印机保修范围内。

- 请将激光碳粉盒存放在阴凉干燥的环境。
- 请勿将激光碳粉盒置于火源附近,激光碳粉盒内的碳粉为易燃物 , 避免引起火灾。
- 在取出或拆卸激光碳粉盒时 , 请注意碳粉泄露问题 , 若发生碳粉泄露导致碳粉与皮肤接触或者 飞溅入眼睛和口中 , 请立即用清水清洗 , 如有不适请立即就医。

• 放置激光碳粉盒时 , 请远离儿童可接触区域。

2. 激光碳粉盒使用寿命。

激光碳粉盒的使用寿命取决于打印作业需要的碳粉量。

当打印机 LED 指示灯显示下图状态时,表示该激光碳粉盒已到寿命期限,请更换激光碳粉盒。

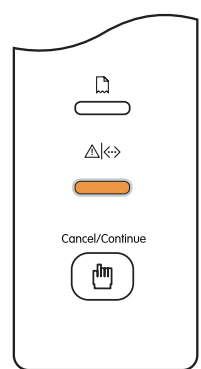

# <span id="page-57-0"></span>**7.2.2.** 更换激光碳粉盒

第 注: 在更换激光碳粉盒前,请注意如下事项:

- 因激光碳粉盒表面可能含有碳粉, 取出时请小心处理, 避免洒落。
- 取出的激光碳粉盒请放置在纸张上,以免碳粉意外洒落。
- 取下保护罩时,应立即将激光碳粉盒装入打印机,以免过多地受到阳光或室内光线 直射, 损坏激光碳粉盒感光鼓。
- 安装时, 请勿触碰感光鼓表面, 以免刮伤感光鼓。

更换激光碳粉盒步骤如下:

1. 关闭打印机电源。

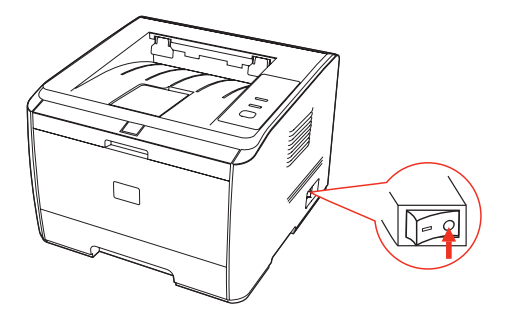

2. 打开前盖,沿着导轨取出用尽的激光碳粉盒。

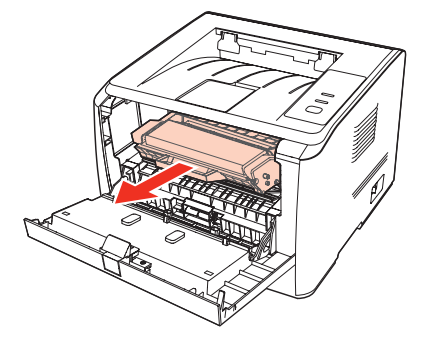

3. 打开新的激光碳粉盒包装,握住激光碳粉盒把手,轻轻左右摇晃 5-6 次, 使激光碳粉盒内碳 粉均匀分散。

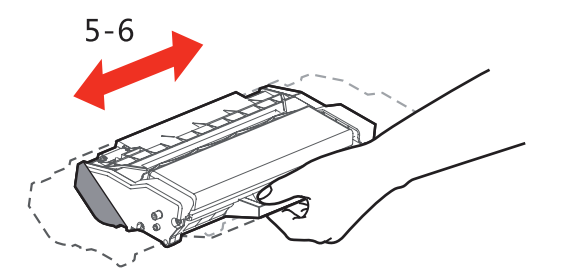

4. 取下保护罩, 将激光碳粉盒沿导轨放入打印机, 盖紧机盖。

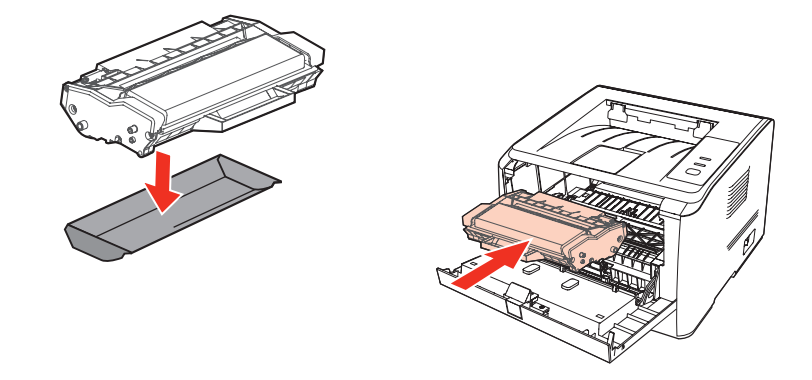

3 注: 碳粉盒放入打印机前请检查是否有封条,如果有请先撕下封条再安装;

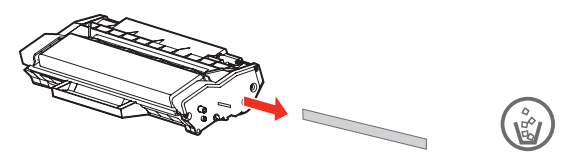

5. 重新开启打印机电源,打印一张测试页。

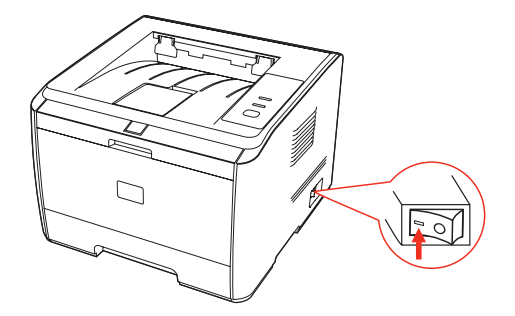

# 故障排除

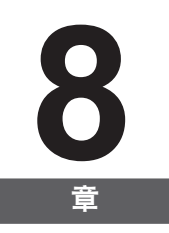

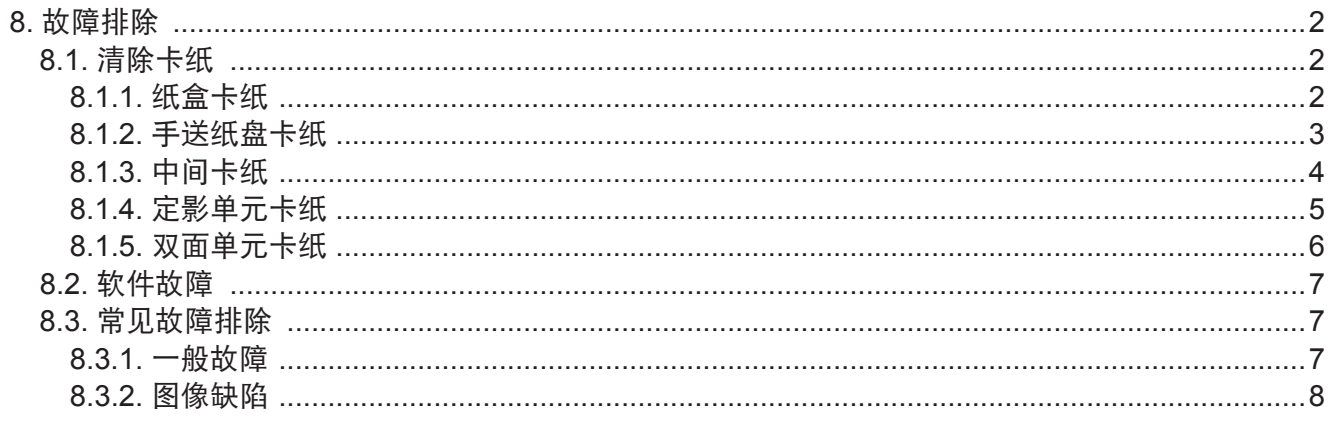

# <span id="page-60-0"></span>**8.** 故障排除

请仔细阅读本章节 , 可以帮您解决打印过程中常见的故障。若还未能解决出现的问题 , 请及时 联系奔图售后服务中心。

在处理常见故障之前,首先请检查以下情况:

- 电源线是否连接正确,并且打印机电源开关已打开。
- 所有的保护零件是否已拆除。
- 激光碳粉盒是否已正确安装。
- 出纸槽是否已完全合上。
- 纸张是否已正确放入纸盒中。
- 接口电缆线是否已正确连接打印机和计算机。
- 是否已选择并安装了正确的打印机驱动程序。
- 计算机端口是否已安装并连接到正确的打印机端口。

#### **8.1.** 清除卡纸

- **第 注: · 按如下步骤将卡纸全部取出后, 合上前盖, 在纸盒中整理好纸张, 打印机将自动恢** 复打印。如果打印机不能自动开始打印,请按控制面板按钮。
	- 如果打印机仍然未开始打印,请检查打印机内的卡纸是否全部清除。

• 如果不能自行取出卡纸,请联系当地的奔图授权维修中心或送往就近奔图授权维修 中心维修。

#### **8.1.1.** 纸盒卡纸

1. 打开纸盒。

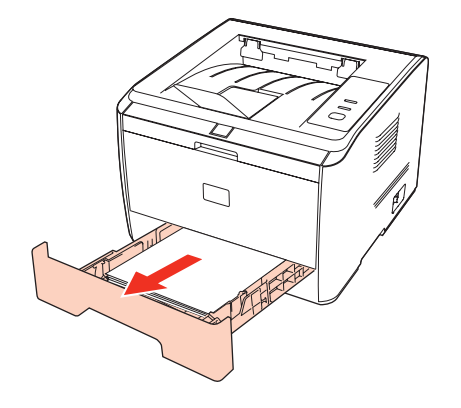

<span id="page-61-0"></span>2. 将卡住的纸张轻轻的向外径直拉出。

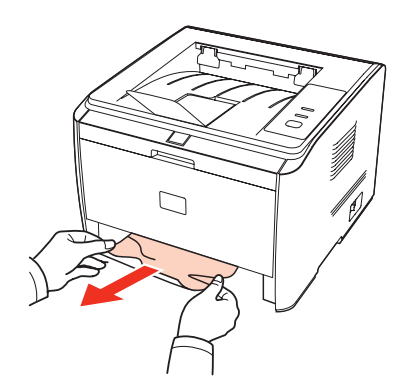

3. 取出卡纸后, 请将纸盒重新装入打印机, 按面板按键恢复打印。

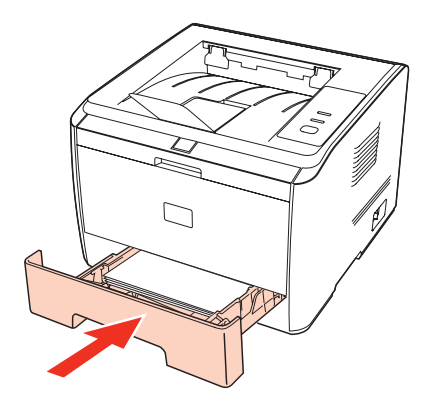

# **8.1.2.** 手送纸盘卡纸

1. 将卡住的纸张轻轻的向外拉出。

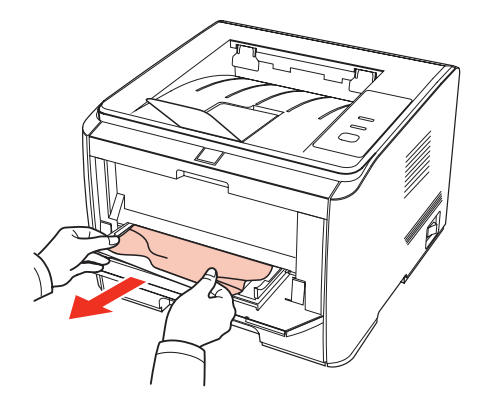

<span id="page-62-0"></span>2. 取出后重新装入纸张,按面板按键恢复打印。

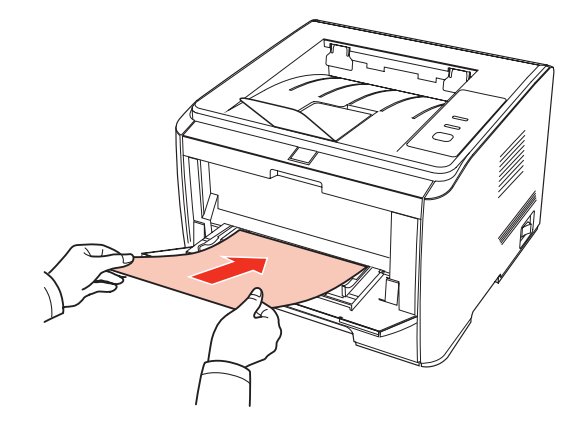

# **8.1.3.** 中间卡纸

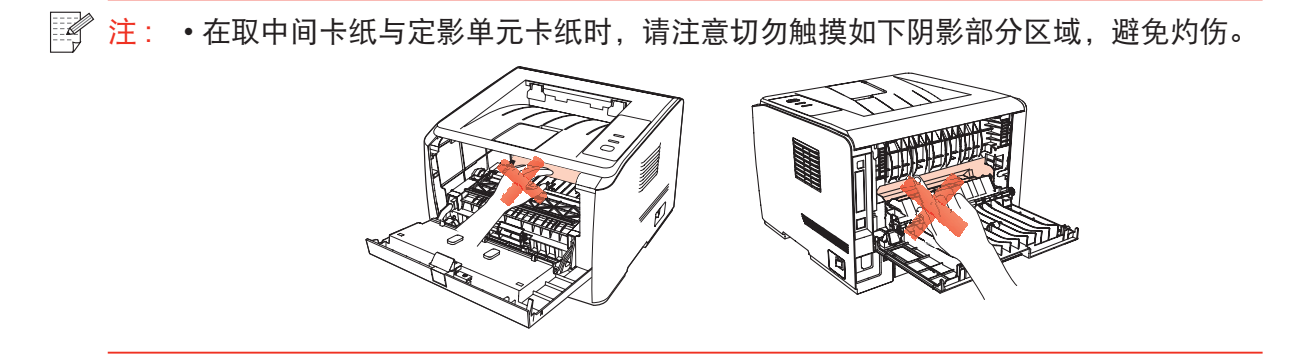

1. 打开前盖。

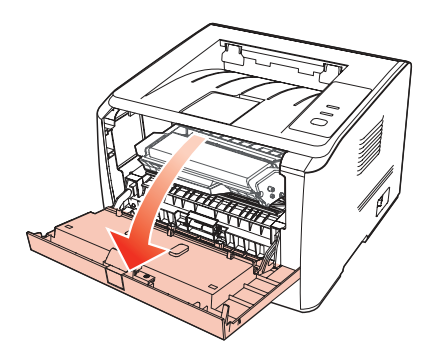

2. 将激光碳粉盒径直取出。(为避免感光鼓曝光影响打印质量,请用黑色胶袋将激光碳粉盒装好, 或是用纸张盖住激光碳粉盒。)

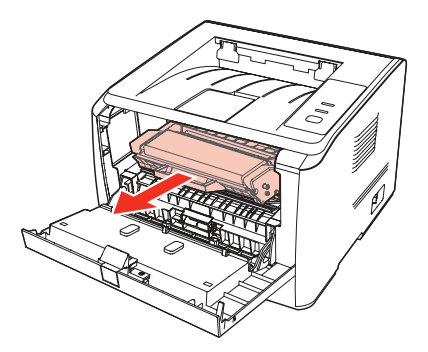

<span id="page-63-0"></span>3. 将卡住的纸张轻轻的向外径直拉出。

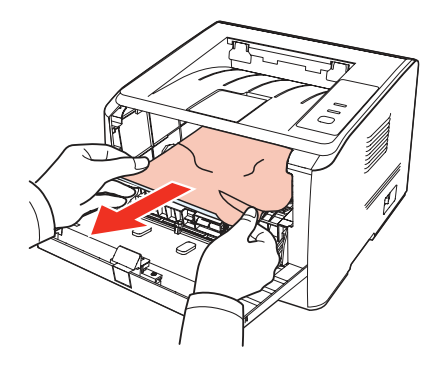

4. 取出卡纸后,重新装入激光碳粉盒,合上前盖,打印机将自动恢复打印。

# **8.1.4.** 定影单元卡纸

1. 打开后盖。

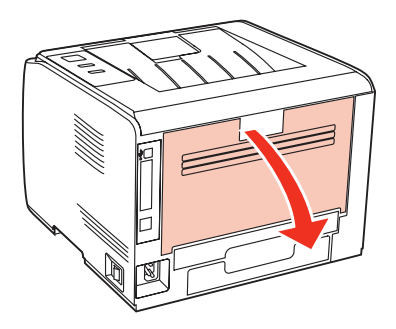

2. 通过两边的把手打开定影解压单元。

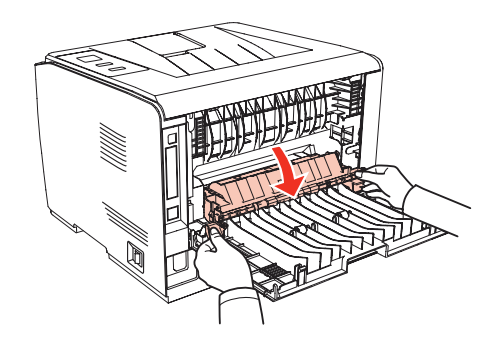

3. 将卡住的纸张轻轻的向外拉出。

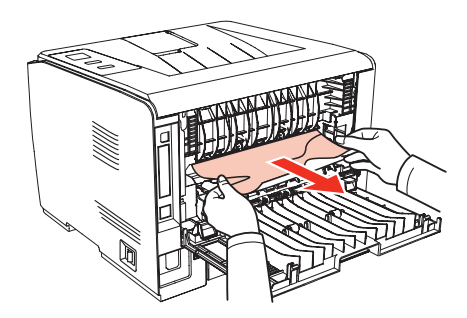

<span id="page-64-0"></span>4. 取出卡住后,关上定影解压单元和后盖,打印机将自动恢复打印。

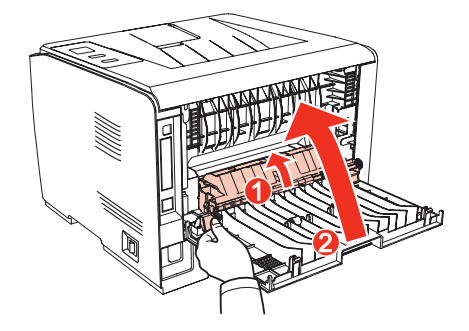

# **8.1.5.** 双面单元卡纸

1. 从打印机后面取出双面打印单元。

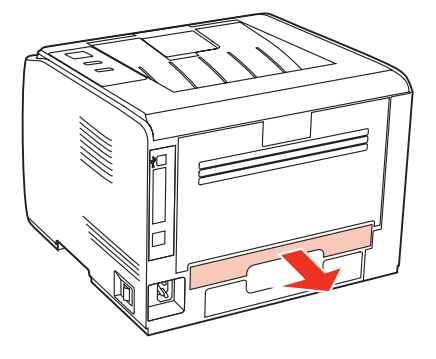

2. 从双面单元中取出卡纸。

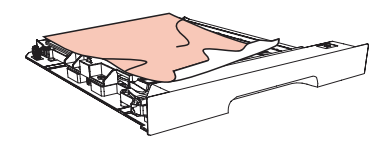

3. 如果纸张未随双面单元一起出来,请打开纸盒直接从底部取出卡纸。

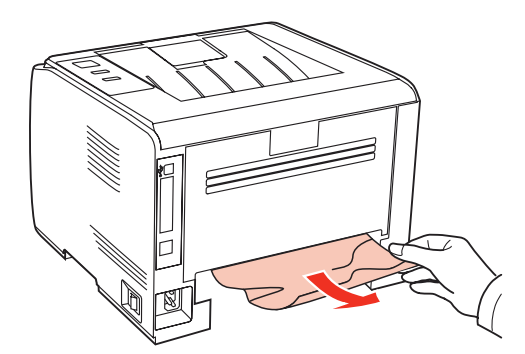

4. 取出后装回双面单元,检查产品其他部位,确保无卡纸后,开关前盖,打印机将自动恢复打印。

# <span id="page-65-0"></span>**8.2.** 软件故障

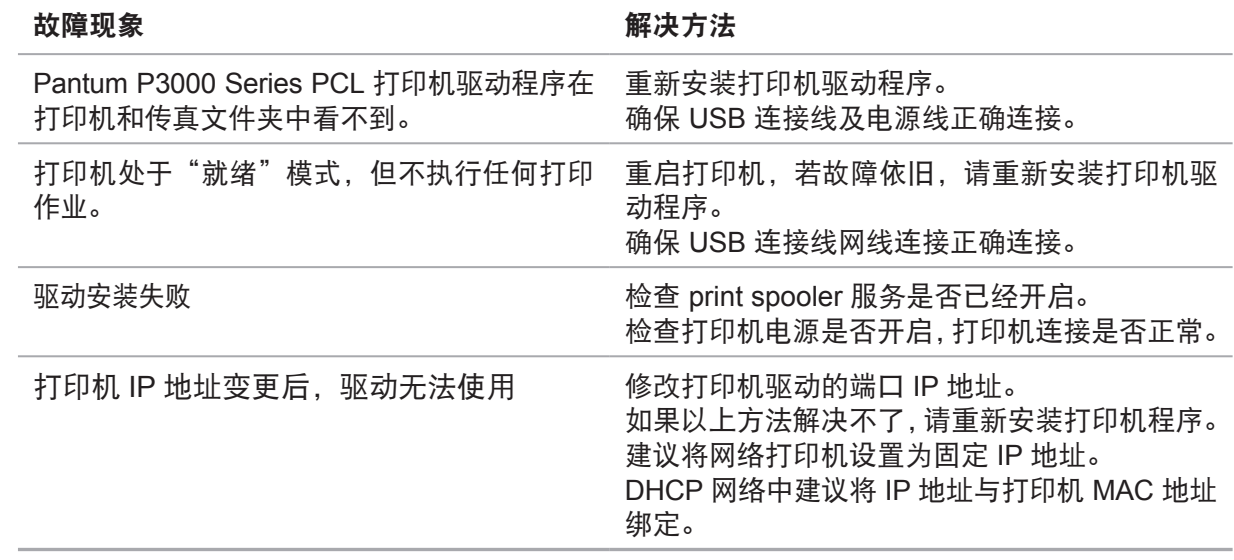

# **8.3.** 常见故障排除

# **8.3.1.** 一般故障

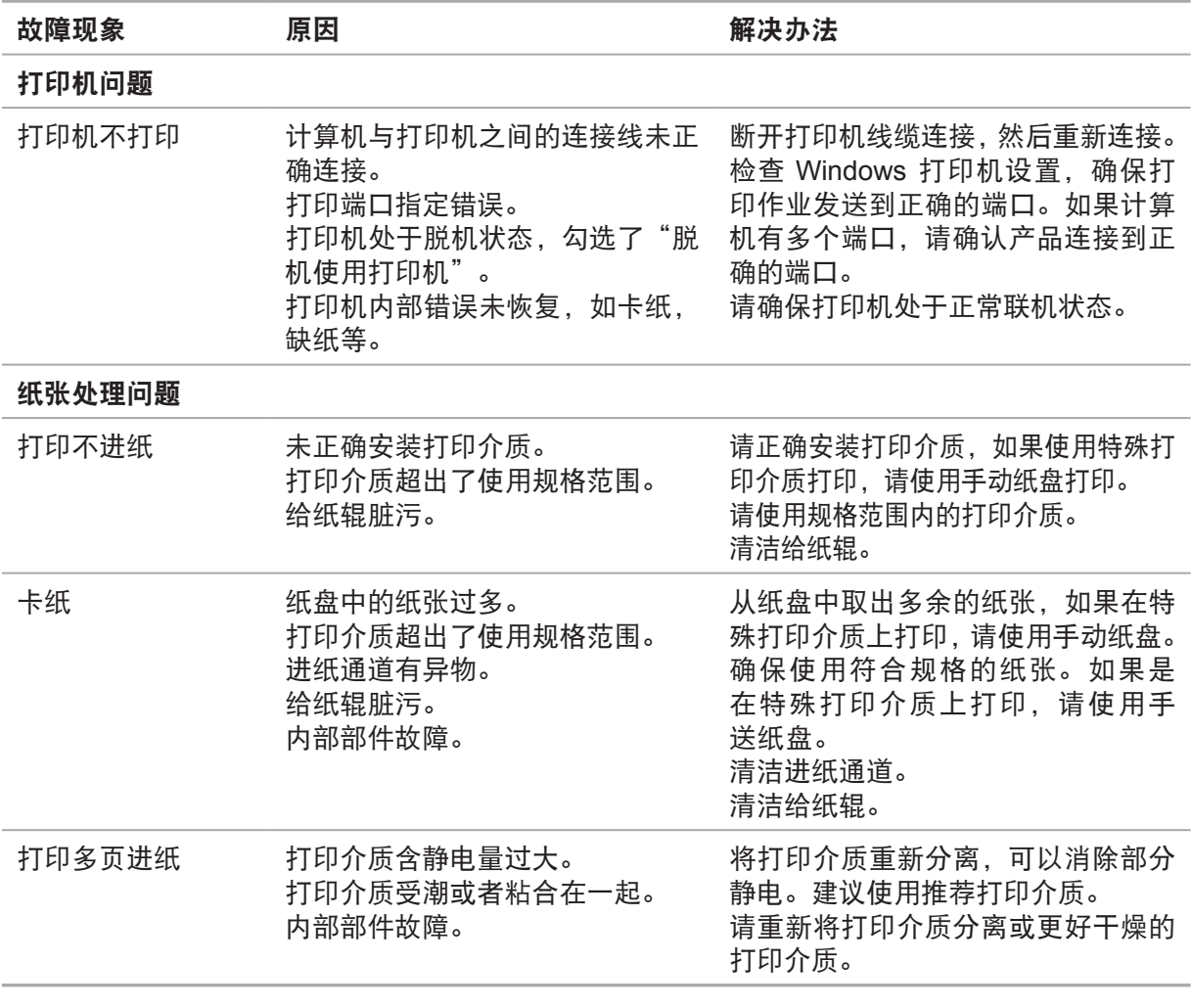

第 注: • 如果问题依旧, 请联系奔图客服。

# <span id="page-66-0"></span>**8.3.2.** 图像缺陷

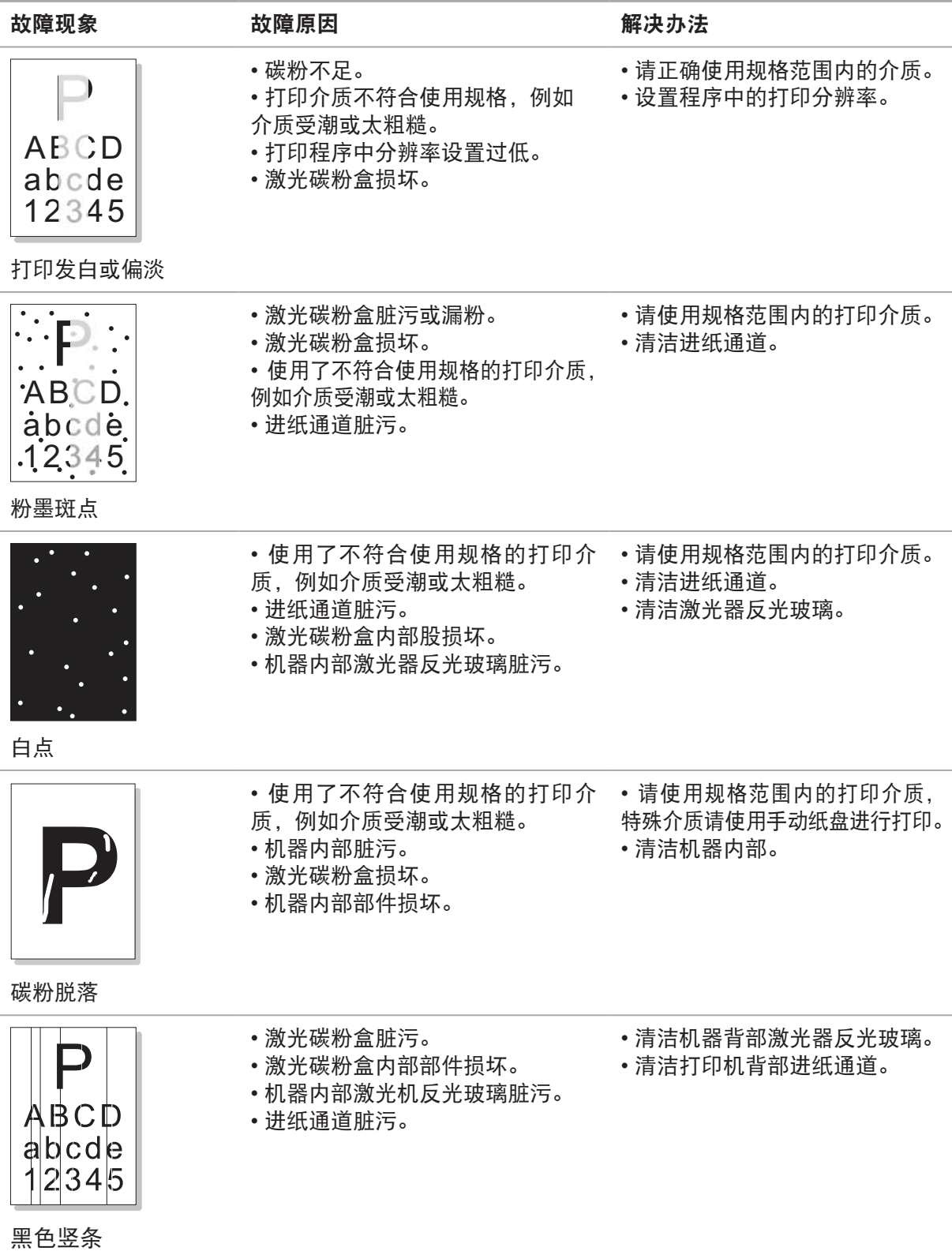

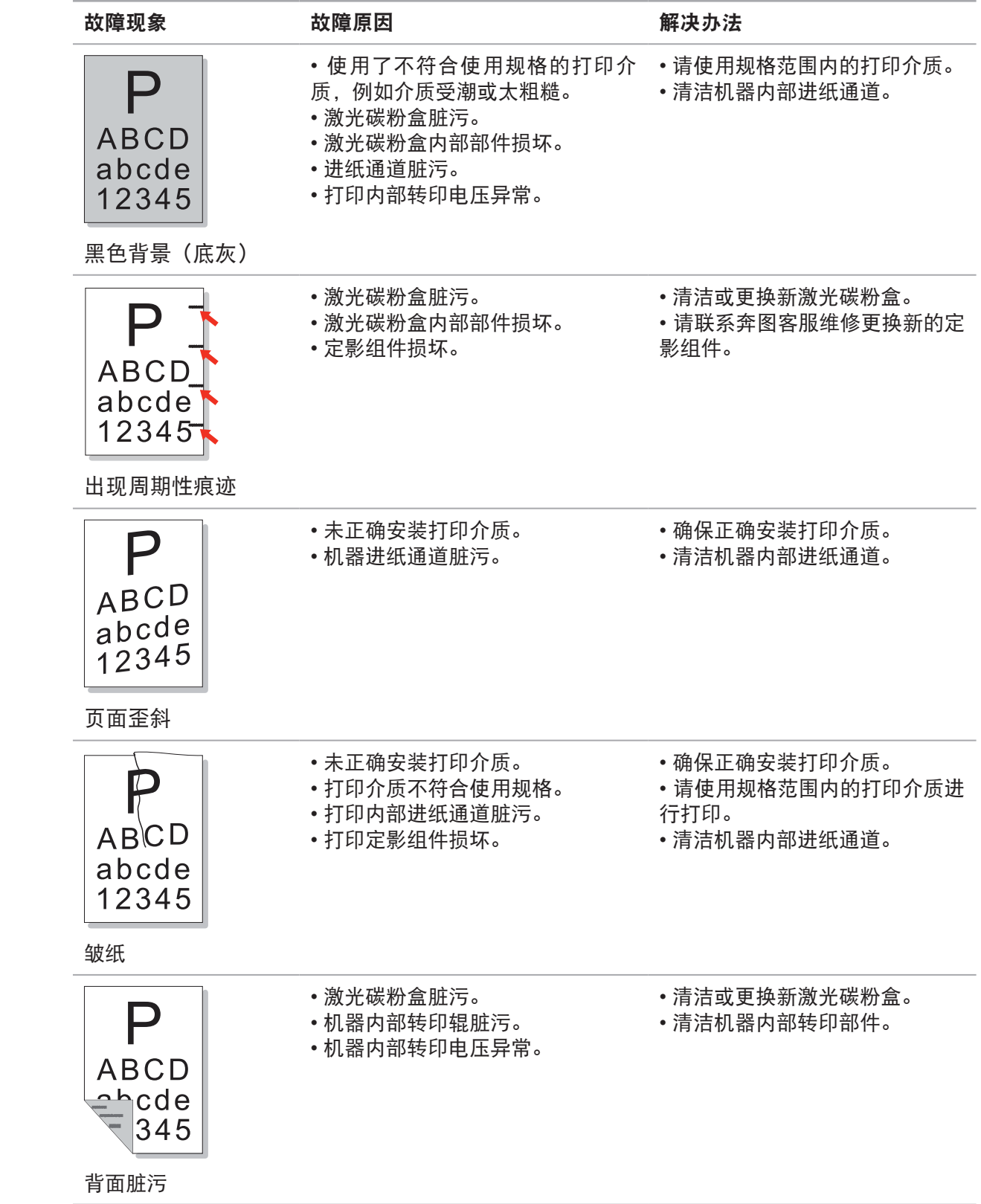

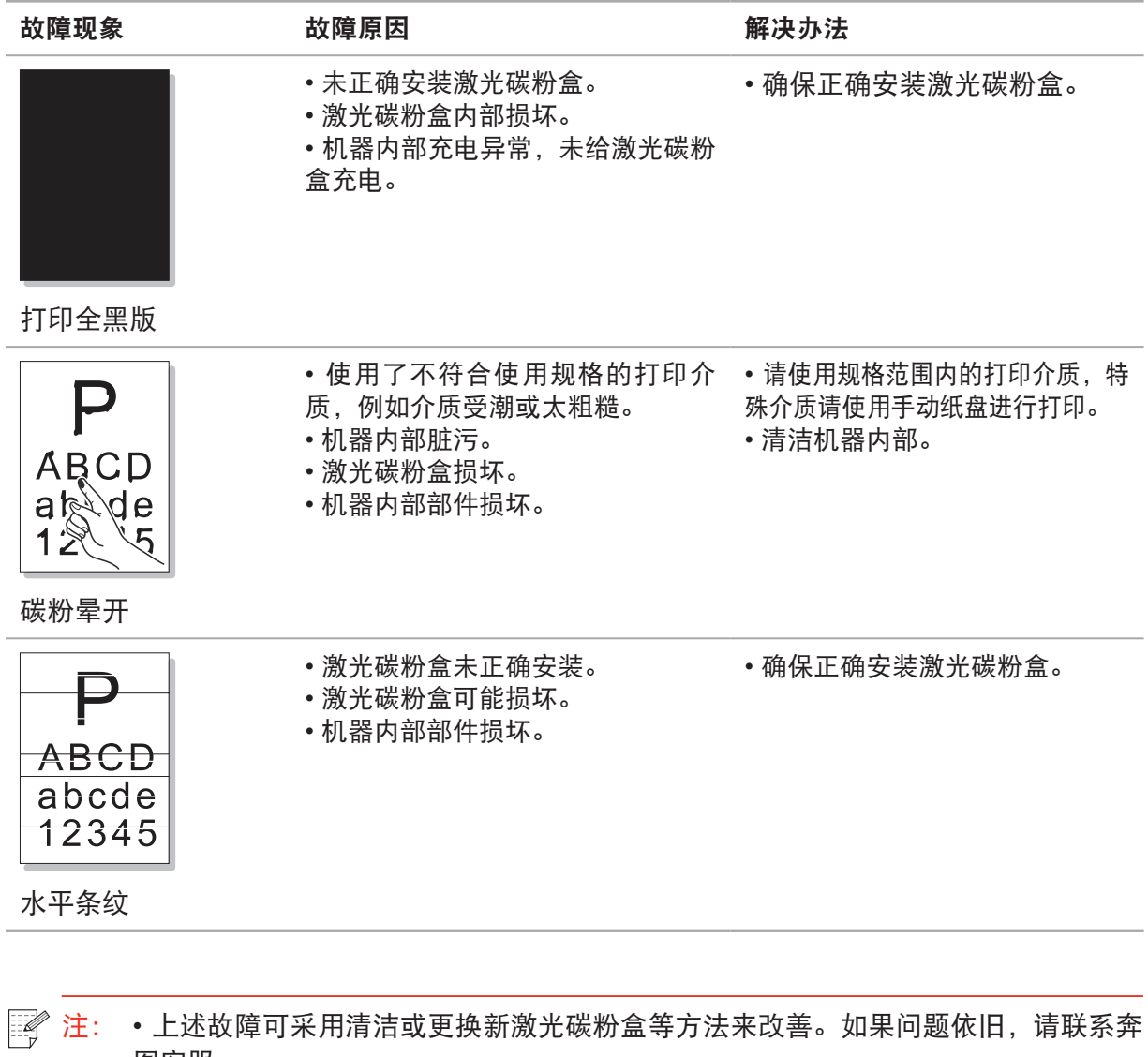

图客服。

# 产品规格

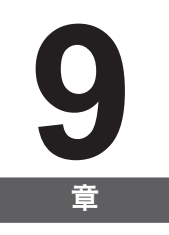

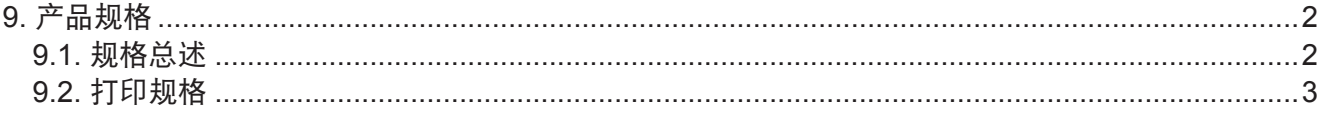

# <span id="page-70-0"></span>**9.** 产品规格

# **9.1.** 规格总述

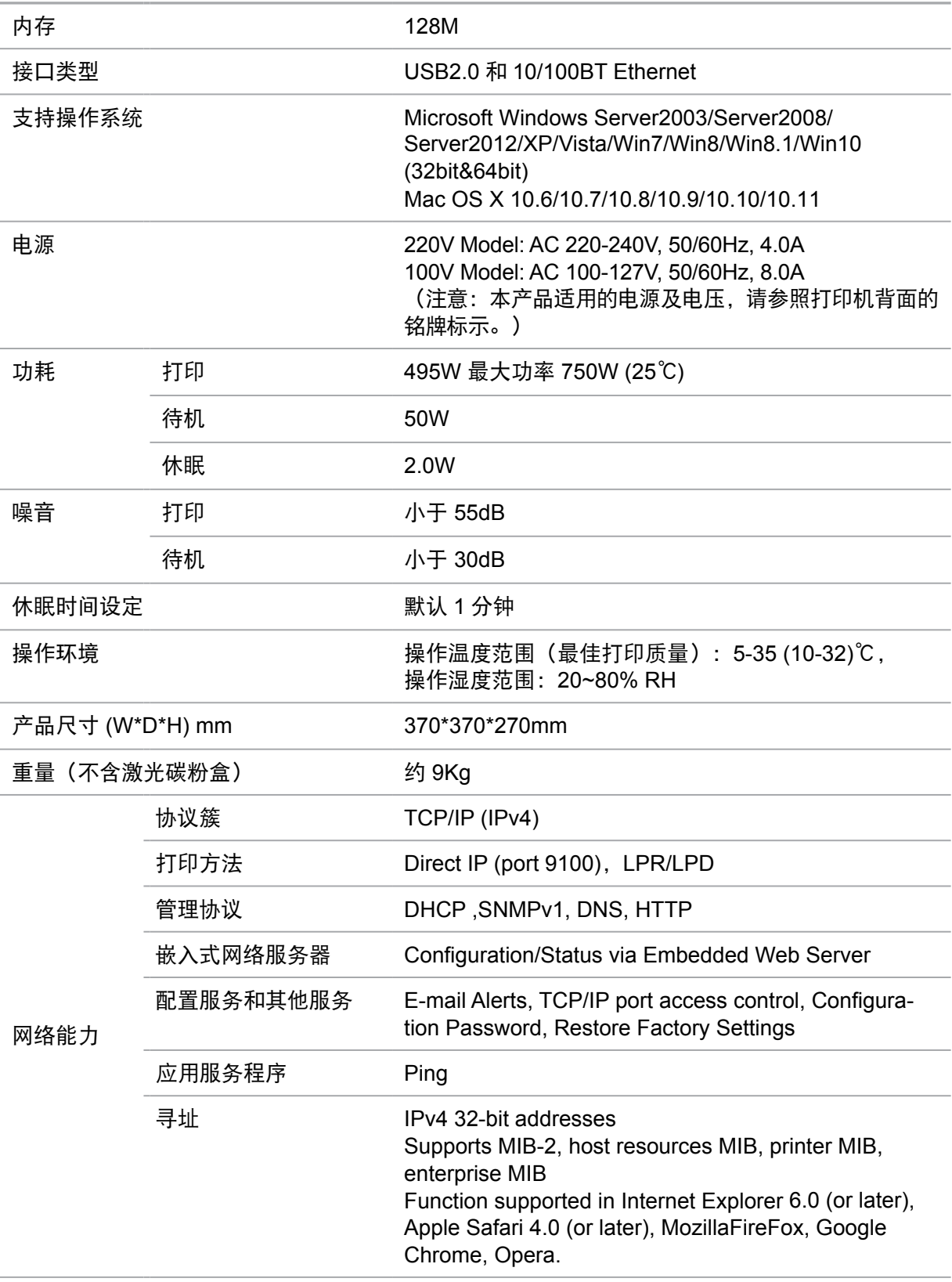

# <span id="page-71-0"></span>**9.2.** 打印规格

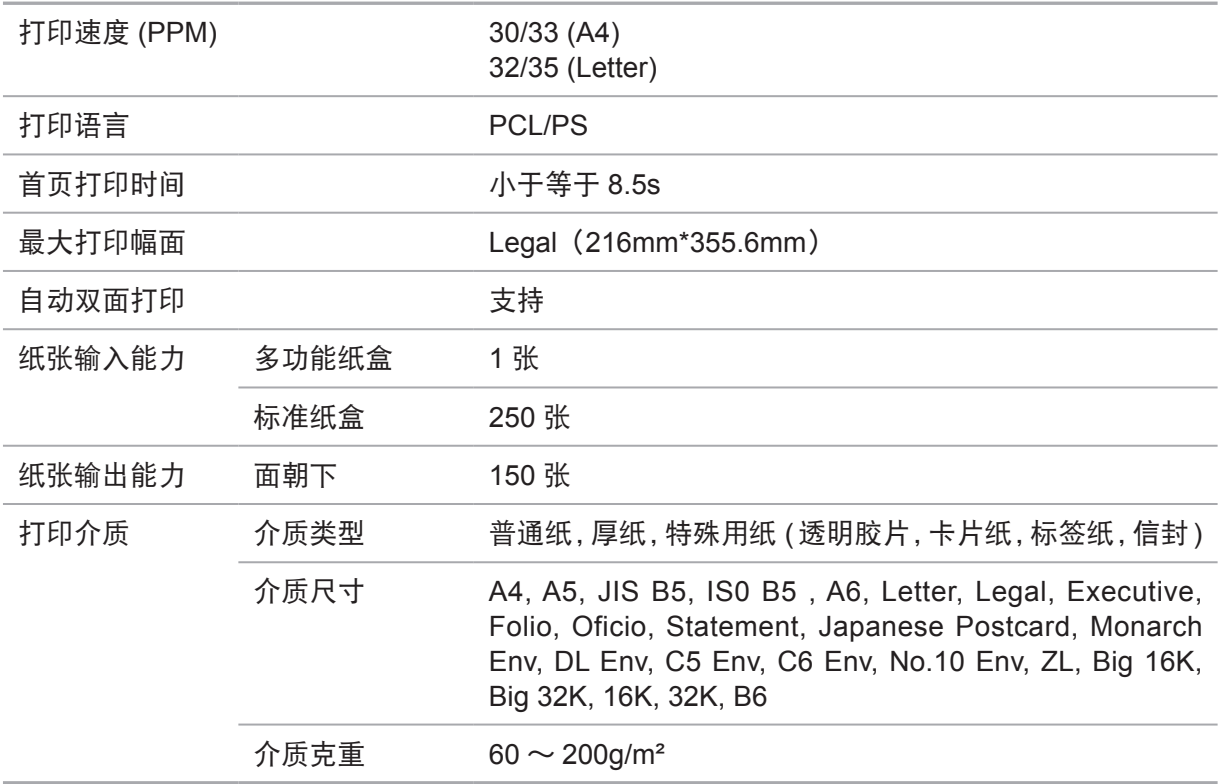
## PANTUM

## 珠海奔图打印科技有限公司

- 地址 : 珠海市香洲区珠海大道 3883 号 01 栋 3 楼西侧
- 邮编 : 519060
- 网址 : www.pantum.com
- 电话 : 400-060-1888